# <span id="page-0-0"></span>**Dell Lifecycle Controller USC/USC-LCE Version 1.4 Benutzerhandbuch**

<mark>Ubersicht</mark><br>[Erste Schritte mit USC oder USC -](file:///E:/Software/smusc/smlc/lc_1_4/usclce/ge/ug/html/gettings.htm#wp1184915) LCE [Funktionen des USC und USC-LCE](file:///E:/Software/smusc/smlc/lc_1_4/usclce/ge/ug/html/setusc.htm#wp1183995) [Betrieb des USC und USC-LCE](file:///E:/Software/smusc/smlc/lc_1_4/usclce/ge/ug/html/usctasks.htm#wp1205882) [Fehlerbehebung und häufig gestellte Fragen](file:///E:/Software/smusc/smlc/lc_1_4/usclce/ge/ug/html/faq.htm#wp1186814) [Schema](file:///E:/Software/smusc/smlc/lc_1_4/usclce/ge/ug/html/schema.htm#wp1186814) [Leicht zu verwendende Systemkomponentenbezeichnungen](file:///E:/Software/smusc/smlc/lc_1_4/usclce/ge/ug/html/easytous.htm#wp1195032)

# **Anmerkungen und Vorsichtshinweise**

**ANMERKUNG:** Eine ANMERKUNG macht auf wichtige Informationen aufmerksam, mit denen Sie den Computer besser einsetzen können.

VORSICHTSHINWEIS: Durch VORSICHTSHINWEISE werden Sie auf potenzielle Gefahrenquellen hingewiesen, die Hardwareschäden oder<br>Datenverlust zur Folge haben könnten, wenn die Anweisungen nicht befolgt werden.

# **Irrtümer und technische Änderungen vorbehalten. © 2010 Dell Inc. Alle Rechte vorbehalten.**

Die Vervielfältigung oder Wiedergabe dieser Materialien in jeglicher Weise ohne vorherige schriftliche Genehmigung von Dell Inc. ist strengstens untersagt.

In diesem Text verwendete Marken: Dell™, das DELL Logo, OpenManage™, PowerEdge™ und PowerVault™ sind Marken von Dell Inc. Intel® ist eine eingetragene Marke der Intel Corporation in den U.S.A. und anderen Ländern. Broadcom® ist entweder eine Marke oder eingetragene Marke der Broadcom Corporation in den vererinigten Staaten und/oder<br>anderen Ländern. Microsoft®, Windows® und Windows Serv

Alle anderen in dieser Dokumentation genannten Marken und Handelsbezeichnungen sind Eigentum der entsprechenden Hersteller und Firmen. Dell Inc. erhebt keinen Anspruch<br>auf Markenzeichen und Handelsbezeichnungen mit Ausnahm

**Juli 2010**

# <span id="page-1-0"></span> **Leicht zu verwendende Systemkomponentenbezeichnungen**

**Dell Lifecycle Controller USC/USC-LCE Version 1.4 Benutzerhandbuch**

### **Tabelle C-1. Leicht zu verwendende Bezeichnungen der Systemkomponenten**

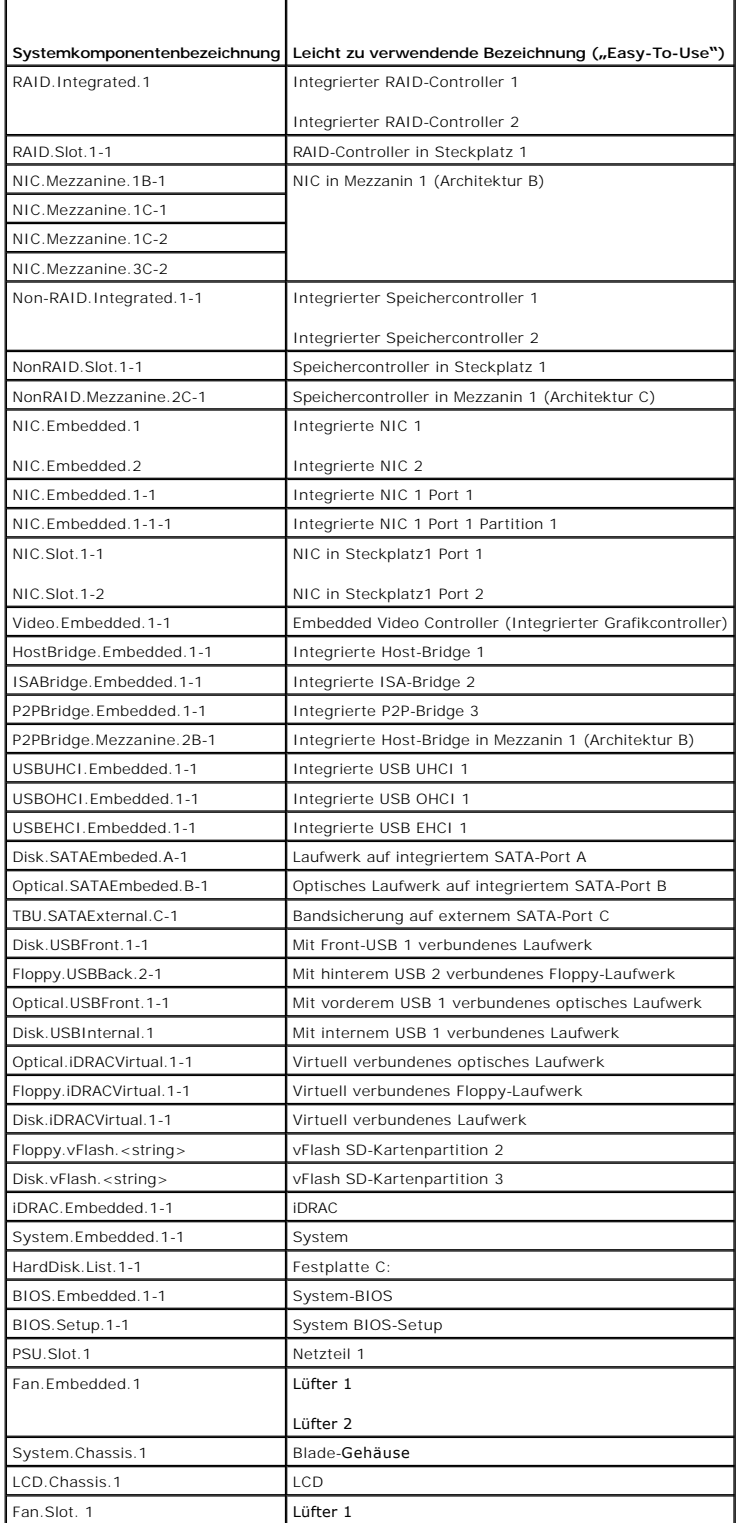

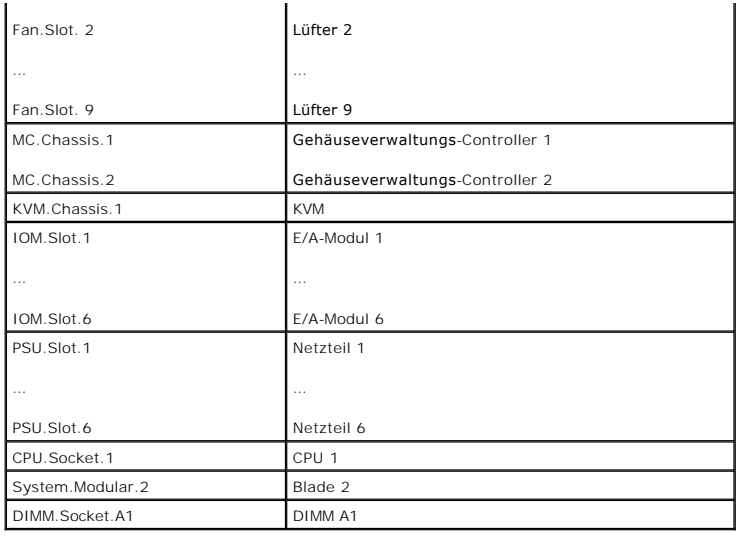

[Zurück zum Inhaltsverzeichnis](file:///E:/Software/smusc/smlc/lc_1_4/usclce/ge/ug/html/index.htm)

# <span id="page-3-0"></span> **Fehlerbehebung und häufig gestellte Fragen**

**Dell Lifecycle Controller USC/USC-LCE Version 1.4 Benutzerhandbuch**

[Fehlermeldungen](#page-3-1)

Г

- **[Reparieren des USC und USC-LCE](#page-6-0)**
- [Häufig gestellte Fragen](#page-7-0)

In diesem Abschnitt werden allgemeine Fehlermeldungen des Unified Server Configurator (USC) und des Unified Server Configurator-Lifecycle Controller<br>Enabled (USC-LCE) beschrieben und Lösungen zur Fehlerbehebung vorgeschlag beantwortet.

# <span id="page-3-1"></span>**Fehlermeldungen**

"<u>[Tabelle A](#page-4-1)-1</u>" beschreibt die Fehlermeldungen, die gewöhnlich vom USC und USC-LCE ausgegeben werden und bietet Vorschläge zur Behebung der Fehler.<br>"<u>Tabelle A-2</u>" beschreibt die Fehlermeldungen, die gewöhnlich vom USC aus

٦

### <span id="page-3-2"></span>**Tabelle A-1. Fehlermeldungen und Lösungen des USC und USC-LCE**

т

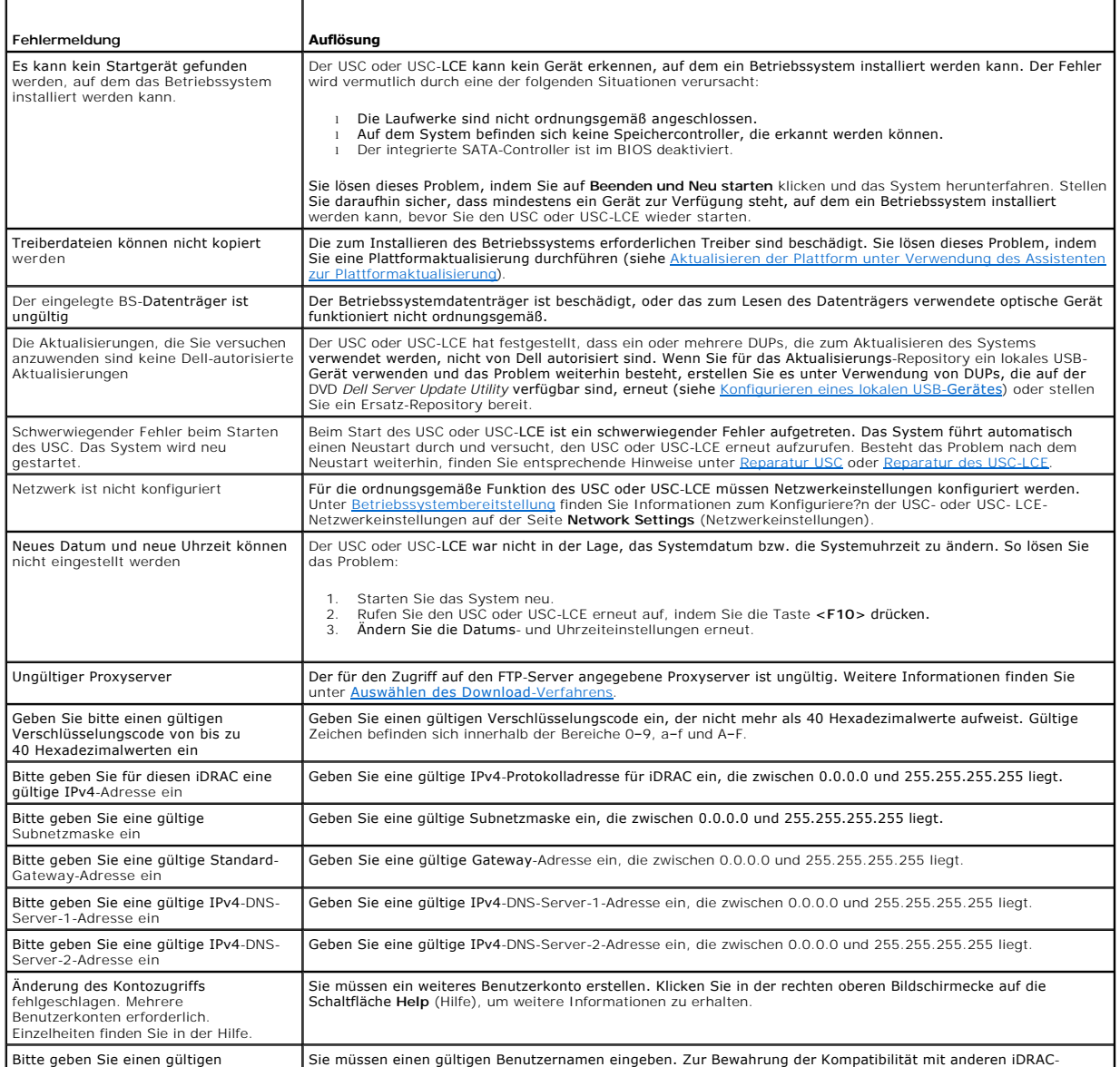

<span id="page-4-2"></span>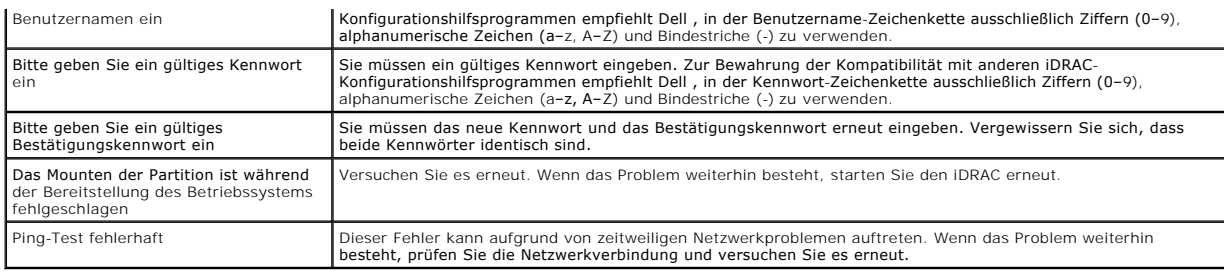

# <span id="page-4-0"></span>**Tabelle A-2. USC-Fehlermeldungen und Lösungen**

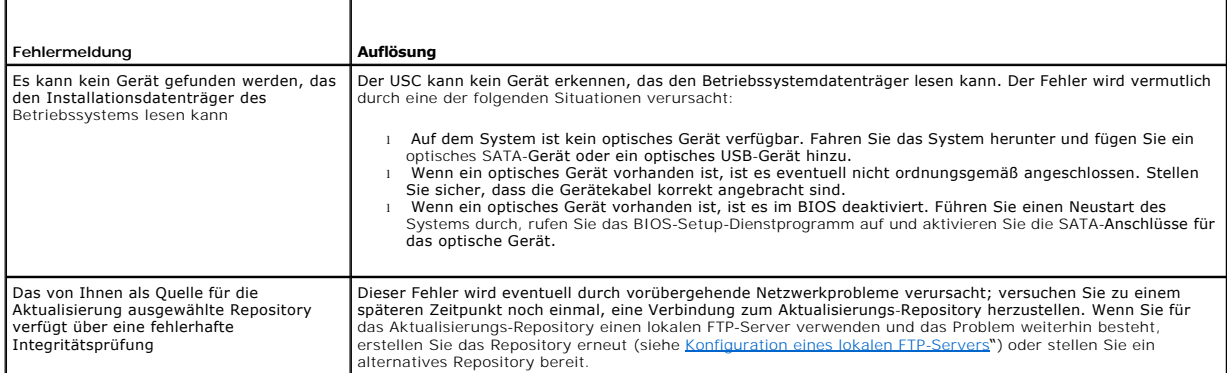

# <span id="page-4-1"></span>**Tabelle A-3. USC-LCE-Fehlermeldungen und Lösungen**

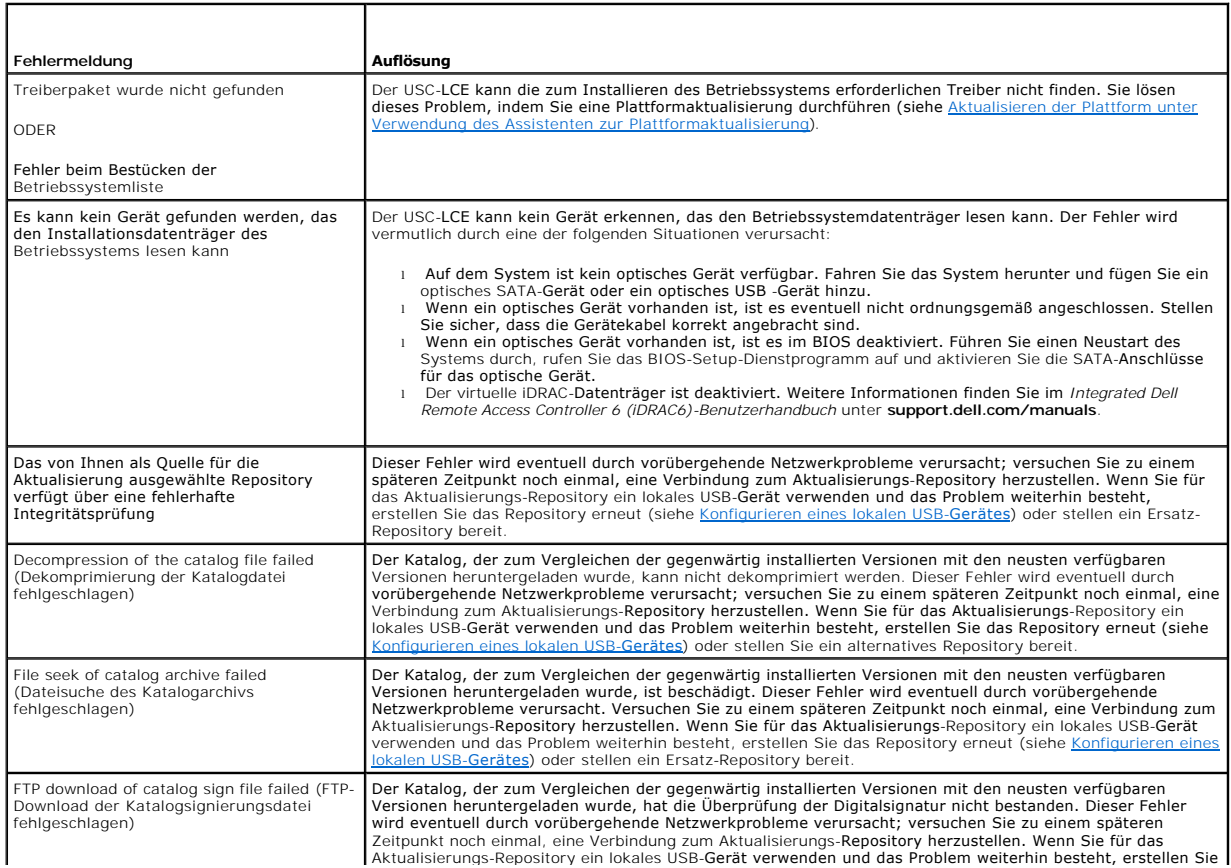

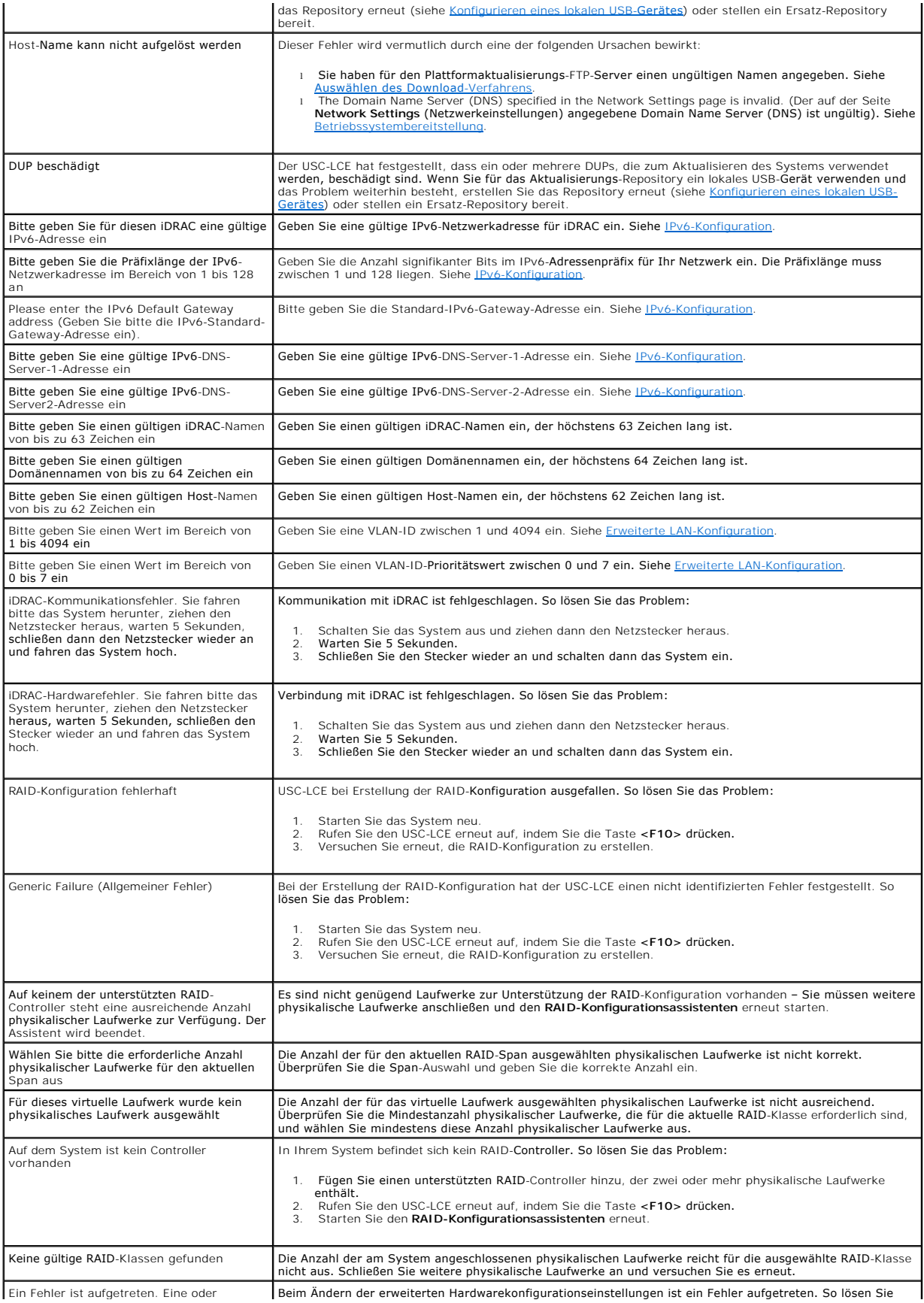

<span id="page-6-3"></span>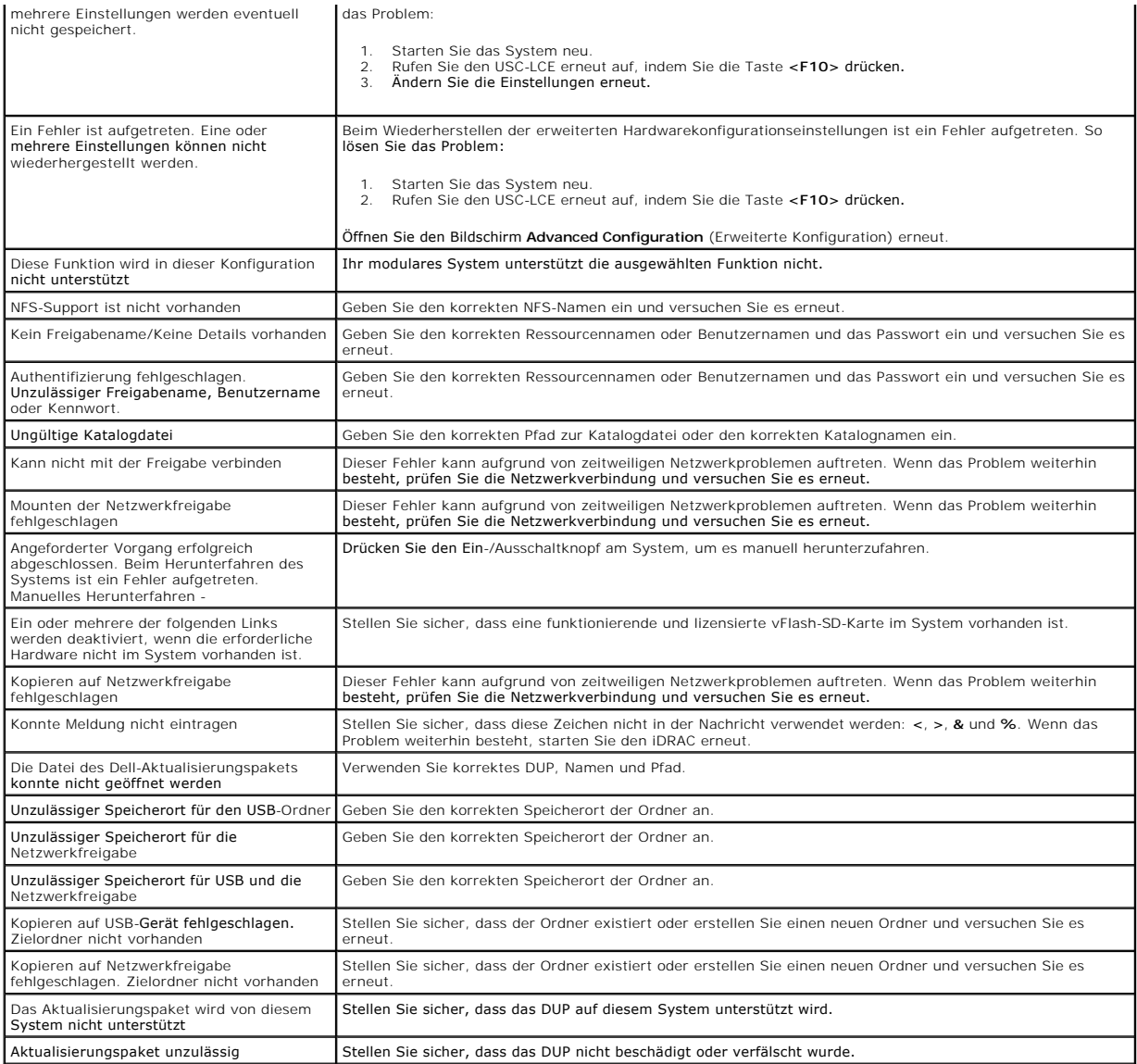

# <span id="page-6-0"></span>**Reparieren des USC und USC-LCE**

# <span id="page-6-1"></span>**Reparatur USC**

Erscheint während des Power-on Self-Sest (POST) die Meldung Aktualisierung der Systemdienste erforderlich, kann das eingebettete Gerät, auf dem der<br>USC gespeichert ist, beschädigte Daten enthalten. Um das Problem zu behebe Package (DUP) aus dem Betriebssystem ausführen. Weitere Informationen finden Sie im *Benutzerhandbuch zu den Dell Update Packages* unter **support.dell.com/manuals**.

# <span id="page-6-2"></span>**Reparatur des USC-LCE**

Erscheint während des Power-on Self-Sest (POST) die Meldung Aktualisierung der Systemdienste erforderlich, kann das eingebettete Gerät, auf dem der USC-LCE gespeichert ist, beschädigte Daten enthalten. Sie können dieses Problem beheben, indem Sie zuerst versuchen, den USC - LCE durch die Ausführung<br>des USC-LCE Dell Update Package (DUP) zu aktualisieren. Weitere Inform

1. Wechseln Sie zu ftp.dell.com→ LifecycleController und laden Sie die Datei USC\_1.3.0\_Rep\_Pack\_A00.usc (oder eine neuere Version) an einen temporären Speicherort herunter.

- <span id="page-7-3"></span>2. Stellen Sie unter Verwendung der iDRAC-W**ebschnittstelle eine Verbindung zum iDRAC auf Ihrem System her. Weitere Informationen zu iDRAC finden Sie<br>im** *Benutzerhandbuch zum Integrated Dell Remote Access Controller 6 (iDR*
- 3. Klicken Sie von der iDRAC-Webschnittstelle auf **Remote-Zugriff**.
- 4. Wählen Sie die Registerkarte **Update** (Aktualisieren) aus und navigieren Sie anschließend zum USC-LCE-Reparaturpaket, das Sie von **ftp.dell.com** heruntergeladen haben.
- 5. Klicken Sie auf **Next** (Weiter) und dann auf **OK**, um die hochgeladene Datei zu bestätigen. Warten Sie, bis der Vorgang abgeschlossen wurde und fahren Sie dann mit "[Schritt 6](#page-7-1)" fort.
- <span id="page-7-1"></span>6. Führen Sie einen Neustart des Systems durch und drücken Sie dann die Taste **<F10>**, um den USC aufzurufen.
- <span id="page-7-2"></span>7. Führen Sie die Installation sämtlicher empfohlener Aktualisierungen zu Ende. Weitere Informationen finden Sie unter Aktualisieren der Plattform unter Ig des Assistenten zur Plattformaktualisierung. Sobald die Aktualisierungen abgeschlossen wurden, startet das System automatisch neu.
- 8. Drücken Sie während des Neustarts des Systems die Taste **<F10>** erneut, um den USC LCE aufzurufen.

Wenn auf dem USC-LCE-**Startbildschirm eine Warnmeldung angezeigt wird, müssen Sie "<u>[Schritt 7](#page-7-2)</u>" so lange wiederholen, bis sich der Server in einem<br>vollständig wiederhergestellten Zustand befindet.** 

**ANMERKUNG:** Aktualisierungen, die für eine vollständige Systemwiederherstellung erforderlich sind, werden vom USC vorab ausgewählt. Es wird ausdrücklich empfohlen, alle Aktualisierungen auf dem System auszuführen.

# <span id="page-7-0"></span>**Häufig gestellte Fragen**

1. **Wo werden die Dateien gespeichert, wenn der USC-LCE Aktualisierungen herunterlädt?** 

Die Dateien werden im nichtflüchtigen Speicher gespeichert, der sich auf der Hauptsystemplatine befindet. Dieser Speicher kann nicht entfernt werden und ist über das Betriebssystem nicht zugänglich.

### 2. **Ist ein Gerät für virtuelle Laufwerke oder eine vFlash-Karte erforderlich, um Daten für Aktualisierungen zu speichern?**

Nein. Die Dateien werden im Speicher auf der Hauptsystemplatine gespeichert.

#### 3. **Was sind virtuelle Laufwerke?**

Virtuelle Laufwerke sind Remote-Datenträger, z. B. CDs, DVDs und USB-Speichergeräte, die ein Server als lokale Datenträger identifiziert.

#### 4. **Was mache ich, wenn eine Aktualisierung fehlschlägt?**

Falls eine Aktualisierung fehlschlägt, startet der USC-LCE neu und versucht anschließend, alle angemeldeten und ausgewählten Aktualisierungen auszuführen. Nach dem letzten Neustart kehrt das System zur USC-LCE-Startseite zurück. Starten Sie die Plattformaktualisierungen nochmals, wählen<br>Sie die fehlgeschlagene Aktualisierung und klicken Sie auf **Übernehmen**.

### 5. **Was ist eine vFlash-SD-Karte?**

vFlash ist eine formatierte SD-Karte (Secure Digital), die in den iDRAC6 Enterprise eingesteckt wird. vFlash kann über iDRAC formatiert und aktiviert werden, um es als USB-L**aufwerk für die Datenspeicherung zugänglich zu machen. Bei Virtual Flash handelt es sich um eine Partition auf einer vFlash-SD-<br>Karte, auf die Sie im Remote-Zugriff ein ISO schreiben können. Weitere** *Controller 6 (iDRAC6)* unter **support.dell.com/manuals**.

#### 6. **Kann ich zur Verwendung bei der Betriebssysteminstallation meine eigenen Treiber hinzufügen?**

Nein. Sie können keine eigenen Treiber zur Betriebssysteminstallation hinzufügen. Weitere Informationen zum Aktualisieren der Treiber, die für die<br>Betriebssysteminstallation verwendet werden, finden Sie unter <u>Aktualisiere</u> Plattformaktualisierung.

#### 7. **Kann ich die von einem installierten Betriebssystem verwendeten Treiber über den USC oder USC-LCE aktualisieren?**

Nein. Der USC oder USC-LCE stellt nur Treiber bereit, die für die Betriebssysteminstallation erforderlich sind. Informationen zum Aktualisieren der Treiber,<br>die von einem installierten Betriebssystem verwendet werden, steh

8. **Kann ich eigene Treiber oder Firmware zur Aktualisierung des USC oder USC-LCE auf einem lokalen USB-Gerät hinzufügen?** 

Nein. Es werden nur Treiber und Firmware unterstützt, die von der DVD *Dell Server Update Utility* heruntergeladen wurden. Weitere Informationen finden Sie unter [Konfigurieren eines lokalen USB-](file:///E:/Software/smusc/smlc/lc_1_4/usclce/ge/ug/html/usctasks.htm#wp1189485)Gerätes.

#### 9. **Kann ich den USC oder USC-LCE löschen?**

Nein.

10. **Kann ich während der Installation virtuelle Laufwerke für die Datenträgerquelle des Betriebssystems verwenden?** 

Ja. Weitere Informationen finden Sie im *Benutzerhandbuch zum Integrated Dell Remote Access Controller 6 (iDRAC6)* für das iDRAC-Gerät Ihres Systems (verfügbar unter **support.dell.com/manuals**).

#### 11. **Kann ich für mein Aktualisierungs-Repository ein virtuelles USB-Gerät verwenden?**

Ja. Weitere Informationen finden Sie im *Benutzerhandbuch zum Integrated Dell Remote Access Controller 6 (iDRAC6)* für das iDRAC-Gerät Ihres Systems (verfügbar unter **support.dell.com/manuals**).

#### 12. **Was ist UEFI? Welcher Version entspricht der USC bzw. USC-LCE?**

UEFI – Unified Extensible Firmware Interface (Vereinheitlichte erweiterbare Firmware-Schnittstelle) ist eine Spezifikation, die eine Schnittstelle für Übergangskontrolle von der Vorstartumgebung auf das Betriebssystem genau beschreibt. Der USC oder USC-LCE entspricht UEFI-Version 2.1. Weitere Informationen finden Sie unter **www.uefi.org**.

#### 13. **Worin besteht innerhalb der Hardwarekonfiguration der Unterschied zwischen den Konfigurationsassistenten und erweiterter Konfiguration?**

Der USC-LCE bietet zwei Möglichkeiten zum Konfigurieren der Hardware: *Konfigurationsassistenten* und *Erweiterte Konfiguration*.

Konfigurationsassistenten führen Sie durch eine Reihe von Schritten zum Konfigurieren der Systemgeräte. Zu den Konfigurationsassistenten zählen<br>IDRAC, RAID, Systemdatum/-uhrzeit und physikalische Sicherheit. Weitere Inform

Die erweiterte Konfiguration ermöglicht Ihnen die Konfiguration HII-fähiger Geräte (Human Interface Infrastructure), z. B. NICs und BIOS. Weitere Informationen finden Sie unter Frw

#### 14. **Unterstützt der USC oder USC-LCE die Konfiguration aller RAID- Stufen und aller RAID-Karten für yx1x-Systeme?**

Der USC oder USC-LCE unterstützt die RAID-Stufen 0, 1, 5, 6, 10, 50 und 60 auf PERC 6 -Karten unter PERC 6.1-Firmware. RAID 0 und 1 werden auf dem SAS 6/iR unterstützt.

Diese bilden die neuste Generation von RAID-Controllern der Serie 7:

PERC - H700 (intern) und H800 (extern)

SAS - H200 (intern) and SAS 6 GBPS (extern)

#### 15. **Unterstützt der USC-LCE BIOS- und Firmware-Rollback?**

Ja. Weitere Informationen finden Sie unter [Plattform-Rollback.](file:///E:/Software/smusc/smlc/lc_1_4/usclce/ge/ug/html/setusc.htm#wp1184303)

#### 16. **Welche Geräte unterstützen Systemaktualisierungen?**

Der USC-LCE unt**erstützt gegenwärtig Aktualisierungen für BIOS, iDRAC**-Firmware, Netzteil-Firmware sowie bestimmte RAID- und NIC-Controller-<br>Firmware. Weitere Informationen finden Sie unter <u>Aktualisieren der Plattform unt</u>

### 17. **Welche Geräte werden in der erweiterten Konfiguration innerhalb der Hardwarekonfiguration unterstützt?**

Die erweiterte Konfiguration ist für BIOS und NIC verfügbar. Abhängig von der Konfiguration Ihres Systems können auch andere Geräte in der<br>erweiterten Konfiguration erscheinen, wenn sie den HII-Konfigurationsstandard unter [Hardwarekonfiguration](file:///E:/Software/smusc/smlc/lc_1_4/usclce/ge/ug/html/setusc.htm#wp1186680).

#### 18. **Was soll ich tun, wenn mein System bei der Verwendung des USC oder USC-LCE abstürzt?**

Wenn Ihr System während der Verwendung des USC oder USC-LCE abstürzt, wird ein schwarzer Bildschirm mit rotem Text eingeblendet. Um dieses<br>Problem zu beheben, versuchen Sie zuerst, das System neu zu starten und dann den US

#### 19. **Wo finde ich die Angaben zur aktuell installierten Version des USC- LCE?**

Klicken Sie im linken Fensterbereich auf **Info**.

#### 20. **Was muss ich tun, wenn bei Zugriff auf den USC-LCE über die virtuelle iDRAC-Konsole ein Problem mit der Maus-Synchronisierung auftritt?**

Stellen Sie sicher, dass im Menü der virtuellen iDRAC-Konsole unter Extras die Option Einzel-Cursor auf dem Client der virtuellen iDRAC-Konsole<br>ausgewählt ist. Weitere Informationen finden Sie im *Benutzerhandbuch zum Inte* Website unter **support.dell.com/manuals** verfügbar ist.

### 21. **Warum sollte ich Microsoft Windows-basierte DUPs für Funktionserweiterungen des USC-LCE 1.4 anstelle von Linux-basierten DUPs verwenden?**

Nur Microsoft Windows-basierte DUP-Aktualisierungen sind für USC-LCE Version 1.4 und höher geeignet. Wenn Sie zur Aktualisierung von USC-LCE Version 1.3 auf Version 1.4 ein lokales Repository verwenden, stellen Sie sicher, dass Sie einen Katalog mit Linux-basierten DUPs erstellen.

#### 22. **Warum sollte ich CSIOR aktiviert lassen?**

Collect System Inventory On Restart - CSIOR (Systemverzeichnis beim Neustart aufnehmen), muss aktiviert sein, damit der USC-LCE Teile-<br>Firmwareaktualisierungen und Teile-Hardwarekonfigurationen beim Systemstart automatisch

### 23. **Warum sind einige Funktionen beim USC oder USC-LCE nicht verfügbar?**

Funktionen wie Lebensdauerprotokoll, Hardwarebestandsliste (Anzeigen und Exportieren), Teileaustausch, und Konfiguration der vFlash-SD-Karte<br>**benötigen die aktuellste iDRAC**-Firmware. Stellen Sie sicher, dass die aktuellst

[Zurück zum Inhaltsverzeichnis](file:///E:/Software/smusc/smlc/lc_1_4/usclce/ge/ug/html/index.htm)

#### <span id="page-10-0"></span>[Zurück zum Inhaltsverzeichnis](file:///E:/Software/smusc/smlc/lc_1_4/usclce/ge/ug/html/index.htm)

# **Erste Schritte mit USC oder USC-LCE**

**Dell Lifecycle Controller USC/USC-LCE Version 1.4 Benutzerhandbuch**

- [Voraussetungen für den Einsatz des USC oder USC](#page-10-1)-LCE
- [Starten des Produkts](#page-10-2)
- [Verwenden der Assistenten](#page-10-3)

Der Unified Server Configurator (USC) und der Unified Server Configurator-Lifecycle Controller Enabled (USC-LCE) befinden sich flash-<br>Speicherkarte. Der USC ist ein integriertes Konfigurations-Dienstprogramm, das System- u

Mit dem USC können Sie:

- l Treiber für die Betriebssysteminstallation von einer der folgenden Quellen herunterladen:
	- ¡ die Dell FTP-Website unter **ftp.dell.com**
	- ¡ ein USB-Massenspeichergerät, die DVD *Dell Server Updates*, oder die DVD *Dell Systems Build and Update Utility*
	- o eine Netzwerkressource
- l Ein Betriebssystem bereitstellen oder eine Hardwarediagnose durchführen, um das System und angeschlossene Hardware zu überprüfen. Je nach System von einer BMC (Baseboard Management Controller)-Karte auf eine iDRAC6 Express-Karte (Integrated Dell Remote Access Controller 6) oder eine<br>iDRAC6 Enterprise-Karte erweitern. Durch dieses Hardware-Upgrade wird auch d
- l Systemaktualisierungen schnell finden, herunterladen und installieren, ohne **support.dell.com dur**chsuchen zu müssen. Sie können das BIOS und die<br>Systemgeräte konfigurieren (z. B. NIC, RAID und iDRAC), ein Betriebssystem

# <span id="page-10-1"></span>**Voraussetungen für den Einsatz des USC oder USC-LCE**

Vor der Verwendung des USC/USC-LCE sollten Sie sicherstellen, dass folgende Voraussetzungen erfüllt sind:

- l Stellen Sie sicher, dass Ihr Netzwerk konfiguriert ist.
- l Stellen Sie sicher, dass auf Ihrem System die neuesten Versionen von iDRAC und BIOS installiert sind.

# <span id="page-10-2"></span>**Starten des Produkts**

Zum Start des USC oder USC-LCE starten Sie das System und drücken Sie innerhalb von 10 Sekunden, wenn das Dell-Logo angezeigt wird, die Taste **<F10>**, um die **Systemdienste** aufzurufen.

Wenn sich das System in einem der folgenden Zustände befindet, ist es nicht möglich, durch Drücken von **<F10>** die **Systemdienste** aufzurufen:

l **Systemdienste deaktiviert** – Wenn Sie das System einschalten oder neu starten, während iDRAC initialisiert wird, wird während des Systemstartprozesses die Meldung systemdienste deaktiviert eingeblendet. Diese Situation tritt ein, wenn Sie das System sofort einschalten, wenn<br>Netzstrom an das System angelegt wurde, oder wenn Sie das System sofort nach verhindern, indem Sie nach dem Zurücksetzen des iDRAC etwa eine Minute warten, bevor Sie das System neu starten, und dem iDRAC dadurch<br>genügend Zeit zum Abschließen der Initialisierung geben.

Wenn die Meldung Systemdienste deaktiviert [immer noch angezeigt wird, wurde das Produkt eventuell manuell deaktiviert. Unter USC oder USC-LCE](#page-11-0)  deaktivieren finden Sie Anweisungen zum Aktivieren des USC oder USC-LCE.

A**ktualisierung der Systemdienste erforderlich** – Wenn die Meldung "Aktualisierung der Systemdienste erforderlich" während des Systemstarts<br>eingeblendet wird, enthält das eingebettete Gerät, das das Produkt speichert, even *Benutzerhandbuch zu den Dell Update Packages* unter **support.dell.com/manuals**.

Wenn auf dem System kein Betriebssystem installiert ist, oder wenn durch Ausführen des DUP das Problem nicht behoben werden kann, führen Sie das<br>USC- oder USC-LCE-Reparaturpaket aus. Weitere Informationen finden Sie unter USC- oder USC-LCE-Reparaturpaket aus. Weitere Informationen finden Sie unter Rep

l **Systemdienste nicht verfügbar** – iDRAC wird momentan von einem anderen Prozess verwendet. Es wird empfohlen, 30 Minuten abzuwarten, damit der aktuelle Vorgang abgeschlossen werden kann. Starten Sie das System dann neu und versuchen Sie, den USC oder USC - LCE erneut aufzurufen.

Falls Sie den Eindruck haben, dass sich das System in einem Fehlerzustand befindet, oder den empfohlenen Zeitraum von 30 Minuten nicht abwarten können, finden Sie entsprechende Hinweise unter <u>Abbrechen einer Aufforderung, die Systemdienste aufzurufen</u>. Versuchen Sie nach dem Neustart erneut, den USC<br>oder USC-LCE aufzurufen. Beim erstmaligen Start des USC oder USC-**LCE wi** 

# <span id="page-10-3"></span>**Verwenden der Assistenten**

**Beschreibung der Assistenten**

<span id="page-11-1"></span>Der USC und USC-LCE bieten je nach Konfiguration des Systems die folgenden Assistenten:

- l **BS-Bereitstellung** Ermöglicht Ihnen die Installation eines Betriebssystems. Weitere Informationen finden Sie unter [Betriebssystembereitstellung](file:///E:/Software/smusc/smlc/lc_1_4/usclce/ge/ug/html/setusc.htm#wp1192867).
- l **Hardwarediagnose** Ermöglicht Ihnen, zur Überprüfung des Speichers, der E/A-Geräte, der CPU, der physikalischen Laufwerke und anderer Peripheriegeräte eine Diagnose durchzuführen. Weitere Informationen finden Sie unter Har
- l **USC-Einstellungen** Ermöglicht Ihnen, die Sprache, das Tastatur-Layout und die Netzwerkeinstellungen festzulegen, die vom USC oder USC-LCE vendet werden sollen. Weitere Informationen erhalten Sie unter Anwendung des Assistenten für

Neben den oben aufgeführten Assistenten bieten USC und USC-LCE die folgenden Optionen:

- l **Start**  Ermöglicht die Navigation zurück zum **Start**-Bildschirm.
- l **Info** Ermöglicht Ihnen das Anzeigen von Informationen zur Version von USC-LCE und UEFI. Klicken Sie auf **Infodatei anzeigen** im Assistenten **Info,** um die USC-LCE-Infodatei anzuzeigen.

USC-LCE bietet basierend auf der Konfiguration des Systems die folgenden zusätzlichen Assistenten:

- Plattformaktualisierung Ermöglicht Ihnen, Aktualisierungen für das System durchzuführen. Sie können die Aktualisierungen von ftp.dell.com<br>herunterladen oder über ein mit dem System verbundenes USB-Gerät oder eine Netzwer [unter](file:///E:/Software/smusc/smlc/lc_1_4/usclce/ge/ug/html/usctasks.htm#wp1201360) [Aktualisieren der Plattform unter Verwendung des Assistenten zur Plattformaktualisierung](file:///E:/Software/smusc/smlc/lc_1_4/usclce/ge/ug/html/usctasks.htm#wp1184210)[,](file:///E:/Software/smusc/smlc/lc_1_4/usclce/ge/ug/html/usctasks.htm#wp1201360) [Konfigurieren eines lokalen USB-](file:///E:/Software/smusc/smlc/lc_1_4/usclce/ge/ug/html/usctasks.htm#wp1189485)Gerätes und Network Share (Netzwerkressource)
- l **Hardwarekonfiguration** Ermöglicht Ihnen die Konfiguration von Systemgeräten. Weitere Informationen finden Sie unter [Hardwarekonfiguration](file:///E:/Software/smusc/smlc/lc_1_4/usclce/ge/ug/html/setusc.htm#wp1186680).
- Lebensdauerprotokoll Ermöglicht das Ansehen und Exportieren des Lebensdauerprotokolls und ihm Kommentare hinzuzufügen. Weitere<br>Linformationen finden Sie unter "Verlauf des Lebensdauerprotokolls ansehen" auf Seite 83, <u>Ex</u> zum Lebensdauerprotokoll hinzufügen.

## **Starten eines Assistenten**

USC und USC-LCE zeigen die Assistenten im linken Fensterbereich an. Klicken Sie auf den Assistenten, der gestartet werden soll, und befolgen Sie dann die im rechten Fensterbereich angezeigten Anweisungen.

## **Task-Flow der Assistenten beim USC**

Bei der erstmaligen Verwendung des USC wird empfohlen, die Assistenten in der nachfolgend angegebenen Reihenfolge auszuführen:

- 1. **USC-Einstellungen** Dieser Assistent muss nur dann erneut ausgeführt werden, wenn die Einstellungen für Sprache, Tastatur oder Netzwerk geändert werden sollen.
- 2. **BS-Bereitstellung**  Führen Sie diesen Assistenten aus, um das Betriebssystem zu installieren.
- 3. **Hardwarediagnose** Das System muss durch regelmäßiges Ausführen von Diagnosen gewartet werden.

### **Task-Flow der Assistenten beim USC-LCE**

Bei der erstmaligen Verwendung des USC-LCE wird empfohlen, die nachfolgenden Assistenten der angegebenen Reihenfolge nach auszuführen:

- 1. **USC-Einstellungen**  Dieser Assistent muss nur dann erneut ausgeführt werden, wenn die Einstellungen für Sprache, Tastatur oder Netzwerk geändert werden sollen.
- 2. **Plattformaktualisierung**  Aktualisierungen ausführen. Stellen Sie sicher, dass **Plattformaktualisierungen** regelmäßig ausgeführt werden, damit sich das System stets auf dem neuesten Stand befindet.

# **Zugriff auf die Hilfe**

Auf jedem USC- oder USC-LCE-Bildschirm befindet sich in der oberen rechten Ecke eine **Hilfe-Schaltfläche. Klicken Sie auf Hilfe** <sup>?</sup>, um die Hilfe für den aktuellen Bildschirm anzuzeigen.

#### **Infodatei anzeigen**

<span id="page-11-0"></span>Klicken Sie auf **Info**® **Infodatei anzeigen**, um die *Infodatei* anzuzeigen.

## **USC oder USC-LCE deaktivieren**

Sie können den USC oder USC-LCE deaktivieren, um zu verhindern, dass die Software während des Startvorgangs vom System aufgerufen wird:

<span id="page-12-3"></span><span id="page-12-2"></span>1. Drücken Sie während des Systemstarts innerhalb von 5 Sekunden nach entsprechender Aufforderung auf **<Strg><e>**.

Die Seite **iDRAC6-Konfigurationsdienstprogramm** wird angezeigt.

- <span id="page-12-4"></span>2. Navigieren Sie zu **Systemdienste**.
- 3. Wählen Sie **Systemdienste deaktivieren** aus.
- 4. Speichern Sie Ihre Änderungen und beenden Sie das Menü der Seite **i**iDRAC6-Konfigurationsdienstprogramm. Das System führt automatisch einen Neustart durch.

<span id="page-12-0"></span>Wiederholen Sie zum Aktivieren des USC oder USC-LCE "[Schritt 1](#page-12-3)" und "[Schritt 2](#page-12-4)" und wählen Sie dann Systemdienste aktivieren aus.

## **Abbrechen einer Aufforderung, die Systemdienste aufzurufen**

Wenn der USC oder USC-LCE ein wiederholtes Neustarten des Systems verursacht, können Sie eine Aufforderung zum Aufrufen der Systemdienste abbrechen.

- VORSICHTSHINWEIS: **Durch diese Maßnahme werden alle Tasks abgebrochen, die der USC oder USC-LCE gerade ausführt. Dell empfiehlt<br>dringend, die Aufforderung zum Aufrufen der Systemdienste nur dann abzubrechen, wenn dies abso**
- 1. Drücken Sie während des Systemstarts innerhalb von 5 Sekunden nach entsprechender Aufforderung auf **<Strg><e>**.

Die Seite **iDRAC6-Konfigurationsdienstprogramm** wird angezeigt.

- 2. Navigieren Sie zu **Systemdienste**.
- 3. Wählen Sie **Systemdienste abbrechen** aus.
- 4. Speichern Sie die Änderungen und beenden Sie die Seite **iDRAC6- Konfigurationsdienstprogramm**. Das System führt automatisch einen Neustart durch.

# <span id="page-12-1"></span>**Anwendung des Assistenten für USC-Einstellungen**

Mit Hilfe des Assistenten für **USC-Einstellungen** können Sie die Sprache, das Tastatur-Layout und die Netzwerkeinstellungen für den USC oder USC -LCE<br>festlegen. Die USC-Einstellungen gelten nur für den USC oder USC-LCE und

- 1. Start des Assistenten für **USC-Einstellungen**:
	- a. Starten Sie das System und drücken Sie die Taste **<F10>** innerhalb von 10 Sekunden, wenn das Dell-Logo angezeigt wird.
	- b. Warten Sie, bis der **USC-Startbildschirm** angezeigt wird und klicken Sie anschließend im linken Fenster auf **USC-Einstellungen**.
- 2. Klicken Sie auf **Sprache und Tastatur** im rechten Fensterbereich. Unter Verwendung der Nach-oben- und Nach-unten-Tasten können Sie auf alle Optionen der Dropdown-Menüs **Sprache** und **Tastaturtyp** zugreifen.
	- a. Wählen Sie die Sprache im Dropdown-Menü **Sprache** aus.
	- b. Wählen Sie im Dropdown-Menü **Tastaturtyp** den verwendeten Tastaturtyp aus.
	- c. Klicken Sie auf **Finish** (Fertig stellen).
- 3. Klicken Sie im rechten Fensterbereich auf **Netzwerkeinstellungen**.
	- a. Verwenden Sie das Dropdown-Menü **NIC-Karte**, um die NIC-Karte auszuwählen, die auf dem System konfiguriert werden soll.
	- b. Wählen Sie über das Dropdown-Menü **IP-Adressenquelle** entweder **Keine Konfiguration**, **DHCP** oder **Statische IP** aus. Die Funktion der IP-Adressenquelle unterstützt nur IPv4.
	- l **Keine Konfiguration** Auswählen, wenn der NIC nicht konfiguriert werden soll.
	- l **DHCP** Auswählen, um eine IP-Adresse von einem DHCP-Server zu beziehen.
	- 1 Statische IP Auswählen, um eine statische IP-Adresse zu verwenden. Legen Sie die folgenden IP-Adressen-Eigenschaften fest. Falls Ihnen diese Informationen nicht zur Verfügung stehen, wenden Sie sich bitte an Ihren Netzwerkadministrator.
		- ¡ **IP-Adresse**
		- ¡ **Subnetzmaske**
		- ¡ **Standard-Gateway**
		- ¡ **DNS-Adresse**
	- c. Klicken Sie auf **Finish** (Fertig stellen).

Falls die USC-Einstellungen nicht korrekt konfiguriert sind, wird eine Fehlermeldung angezeigt.

[Zurück zum Inhaltsverzeichnis](file:///E:/Software/smusc/smlc/lc_1_4/usclce/ge/ug/html/index.htm)

#### <span id="page-14-0"></span>[Zurück zum Inhaltsverzeichnis](file:///E:/Software/smusc/smlc/lc_1_4/usclce/ge/ug/html/index.htm)

# **Übersicht**

**Dell Lifecycle Controller USC/USC-LCE Version 1.4 Benutzerhandbuch**

- [Warum USC/USC-LCE?](#page-14-1)
- Funktion- [und Supportinformation zum USC und USC-LCE](#page-14-2)
- [Was ist neu beim USC/USC-LCE 1.4?](#page-15-0)
- [Weitere nützl iche Dokumente](#page-16-0)

Die Komponenten der Lifecycle Controller-Software basieren auf der integrierten iDRAC6-Express**-Karte (Integrated Dell Remote Access Controller 6) und der**<br>UEFI-System-Firmware (Unified Extensible Firmware Infrastructure). (Baseboard Management Controller) hinausgeht).

Die UEFI-Umgebung stellt dabei die lokale Konsolenschnittstelle sowie die Infrastruktur für lokal verwaltete Systemkomponenten zur Verfügung.

Der Unified Server Configurator (USC) bzw. der Unified Server Configurator-Lifecycle Controller Enabled (USC-LCE) bietet eine auf dem lokalen Server eingebettete Lösung, die bei der Provisionierung in einer Vorbetriebssystemumgebung unterstützt. Er vereinfacht folgendermaßen die Verwaltung des Servers während seiner gesamten Lebensdauer:

- l Provisionierung Die gesamte Vorbetriebssystemkonfiguration über eine einheitliche Schnittstelle.
- l Bereitstellung Vereinfacht die Installation von Betriebssystemen durch auf dem Lifecycle Controller vorhandene Treiber.
- 1 Patches/Aktualisierungen (nur USC-LCE) Betriebssystemkoordination und minimierte Wartungsausfallzeiten durch direkten Zugriff auf<br>Aktualisierungen auf der Dell Supportseite. Er vereinfacht BIOS- und Firmware-**Aktualisi** erhalten wird.
- ı Wartung (nur USC-LCE) Ständige Diagnoseverfügbarkeit unabhängig von dem Laufwerk. Bietet die Möglichkeit eines automatischen Firmwareflash,<br>wenn vor Ort austauschbare Komponenten ersetzt werden wie beispielsweise Dell

# <span id="page-14-1"></span>**Warum USC/USC-LCE?**

Die Systemverwaltung ist nomalerweise ein Hauptbestandteil der Administratortätigkeit. Ein Betriebssystem installieren zu können, Firmware mit neuen<br>Funktionen und Regeln zu aktualisieren, Geräte zu konfigurieren und das m das Hervorholen und die Benutzung dieser zahlreichen Datenträger in ihrer Vielzahl von Versionen ist jedoch für Administratoren sehr zeitraubend.

Die Antwort auf diese Probleme liefert Dell nun in Form des Lifecycle Controllers, einem mit dem Unified Server Configurator (USC) im System selbst integrierten Flash-Chip. Mit dem Lifecycle Controller können Administratoren sämtliche Medien gemeinsam verwalten und Betriebssysteme mit lokal eingebetteten Treiber-<br>Repositories, Firmwareaktualisierungen, Hardwarekonfiguration und pl funktionsbereitem Betriebssystem verfügbar ist, bietet er zusätzliche Flexibilität bei der Provisionierung und Gestaltung von kundengerechten Systemen. Und<br>da dieses Werkzeug im System integriert und eingebettet ist, wird

# <span id="page-14-2"></span>**Funktion- und Supportinformation zum USC und USC-LCE**

**Tabelle 1-1. Funktionen des USC und USC-LCE**

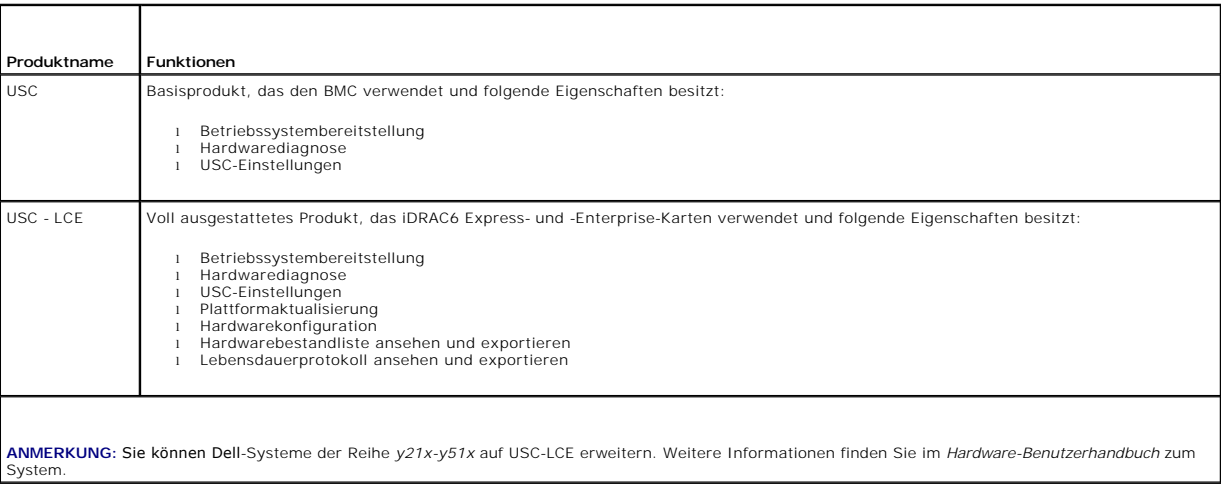

Der USC oder USC-LCE zeigt Funktionen an, die abhängig von der Systemkonfiguration vom System unterstützt werden. <u>Tabelle 1-2</u> zeigt die<br>Produktklassifikationen für Remote Services an. So steht beispielsweise bei einem De Zahlen.

#### <span id="page-14-3"></span>**Tabelle 1-2. Produktklassifizierung**

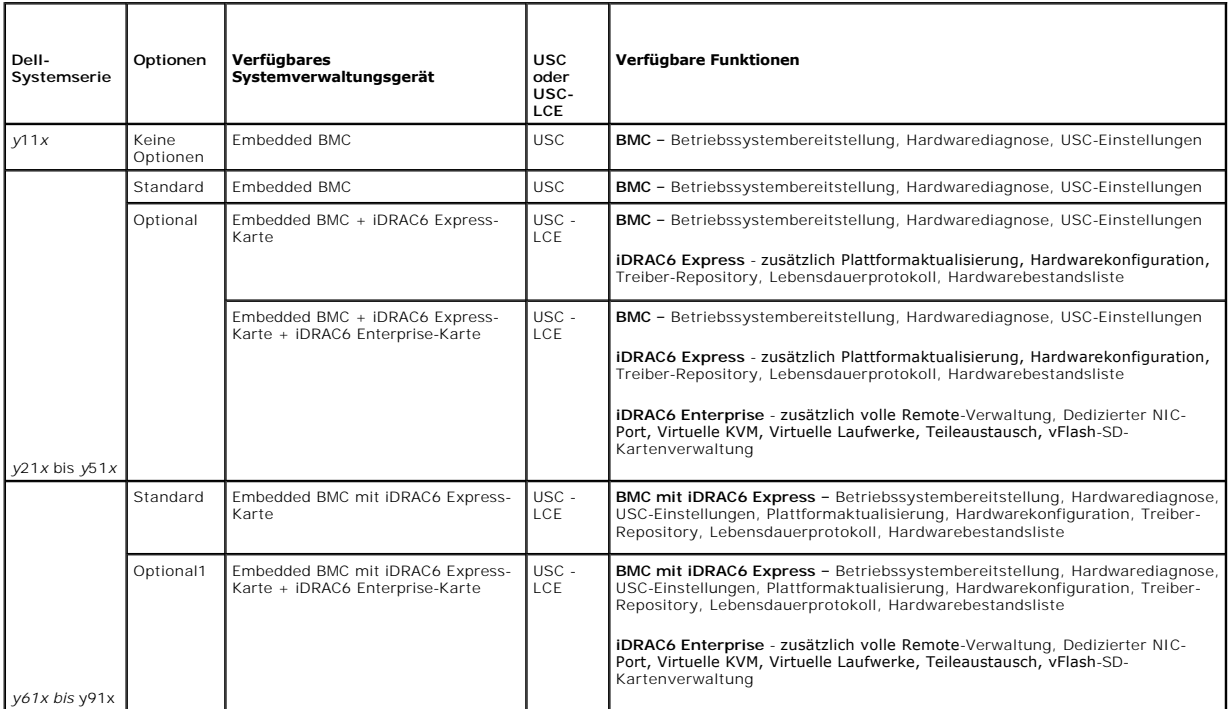

1.\* Für modulare Dell-Systeme – BMC, iDRAC6-Express-Karte und iDRAC6 Enterprise-Karte sind als Standardkonfiguration enthalten.

Lesen Sie für Informationen zu den unterstützten Systemen und Betriebssystemen in der *Dell Systems Software Support Matrix* auf **support.dell.com/manuals** nach.

Das *Glossary* (Glossar) unter **support.dell.com/manuals** enthält Erläuterungen zu den in diesem Dokument verwendeten Begriffen.

# <span id="page-15-0"></span>**Was ist neu beim USC/USC-LCE 1.4?**

Neue Funktionen beim USC/USC-LCE 1.4:

- l vFlash-SD-Karte
	- ¡ Konfigurationsassistent
	- ¡ Verschiedene Eigenschaften der vFlash-SD-Karte festlegen:
		- ¡ vFlash vorhanden oder nicht vorhanden
		- o Funktionsstatus
		- ¡ vFlash-Größe
	- ¡ vFlash-SD-Karte aktivieren und deaktivieren
	- ¡ vFlash-SD-Karte initialisieren
- l Betriebssystem
	- o Benutzerdefinierte Betriebssysteme installieren1
	- ¡ Folgende UEFI-fähigen Betriebssysteme installieren:

**ANMERKUNG**: Das Unified Extensible Firmware Interface (UEFI) ist eine Industrienorm-Schnittstelle zwischen dem Betriebssystem und der<br>Plattformfirmware. Einige der Vorteile eines UEFI-fähigen Betriebssystems sind: Start v

- o Microsoft Windows Server 2008 (64-Bit)
- o Microsoft Windows Server 2008 R2 (64-Bit)
- o Microsoft Windows Server 2008 SP2 (64-Bit)
- o SUSE Linux Enterprise Server (SLES) Version 11 SP1 (64-Bit)
- l Dell Update Packages (DUPs) Einzelkomponenen-Aktualisierungen mit ausschließlich windows-basierten DUPs für USC-LCE Version 1.4 und höher.
- l Netzwerk
- $\circ$  Netzwerk-Verbindungsfähigkeit testen $^1$
- ¡ Unterstützung von Netzwerkressourcen für Plattformaktualisierungen, Exportieren der Hardwarebestandsliste und Lebensdauerprotokoll.
- l Hardwarebestandliste ansehen und exportieren
- l Lebensdauerprotokoll ansehen und exportieren
- l Konfiguration für eine ausgetauschtes Teil übernehmen
- l Konfigurationsinformationen auf dem Lifecycle Controller löschen.
- 1. Neu eingeführte Funktion für den USC.

# <span id="page-16-0"></span>**Weitere nützl iche Dokumente**

Zusätzlich zu dieser Anleitung, können Sie auf die folgenden Anleitungen zugreifen, die unter s**upport dell com/manuals** zur Verfügung stehen. Klicken Sie auf<br>der Seite **Manuals** auf **Software→ Systems Management**. Klicke zuzugreifen.

- Das *Benutzerhandbuch zu Integrated Dell Remote Access Controller 6 (iDRAC6) Enterprise für Blade-Server liefert Informationen zur Konfiguration und<br>Verwendung eines iDRAC6 für Blade-Server, um per Remote-Zugriff Ihr Syste* und zu überwachen.
- l Das *Benutzerhandbuch zu Integrated Dell Remote Access Controller 6 (iDRAC6)* liefert alle Informationen zur Konfiguration und Verwendung eines iDRAC6 für Tower- und Rack-Server, um per Remote-Zugriff Ihr System und dessen freigegebene Ressourcen über ein Netzwerk zu verwalten und zu überwachen.
- l Das *Dell Repository Manager Versionsbenutzerhandbuch* stellt Informationen über das Erstellen aus Dell Update Packages (DUPs) bestehenden<br>benutzerangepassten Paketen und Repositories für Systeme bereit, auf denen Micros
- l Das *Glossar* enthält Informationen zu den in diesem Dokument verwendeten Begriffen.

[Zurück zum Inhaltsverzeichnis](file:///E:/Software/smusc/smlc/lc_1_4/usclce/ge/ug/html/index.htm)

### <span id="page-17-0"></span>Zurï¿1/2m Inhaltsverzeichnis

### **Schema**

**Dell Lifecycle Controller USC/USC-LCE Version 1.4 Benutzerhandbuch**

```
  Lifecycle Protokoll-Schema
```
Dieser Abschnitt stellt ein typisches Lifecycle-Protokollschema dar.

# <span id="page-17-1"></span>**Lifecycle Protokoll-Schema**

<?xml version="1.0" encoding="UTF-8"?>

<xs: schema xmlns: xs="http: //www.w3.org/2001/XMLSchema" xmlns: dm="http://www.w3.org/2001/XMLSchema"<br>targetNamespace="http://www.w3.org/2001/XMLSchema" elementFormDefault="qualified" attributeFormDefault="unqualified">

- <xs:element name="Description" type="xs:string"/>
- <xs:element name="MessageID" type="xs:string"/>
- <xs:element name="Arg" type="xs:string"/>
- <xs:element name="MessageArguments">

<xs:complexType>

- <xs:sequence minOccurs="0">
- <xs:element ref="dm:Arg" minOccurs="0"/>
- </xs:sequence>
- </xs:complexType>
- </xs:element>
- <xs:element name="Event">
- <xs:complexType>
- <xs:sequence minOccurs="0">
- <xs:element ref="dm:Description" minOccurs="0"/>
- <xs:element ref="dm:MessageID" minOccurs="0"/>
- <xs:element ref="dm:MessageArguments" minOccurs="0"/>
- </xs:sequence>
- <xs:attribute name="TimeStamp" type="xs:string" use="required"/>
- <xs:attribute name="AgentID" type="xs:integer" use="required"/>
- <xs:attribute name="Severity" type="xs:integer" use="required"/>
- <xs:attribute name="s" type="xs:string" use="required"/>
- </xs:complexType>
- </xs:element>
- <xs:element name="Events">
- <xs:complexType>
- <xs:sequence minOccurs="0">
- <xs:element ref="dm:Event" minOccurs="0" maxOccurs="unbounded"/>
- </xs:sequence>
- <xs:attribute name="lang" type="xs:string" use="optional"/>
- <xs:attribute name="schemaVersion" type="xs:string" use="optional"/>
- <xs:attribute name="timeStamp" type="xs:dateTime" use="optional"/>
- </xs:complexType>
- </xs:element>

</xs:schema>

Zurï¿1/2m Inhaltsverzeichnis

#### <span id="page-19-0"></span>[Zurück zum Inhaltsverzeichnis](file:///E:/Software/smusc/smlc/lc_1_4/usclce/ge/ug/html/index.htm)

# **Funktionen des USC und USC-LCE**

**Dell Lifecycle Controller USC/USC-LCE Version 1.4 Benutzerhandbuch**

- [Gemeinsame Funktionen von USC und USC-LCE](#page-19-1)
- [Spezifische Funktionen des USC-LCE](#page-20-1)

In diesem Abschnitt werden die Funktionen des Unified Server Configurator (USC) und des Unified Server Configurator-Lifecycle Controller Enabled (USC-LCE) kurz beschrieben.

# <span id="page-19-1"></span>**Gemeinsame Funktionen von USC und USC-LCE**

### **Betriebssystembereitstellung**

Der Assistent zur **BS-Bereitstellung** ist Ihnen bei der Installation eines Betriebssystems auf Ihrem System behilflich.

Der USC stellt kein lokales Betriebssystemtreiber-Repository zur Verfügung, das für die Installation des Betriebssystems u. U. erforderlich ist. Da der USC die Aktualisierung mit einzelnen Dell Update Packages (DUPs) nicht unterstützt, verwenden Sie ines der folgenden verfahren, um an die Treiberpakete zu gelangen

- l Geben Sie den Pfad zur Katalogdatei mit allen DUPs an, die sich unter **ftp.dell.com**, oder dem l**okalen FTP** befindet**.**
- l Geben Sie den Pfad zur Katalogdatei mit allen DUPs an, die sich auf dem USB-Massenspeichergerät oder der DVD *Dell Server Updates* befindet.

Der USC-LCE stellt ein lokales Treiber-Repository zur Verfügung, das abhängig vom zu installierenden Betriebssystem für die Installation des Betriebssystems u. U. erforderlich ist. Der Assistent zur **BS-Bereitstellung** (OS Deployment) extrahiert diese Treiber und kopiert sie in ein Bereitstellungsverzeichnis. Bei<br>unterstützten Microsoft® Windows®-Betriebssystemen werden währen Hat Enterprise Linux Version 4.8 installieren Sie die extrahierten Treiber nach Abschluss der Betriebssysteminstallation manuell. Für Red Hat Enterprise Linux<br>Version 5.5, SUSE Linux Enterprise Server Version 10 SP3, SUSE während der Installation des Betriebssystems installiert.

Obgleich der USC-LCE mit vom Hersteller installierten integrierten Treibern geliefert wird, sind möglicherweise aktuellere Treiber verfügbar. Sie sollten den Assistenten zur **Plattformaktualisierung** ausführen, um sicherzustellen, dass die aktuellsten Treiber vorhanden sind, bevor Sie das Betriebssystem installieren.

Vor der Installation des Betriebssystems ermittelt der Assistent zur **BS-Bereitstellung,** ob ein Startgerät verfügbar ist. Bei einem Startgerät handelt es sich um<br>ein physikalisches Laufwerk, ein virtuelles Laufwerk oder e

Wenn sich auf dem System ein RAID-Controller befindet, können Sie eine virtuelles Laufwerk konfigurieren und das virtuelle Laufwerk als Startgerät verwenden.

Wenn sich auf dem System kein RAID-Controller befindet oder Sie sich dafür entscheiden, die optionale RAID-Konfiguration zu umgehen, installiert der<br>Assistent zur **BS-Bereitstellung** das Betriebssystem an einem standardmäß Laufwerken im BIOS-Dienstprogramm handelt.

Weitere Informationen finden Sie in den folgenden Abschnitten:

- 1. [Starten des Assistenten zur Betriebssystembereitstellung](file:///E:/Software/smusc/smlc/lc_1_4/usclce/ge/ug/html/usctasks.htm#wp1197520).
- 2. [Auswählen des Treiberquellspeicherorts des Betriebssystems \(nur für USC\)](file:///E:/Software/smusc/smlc/lc_1_4/usclce/ge/ug/html/usctasks.htm#wp1192609).
- 3. [Betriebssystem bereitstellen](file:///E:/Software/smusc/smlc/lc_1_4/usclce/ge/ug/html/usctasks.htm#wp1187892).
- 4. [Auswählen eines Betriebssystems](file:///E:/Software/smusc/smlc/lc_1_4/usclce/ge/ug/html/usctasks.htm#wp1182160).
- 5. [Einlegen des Betriebssystem-](file:///E:/Software/smusc/smlc/lc_1_4/usclce/ge/ug/html/usctasks.htm#wp1182190)Datenträgers.
- 6. [Neustarten des Systems.](file:///E:/Software/smusc/smlc/lc_1_4/usclce/ge/ug/html/usctasks.htm#wp1189834)

Weitere Informationen über die Installation spezifischer Betriebssysteme erhalten Sie in den folgenden Abschnitten:

- 1 [Installieren der Treiber für ein RHEL 4.8 Betriebssystem](file:///E:/Software/smusc/smlc/lc_1_4/usclce/ge/ug/html/usctasks.htm#wp1200051).
- l Zuweisen einer Windows-[startfähigen Systempartition zum Laufwerk C](file:///E:/Software/smusc/smlc/lc_1_4/usclce/ge/ug/html/usctasks.htm#wp1182247).
- 1 [Red Hat Enterprise Linux 4.8 auf einem System mit SAS7 \(H200\)-Controller](file:///E:/Software/smusc/smlc/lc_1_4/usclce/ge/ug/html/usctasks.htm#wp1197489).

### **Hardwarediagnose**

Es wird empfohlen, unter Verwendung des **Hardwarediagnose-**Dienstprogramms im Rahmen eines regelmäßigen Wartungsplans Diagnosen auszuführen, um zu überprüfen, ob das System und die angeschlossene Hardware ordnungsgemäß funktionieren. Da das Diagnosedienstprogramm eine physikalische (statt<br>einer logischen) Ansicht angeschlossener Hardware liefert, ist dieses Dienst Betriebssystem und andere Online-Hilfsprogramme nicht identifizieren können. Sie können das Diagnosedienstprogramm zur Uberprüfung von Speicher, E/A-<br>Geräten, der CPU, der physikalischen Laufwerken und anderer Peripheriege

<span id="page-20-0"></span>Weitere Informationen finden Sie in den folgenden Abschnitten:

- l [Hardwarediagnose durchführen](file:///E:/Software/smusc/smlc/lc_1_4/usclce/ge/ug/html/usctasks.htm#wp1182446)
- 1 [Aktualisieren des Hardwarediagnose-Dienstprogramms](file:///E:/Software/smusc/smlc/lc_1_4/usclce/ge/ug/html/usctasks.htm#wp1189608)

# **Reparatur von USC oder USC-LCE**

Wenn Sie den verwalteten Knoten hochfahren und während des Power-on Self-Test (POST) die Meldung Aktualisierung der Systemdienste erforderlich sehen, kann das eingebettete Gerät, auf dem USC gespeichert ist, beschädigte Daten enthalten. Lösungen für dieses Problem finden Sie in folgenden Abschnitten:

- l [Reparatur USC](file:///E:/Software/smusc/smlc/lc_1_4/usclce/ge/ug/html/faq.htm#wp1189085)
- l [Reparatur des USC-LCE](file:///E:/Software/smusc/smlc/lc_1_4/usclce/ge/ug/html/faq.htm#wp1188853)

# <span id="page-20-1"></span>**Spezifische Funktionen des USC-LCE**

# **USC-LCE-Plattformaktualisierung**

Verwenden Sie den Assistenten zur **Plattformaktualisierung**, um die aktuellen Versionen der installierten Anwendungen sowie Firmwareinformationen anzuzeigen. Sie können den Assistenten zur **Plattformaktualisierung,** auch dazu verwenden, eine Liste der für Ihr System zur Verfügung stehenden<br>Aktualisierungen anzuzeigen. Nachdem Sie die Aktualisierungen ausgewählt habe die Aktualisierungen herunter und wendet diese an.

Zur Gewährleistung optimaler Systemleistung und zur Vermeidung von Systemproblemen empfiehlt Dell, regelmäßig Aktualisierungen herunterzuladen und aufzuspielen.

Der Systemadministrator stellt dabei die Aktualisierungen an einem der folgenden Orte auf Speichermedien zur Verfügung:

- l FTP-Server
- l Lokales USB-Gerät
- l DVD *Dell Server Updates*
- l Network Share (Netzwerkressource)

Setzen Sie sich mit Ihrem Systemadministrator in Verbindung, um zu erfahren, welche Methode zum Zugriff auf Aktualisierungen in Ihrer Organisation bevorzugt wird.

Wenn Sie FTP zur Aktualisierung verwenden, müssen Sie die Netzwerkkarte mit Hilfe des USC-LCE -Assistenten **USC-Einstellungen** konfigurieren, bevor Sie mit der Aktualisierung beginnen. Weitere Informationen finden Sie unter Konfiguration eines Aktualisierung beginnen. Weitere Informationen finden Sie unter Konfiguration

Weitere Informationen finden Sie unter [Aktualisieren der Plattform unter Verwendung des Assistenten zur Plattformaktualisierung.](file:///E:/Software/smusc/smlc/lc_1_4/usclce/ge/ug/html/usctasks.htm#wp1184210)

# **Plattform-Rollback**

Mit dem USC-LCE können Sie Rollbacks auf früher installierte BIOS- oder Firmwareversionen ausführen. Es wird empfohlen, diese Funktion zu verwenden,<br>wenn ein Problem mit der derzeit installierten Version vorliegt und Sie d

Rollbacks können nur für BIOS und Firmware durchgeführt werden. Für den USC-LCE, das Hardwarediagnoseprogramm und die Installation des<br>Betriebssystemtreiberpakets kann kein Rollback auf frühere Versionen erfolgen.

Diese Funktion steht nur zur Verfügung, wenn Sie die USC-LCE -Aktualisierungsfunktion zur Aktualisierung von BIOS und Firmware verwendet haben oder<br>wenn Sie das System-BIOS oder die Firmware unter Verwendung eines Nach-Bet

Weitere Informationen finden Sie unter [Rollback auf vorhergehende BIOS-](file:///E:/Software/smusc/smlc/lc_1_4/usclce/ge/ug/html/usctasks.htm#wp1184303) und Firmware-Versionen durchführen.

### **Hardwarekonfiguration**

Der USC-LCE stellt verschiedene Assistenten zur Hardwarekonfiguration zur Verfügung.

ı **Konfigurationsassistenten f**ühren Sie durch das Einrichten von Systemgeräten. Die Konfigurationsassistenten beeinhalten: Konfiguration physikalischer<br>Sicherheit, Konfiguration von Systemdatum/-Uhrzeit, iDRAC-Konfigurati

Weitere Informationen finden Sie in den folgenden Abschnitten:

- o [Konfiguration der physischen Sicherheit](file:///E:/Software/smusc/smlc/lc_1_4/usclce/ge/ug/html/usctasks.htm#wp1192441)
- ¡ [Konfiguration von Systemdatum/-uhrzeit](file:///E:/Software/smusc/smlc/lc_1_4/usclce/ge/ug/html/usctasks.htm#wp1184384)
- o **[iDRAC Configuration \(iDRAC-Konfiguration\)](file:///E:/Software/smusc/smlc/lc_1_4/usclce/ge/ug/html/usctasks.htm#wp1184397)**
- ¡ [RAID-Konfiguration](file:///E:/Software/smusc/smlc/lc_1_4/usclce/ge/ug/html/usctasks.htm#wp1184594) Sie können RAID über den Assistenten zur **BS Bereitstellung** (OS Deployment) konfigurieren. Weitere Informationen finden Sie unter [Konfigurieren von RAID über den Assistenten zur Betriebssystembereitstellung](file:///E:/Software/smusc/smlc/lc_1_4/usclce/ge/ug/html/usctasks.htm#wp1196535).
- o [Sicherheitsfähigkeitsstatus und virtuelle Laufwerke des Controllers der Serie 7 anzeigen](file:///E:/Software/smusc/smlc/lc_1_4/usclce/ge/ug/html/usctasks.htm#wp1196355) und Sichere virtuelle Laufwerke auf dem Controller der Serie 7 erstellen Sichere virtuelle Laufwerke auf dem Controller der Serie
- o [Konfiguration der vFlash-SD-Karte.](file:///E:/Software/smusc/smlc/lc_1_4/usclce/ge/ug/html/usctasks.htm#wp1199634)
- l **HII Advanced Configuration** (Erweiterte HII-Konfiguration) ermöglicht es Ihnen, unter Verwendung der Human Interface Infrastructure (HII) bestimmte Geräte wie Netzwerkschnittstellen-Controller (NICs) und das BIOS zu konfigurieren.

Weitere Informationen finden Sie unter [Erweiterte HII-Konfiguration](file:///E:/Software/smusc/smlc/lc_1_4/usclce/ge/ug/html/usctasks.htm#wp1201270).

l **Part Replacement Configuration** (Teileaustausch-Konfiguration) ermöglicht es Ihnen, ein neues Teil entweder nach der Firmwareversion, der Konfiguration des ausgetauschten Teils oder beidem zu konfigurieren.

Weitere Informationen finden Sie unter [Teileaustauschkonfiguration.](file:///E:/Software/smusc/smlc/lc_1_4/usclce/ge/ug/html/usctasks.htm#wp1186954)

l Export Hardware Inventory (Hardwarebestandsliste exportieren) ermöglicht es Ihnen, Informationen über die im verwalteten Knoten installierte Hardware zu exportieren.

Weitere Informationen finden Sie unter [Hardware-Bestandsliste exportieren](file:///E:/Software/smusc/smlc/lc_1_4/usclce/ge/ug/html/usctasks.htm#wp1194128)

l **Export Hardware Inventory** (Hardwarebestandsliste anzeigen) ermöglicht es Ihnen, Informationen über die im verwalteten Knoten installierte Hardware anzusehen.

Weitere Informationen finden Sie unter [Konfiguration löschen und Standardwerte wiederherstellen](file:///E:/Software/smusc/smlc/lc_1_4/usclce/ge/ug/html/usctasks.htm#wp1194638).

l **Delete Configuration and Reset Defaults** (Konfiguration löschen und Standardwerte wiederherstellen) ermöglicht es Ihnen, die aktuellen iDRAC-Einstellungen zu löschen und den iDRAC auf die Werkseinstellungen zurückzusetzen. Es löscht ebenfalls die Lebensdauerprotokolle auf dem verwalteten Knoten.

Weitere Informationen finden Sie unter [Konfiguration löschen und Standardwerte wiederherstellen](file:///E:/Software/smusc/smlc/lc_1_4/usclce/ge/ug/html/usctasks.htm#wp1194638)

# **Lebensdauerprotokoll**

Der Lifecycle Controller stellt den Verlauf der Firmwareänderungen zu den auf einem verwalteten Knoten gehörigen Komponenten bereit. Im Protokoll wird Folgendes angezeigt:

- 1 Aktualisierungssverlauf der Firmware nach Gerät, Version und Datum
- l Ereignisse nach Schweregrad, Kategorie und Datum
- l Kundenkommentare nach Datum

**ANMERKUNG:** Das Lebensdauerprotokoll ist auch verfügbar, wenn das Betriebssystem nicht auf dem Server installiert ist, und hängt nicht vom Energiezustand des Systems ab.

Mit dieser Funktion können Sie:

- 1 Den Verlauf des Lebensdauerprotokolls anzeigen. Weitere Informationen finden Sie unter Viewing Lifecycle Log History (Verlauf des Lebensdauerprotokolls ansehen).
- 1 Das Lebensdauerprotokoll exportieren. Weitere Informationen finden Sie unter [Exportieren des Lifecycle-Protokolls](file:///E:/Software/smusc/smlc/lc_1_4/usclce/ge/ug/html/usctasks.htm#wp1194561).
- 1 [Einen Kommentar zum Lebensdauerprotokoll hinzufügen. Weitere Informationen finden Sie unter](file:///E:/Software/smusc/smlc/lc_1_4/usclce/ge/ug/html/usctasks.htm#wp1195055) Einen Kommentar zum Lebensdauerprotokoll hinzufü

[Zurück zum Inhaltsverzeichnis](file:///E:/Software/smusc/smlc/lc_1_4/usclce/ge/ug/html/index.htm)

[Zurück zum Inhaltsverzeichnis](file:///E:/Software/smusc/smlc/lc_1_4/usclce/ge/ug/html/index.htm)

**Dell Lifecycle Controller USC/USC-LCE Version 1.4 Benutzerhandbuch**

# **Anmerkungen und Vorsichtshinweise**

**ANMERKUNG:** Eine ANMERKUNG macht auf wichtige Informationen aufmerksam, mit denen Sie den Computer besser einsetzen können.

VORSICHTSHINWEIS: Durch VORSICHTSHINWEISE werden Sie auf potenzielle Gefahrenquellen hingewiesen, die Hardwareschäden oder<br>Datenverlust zur Folge haben könnten, wenn die Anweisungen nicht befolgt werden.

## **Irrtümer und technische Änderungen vorbehalten. © 2010 Dell Inc. Alle Rechte vorbehalten.**

Die Vervielfältigung oder Wiedergabe dieser Materialien in jeglicher Weise ohne vorherige schriftliche Genehmigung von Dell Inc. ist strengstens untersagt.

In diesem Text verwendete Marken: Dell™, das DELL Logo, OpenManage™, PowerEdge™ und PowerVault™ sind Marken von Dell Inc. Intel® ist eine eingetragene Marke der Intel Corporation in den U.S.A. und anderen Ländern. Broadcom® ist entweder eine Marke oder eingetragene Marke der Broadcom Corporation in den vererinigten Staaten und/oder<br>anderen Ländern. Microsoft®, Windows® und Windows Serv

Alle anderen in dieser Dokumentation genannten Marken und Handelsbezeichnungen sind Eigentum der entsprechenden Hersteller und Firmen. Dell Inc. erhebt keinen Anspruch<br>auf Markenzeichen und Handelsbezeichnungen mit Ausnahm

**Juli 2010**

[Zurück zum Inhaltsverzeichnis](file:///E:/Software/smusc/smlc/lc_1_4/usclce/ge/ug/html/index.htm)

<span id="page-23-0"></span>[Zurück zum Inhaltsverzeichnis](file:///e:/software/smusc/smlc/lc_1_4/usclce/ge/ug/html/index.htm)

# **Betrieb des USC und USC-LCE**

**Dell Lifecycle Controller USC/USC-LCE Version 1.4 Benutzerhandbuch**

- [Gemeinsame Funktionen des USC und des USC -](#page-23-1) LCE
- **O** Spezifische Funktionen des USC und USC
- [Auf eine iDRAC6 Express-Karte erweitern](#page-45-1)
- **O** [Konfiguration eines lokalen FTP-Servers](#page-46-1)
- [Konfigurieren eines lokalen USB-](#page-47-1)Gerätes

Dieser Abschnitt enthält die notwendigen Schritte zur Durchführung bestimmter Aufgaben auf dem Unified Server Configurator (USC) und dem Unified Server Configurator-Lifecycle Controller Enabled (USC-LCE).

# <span id="page-23-1"></span>**Gemeinsame Funktionen des USC und des USC - LCE**

#### **Starten des Assistenten zur Betriebssystembereitstellung**

- 1. Um den USC zu starten, starten Sie das System und drücken Sie die Taste **<F10>** innerhalb von 10 Sekunden, wenn das Dell-Logo angezeigt wird.
- 2. Klicken Sie im linken Fensterbereich auf **OS Deployment** (Betriebssystembereitstellung).
- 3. Klicken Sie im rechten Fensterbereich auf **Deploy OS** (BS bereitstellen).
- 4. Für den **USC** fahren Sie mit dem nachfolgenden [Auswählen des Treiberquellspeicherorts des Betriebssystems \(nur für USC\)](#page-23-2)-Vorgang fort.
- 5. Für den **USC - LCE** fahren Sie mit [Optionale RAID-Konfiguration](#page-24-1) fort, wenn sich auf dem System ein RAID-Controller befindet. Wenn sich auf dem System kein RAID-Controller befindet, fahren Sie mit [Auswählen eines Betriebssystems](#page-24-2) fort.

### <span id="page-23-2"></span>**Auswählen des Treiberquellspeicherorts des Betriebssystems (nur für USC)**

Verwenden Sie diesen Bildschirm, um den für die Installation des Betriebssystems erforderlichen Treiber auszuwählen. Laden Sie die Betriebssystemtreiber<br>von einem Online-Repository oder einem lokalen Gerät (USB, Netzwerkre

1. Wählen Sie entweder **Online-Repository** oder **Local Drive** (Lokales Laufwerk) aus.

FTP-Repository

Wählen Sie **FTP-Repository** aus, um Treiber von einem FTP-Server herunterzuladen. Geben Sie die entsprechenden Informationen gemäß der Methode<br>ein, die Sie zum Zugriff auf den FTP-Server verwenden.

Wenn Sie eine Firewall verwenden, sollte diese so konfiguriert sein, dass sie ausgehenden FTP-**Datenverkehr auf Anschluss 21 zulässt. Die Firewall**<br>**muss außerdem so konfiguriert sein, dass sie zur Beantwortung eingehenden** 

l **Zum Herunterladen von Treibern vom Online-Repository (FTP-Server von Dell)** ist es erforderlich, **ftp.dell.com** in das **Adress** feld einzugeben

oder

**Zum Herunterladen von Treibern von einem lokal konfigurierten Online-Repository müssen Sie den Namen des Server-Hosts oder die IP-<br>Adresse des Servers, auf dem sich die Treiber befinden, in das <b>Adress** feld eingeben. Unt

- l **Um Treiber unter Verwendung eines Proxyservers für den Zugriff auf einen FTP-Server herunterzuladen**, müssen Sie Folgendes festlegen:
	- ¡ **Adresse –** Die IP-Adresse des lokalen FTP-Servers oder **ftp.dell.com**.
	- ¡ **Benutzername –** Der Benutzername zum Zugreifen auf den FTP-Standort.
	- ¡ **Kennwort –** Das Kennwort zum Zugreifen auf diesen FTP-Standort.
	- ¡ **Proxy-Server** Der Name des Server-Hosts oder die IP-Adresse des Proxyservers
	- ¡ **Proxy-Port** Die Anschlussnummer des Proxyservers
	- ¡ **Proxy-Typ** Der Typ des Proxyservers. Die Proxytypen HTTP und SOCKS 4 werden vom USC unterstützt.
	- ¡ **Proxy-Benutzername** Der Benutzername, der für die Authentifizierung auf dem Proxyserver erforderlich ist
	- ¡ **Proxy-Kennwort** Das Kennwort, das für die Authentifizierung auf dem Proxyserver erforderlich ist

l Wählen Sie **Save Locally** (Lokal speichern) aus, um die Treiber vom Online-Repository lokal zu speichern. Wählen Sie im Dropdown-Menü **Save Locally** (Lokal speichern) das USB-Laufwerk aus, auf dem die Systemtreiber gespeichert werden sollen.

#### <span id="page-24-0"></span>Lokales Laufwerk

Wählen Sie **Lokales Laufwerk**, wenn sich die Treiber auf einem USB-Gerät oder der *DVD Dell Server Updates* befinden. Unter Konfigurieren eines lokalen USB-Gerätes [finden Sie Informationen zum Einrichten eines USB-](#page-47-1)Geräts für Aktualisierungen.

3. Klicken Sie auf **Next** (Weiter).

Wenn sich auf dem System ein RAID-Controller befindet, fahren Sie mit <u>Optionale RAID-Konfiguration</u> fort. Wenn sich auf dem System kein RAID-Controller<br>befindet, fahren Sie mit <u>[Auswählen eines Betriebssystems](#page-24-2)</u> fort.

#### <span id="page-24-1"></span>**Optionale RAID-Konfiguration**

Wenn das System über einen RAID-Controller verfügt, haben Sie die Möglichkeit, den **RAID-Konfigurationsassistenten** zu starten und ein virtuelles Laufwerk als Startgerät zu konfigurieren.

So konfigurieren Sie RAID:

Wählen Sie Configure RAID Now (RAID jetzt konfigurieren) aus und klicken Sie auf Next (Weiter). Durch diese Option wird der Assistent zur RAID-<br>Konfiguration gestartet. Nach Abschluss der RAID-Konfiguration werden Sie zum Informationen finden Sie unter Konfigurieren von RAID über den Assistenten zur Betriebssyste

**ANMERKUNG:** Beim USC, ist der Assistent zur **Raid-Konfiguration** nur über den Assistenten zur **Betriebssystembereitstellung** verfügbar.

- So können Sie die RAID-Konfiguration umgehen:
	- l Wählen Sie **Go Directly to OS Deployment** (Direkt zur BS-Bereitstellung wechseln) aus und klicken Sie auf **Next** (Weiter). Über diese Option wird der Assistent zur **BS-Bereitstellung** gestartet. Wenn Sie diese Option auswählen, wird das Betriebssystem auf dem Standardstartgerät installiert, das im<br>BIOS-Dienstprogramm angegeben ist. Fahren Sie mit <u>Auswählen eines Betrie</u>

### <span id="page-24-4"></span>**Betriebssystem bereitstellen**

Die für das Betriebssystem erforderlichen bzw. für die Aktualisierung des Systems nach der Installation empfohlenen Treiber werden an einen temporären Speicherort extrahiert. Diese Dateien werden nach einer 18-Stunden-**Periode gelöscht oder wenn Sie die Taste <F10> drücken, um entweder die Installation<br>des Betriebssystems abzubrechen oder den USC nach Neustart erneut auf** 

ANMERKUNG: Während des 18-stündigen Zeitraums, während dessen Treiber an einen temporären Speicherort extrahiert werden, nachdem das<br>Betriebssystem installiert wurde, können Sie den USC oder USC-LCE, Treiber oder Hardwared eine andere Sitzung geöffnet ist.

### <span id="page-24-2"></span>**Auswählen eines Betriebssystems**

Führen Sie jeden der folgenden Schritte aus, um ein Betriebssystem auszuwählen:

- ı Zur Installation eines Betriebssystems aus der Liste, wählen Sie eines davon aus und klicken Sie auf Next (Weiter). Ist ein UEFI-fähiges Betriebssystem<br>ausgewählt, zeigt der USC-LCE zwei Installationsarten an UEFI oder
- l Zur Installation eines benutzerdefinierten Betriebssystems wählen Sie das gewünschte Betriebssystem aus der Liste aus und klicken Sie auf **Next** (Weiter).

Nach dem Extrahieren der Treiber werden Sie vom USC oder USC-LCE aufgefordert, den Datenträger zur Installation des Betriebssystems einzulegen.

l Zur Installation eines Betriebssystems, das nicht in der Liste enthalten ist, wählen Sie die Option **Any Other Operating System** (Ein anderes Betriebssystem) und klicken Sie auf **Next** (Weiter).

Die Treiber werden nicht extrahiert, so dass Sie sie für das gewünschte Betriebssystem vorbereiten müssen.

#### **Extrahieren der Treiber**

- l Für ein Windows-Betriebssystem werden die Treiber auf ein internes USB-Laufwerk namens OEMDRV extrahiert.
- 1 Für ein Red Hat Enterprise Linux 4.8 Betriebssystem werden die Treiber auf OEMDRV unter /oemdrv/\*.rpm extrahiert. Nachdem dies abgeschlossen ist, [installieren Sie die extrahierten Treiber manuell. Weitere Informationen zur Hardware-Installation finden Sie unter](#page-24-3) Installieren der Treiber für ein RHEL 4.8 Betriebssystem.

#### <span id="page-24-3"></span>**Installieren der Treiber für ein RHEL 4.8 Betriebssystem**

Gehen Sie wie folgt vor, um nach der Installation des RHEL 4.8 Betriebssystems die Treiber zu installieren:

1. Verwenden Sie folgenden Befehl zum Einbinden des USB-Geräts, das die Betriebssystemtreiber mit der Bezeichnung OEMDRV enthält.

mkdir OEMDRV

mount /dev/sdc1 /mnt/OEMDRV

<span id="page-25-0"></span>**ANMERKUNG:** Pfad zu den Betriebssystemtreibern auf dem OEMDRV-Laufwerk:

/oemdrv/\*.rpm

2. Installieren Sie mit dem Befehl rpm -Uvh \*.rpm die Treiber.

### **Einlegen des Betriebssystem-Datenträgers**

- 1. Gehen Sie abhängig vom Betriebssystem und der gewählten Option nach einem der folgenden Verfahren vor:
	- l Wurde das Betriebssystem aus der Liste ausgewählt, legen Sie bei Aufforderung den Standard-Betriebssystemdatenträger ein und klicken Sie auf **Next** (Weiter). Der USC oder USC-LCE überprüft den Datenträger.

**ANMERKUNG:** Der USC oder USC-LCE übergibt die Treiber über das Verzeichnis OEMDRV an das Betriebssystem.

l Wurde das Betriebssystem aus der Liste ausgewählt und Sie möchten ein benutzerdefiniertes Betriebssystem installieren, legen Sie den benutzerdefinierten Betriebssystemdatenträger mit allen Betriebssystemkomponenten, die Ihren Anforderungen entsprechen, ein und klicken Sie auf **Next** (Weiter).

**ANMERKUNG:** Der USC oder USC-LCE übergibt die Treiber über das Verzeichnis OEMDRV an das Betriebssystem.

ı ⊥ist die Option **Ein anderes Betriebssystem ausgewählt, legen Sie den Betriebssystem-Installationsdatenträger mit allen<br>Betriebssystemkomponenten, die Ihren Anforderungen entsprechen, ein und klicken Sie auf <b>Next** (Wei

**ANMERKUNG:** Der USC oder USC-LCE übergibt die extrahierten Treiber im Verzeichnis OEMDRV nicht an das Betriebssystem.

- 2. Führen Sie abhängig vom eingelegten Datenträger eine der folgenden Aktionen durch:
	- l Wurde der Standard-Betriebssystem-Installationsdatenträger akzeptiert, fahren Sie mit der Installation fort. Andernfalls legen Sie den korrekten Datenträger ein und klicken Sie auf **Next** (Weiter).
	- l Wenn das Installationsmedium für das benutzerdefinierte Betriebssystem eingelegt ist und die Überprüfung fehlschlägt, wird die Meldung Der gewählte Datenträger entspricht nicht der Standardmedienzertifizierung des Betriebssystems <Name des Betriebssystems>– angezeigt. Klicken Sie auf **Ja**, um fortzufahren oder **Nein**, um ein anderes Medium einzulegen und es erneut zu versuchen.
	- l Falls die Option **Ein anderes Betriebssystem** ausgewählt ist und das benutzerdefinierte Medium eingelegt ist: Klicken Sie auf **Next** (Weiter), um fortzufahren, da der USC oder USC-LCE das Medium nicht bestätigt.

Der USC unterstützt interne optische SATA-Laufwerke und optische USB-Laufwerke, Der USC - LCE unterstützt interne optische SATA-Laufwerke, optische USB-<br>Laufwerke sowie virtuelle Datenträgergeräte. Wenn der Installationsda in der Lage, einen vorhandenen Datenträger zu erkennen. In diesem Fall wird eine Fehlermeldung angezeigt, die besagt, dass kein Datenträger vorhanden ist.

**Nur für USC -** LCE: Virtuelle Datenträger werden durch iDRAC unterstützt. Weitere Informationen zur Einrichtung virtueller Datenträger mit Hilfe von iDRAC<br>finden Sie im Benutzerhandbuch für das iDRAC-Gerät auf Ihrem Syste

### **Neustarten des Systems**

#### **Voraussetzung**

Führen Sie den folgenden Schritt aus, um das System neu zu starten:

Klicken Sie auf **Finish** (Fertigstellen), um das System neu zu starten und mit der Installation des Betriebssystems fortzufahren. Beim Neustart startet das<br>**System den Datenträger zur Installation des Betriebssystems.** 

VORSICHTSHINWEIS: Zu Beginn der Windows Server® 2003-Installation ermittelt das Installationsprogramm automatisch den<br>standardmäßigen Laufwerksbuchstaben C und weist ihn eventuell dem temporären USC- und USC - LCE-Speiche **Zuweisung der neuen Partition zum Laufwerk C finden Sie unter Zuweisen einer Windows-[startfähigen Systempartition zum Laufwerk C](#page-26-1).** 

#### **Nachbedingungen**

- l Wenn das System neu startet, nachdem Sie auf **Finish** (Fertigstellen) geklickt haben, werden Sie eventuell dazu aufgefordert, eine Taste zu drücken, bevor der Datenträger zur Installation des Betriebssystems gestartet wird. Wenn Sie keine Taste drücken, startet das System das Laufwerk und nicht<br>den Datenträger zur Installation des Betriebssystems.
- l Sollte die Installation des Betriebssystems unterbrochen werden und vor Abschluss der Installation ein Systemneustart erfolgen, werden Sie eventuell dazu aufgefordert, eine Taste zu drücken, um einen Start über den Daten
- l Sie können die Betriebssysteminstallation abbrechen, indem Sie die Taste **<F10>** drücken. Das Drücken der Taste **<F10>** während des Installationsvorgangs oder während eines Neustarts führt dazu, dass alle vom Assistenten zur **BS-Bereitstellung** bereitgestellten Treiber entfernt werden.
- 1 Nach der Installation des Betriebssystems können Sie den USC und USC LCE für den Zeitraum von 18 Stunden nicht durch die Ausführung eines DUP

<span id="page-26-0"></span>aktualisieren.

#### <span id="page-26-1"></span>**Zuweisen einer Windows-startfähigen Systempartition zum Laufwerk C**

Nachdem Sie den USC- oder USC - LCE-Teil der Windows Server 2003-Installation abgeschlossen haben, startet der Server neu und beginnt mit dem<br>Textmodus-Teil der Installation. Möglicherweise müssen während dieser Phase die auf das Laufwerk **C:** installiert wird.

Befolgen Sie diese Anweisungen, wenn Ihnen Windows Server 2003 Setup eine Liste vorhandener Laufwerkspartitionen und/oder unpartitioniertem, auf dem Computer verfügbaren Speicherplatz präsentiert.

1. Wählen Sie den unpartitionierten Speicherplatz aus, und drücken Sie dann **<c>**, um eine Festplattenpartition zu erstellen. Folgen Sie den Bildschirmanleitungen, um eine Partition zu erstellen.

**ANMERKUNG:** Die Partition darf nicht als Laufwerk **C:** aufgeführt sein.

- 2. Wählen Sie die neu erstellte Partition aus und drücken Sie dann **<d>**, um die Partition zu löschen. Folgen Sie den Bildschirmanleitungen, um die Partition zu löschen.
- 3. Wählen Sie den unpartitionierten Speicherplatz erneut aus und drücken Sie dann **<c>**, um eine primäre Festplattenpartition zu erstellen. Die Partition wird jetzt als Laufwerk **C:** aufgeführt.
- 4. Folgen Sie den Bildschirmanleitungen, um eine Partition zu erstellen. Windows wird nun auf Laufwerk **C:** installiert.

Weitere Informationen zur Zuweisung der Windows-startfähigen Systempartition zum Laufwerk **C:** finden Sie unter **http://support.microsoft.com/kb/896536**.

### **Red Hat Enterprise Linux 4.8 auf einem System mit SAS7 (H200)-Controller**

Führen Sie zur Installation von Red Hat Enterprise Linux 4.8 folgende Schritte durch:

- 1. Kopieren Sie die Treiber-Imagedatei (\***.img** oder \***.dd**) auf ein USB- Speichergerät. Geben Sie den Speicherort der Treiber-Imagedatei an, wenn Sie eine Aufforderung bezüglich einer Treiberdiskette erhalten.
- 2. Wählen Sie Red hat Linux 4.8 auf dem Bildschirm **BS-Bereitstellung** des USC.
- 3. Nachdem der USC neu mit der BS-Installations-CD bzw. -DVD gestartet hat, geben Sie den folgenden Befehl ein: > linux dd
- 4. Fügen Sie die Treiberaktualisierungsfestplatte (DUD) bei entsprechender Aufforderung ein, geben Sie den Standort des USB-Laufwerks an und drücken Sie die **<Eingabetaste>**.
- 5. Führen Sie die Treiberinstallation nach den Anweisungen des Installationsprogramms durch.

## **Hardwarediagnose**

#### **Hardwarediagnose durchführen**

Um das Hardwarediagnose-Dienstprogramm zu starten, klicken Sie auf **Hardware Diagnostics** (Hardwarediagnose) im linken Fensterbereich und auf **Run**<br>**Hardware Diagnostics (Hardwarediagnose aus**führen) im rechten Fensterbere

Um das Diagnosedienstprogramm zu verlassen, müssen Sie das System neu starten und **<F10>** drücken, um den USC bzw. USC - LCE neu aufzurufen.

Die Ergebnisse der Diagnosetests werden nach Abschluss der Tests auf dem Bildschirm angezeigt. Die Testresultate beschreiben das festgestellte Problem.<br>Suchen Sie mit diesen Informationen auf **support.dell.com nach näheren** 

Wenn Sie das Dienstprogramm **Hardwarediagnose** beenden möchten, drücken Sie die Taste **<Esc>**; hierdurch wird das System neu gestartet.

#### **Aktualisieren des Hardwarediagnose-Dienstprogramms**

#### **Für Systeme, die den USC unterstützen**

Laden Sie das erforderliche Dell Update Package (DUP) unter **support.dell.com** h**erunter. Führen Sie das DUP als ausführbares Programm im installierten**<br>Betriebssystem aus.

#### **Für Systeme, die den USC - LCE unterstützen**

Verwenden Sie den Assistenten zur **Plattformaktualisierung**, um das Hardwarediagnose-Dienstprogramm zu aktualisieren. Weitere Informationen finden Sie unter [Aktualisieren der Plattform unter Verwendung des Assistenten zur Plattformaktualisierung](#page-27-2). Alternativ können Sie das erforderliche DUP auch unter

<span id="page-27-0"></span>**support.dell.com** herunterladen und das DUP unter dem installierten Betriebssystem als ausführbares Programm laufen lassen.

# <span id="page-27-1"></span>**Spezifische Funktionen des USC und USC-LCE**

### <span id="page-27-2"></span>**Aktualisieren der Plattform unter Verwendung des Assistenten zur Plattformaktualisierung**

Mit dem Assistenten zur **Plattformaktualisierung** können Sie den USC auf die neueste Version aktualisieren. Es wird empfohlen, den Assistenten zur<br>**Plattformaktualisierung** regelmäßig auszuführen, um auf neu verfügbare Akt

**ANMERKUNG:** Wenn Sie zur Aktualisierung von USC-LCE Version 1.3 auf Version 1.4 ein lokales Repository verwenden, stellen Sie sicher, dass Sie einen<br>Katalog mit Linux-basierten DUPs erstellen. Für die Funktionsverbesserun unter **support.dell.com/manuals**.

#### **Versionskompatibilität**

Die Versionskompatibilitätsfunktion stellt sicher, dass nur der Lifecycle Controller, BIOS und iDRAC-Versionen, die mit Systemkomponenten kompatibel sind,<br>installiert werden. Die Konsole zeigt Fehlermeldungen zur Herauf- u warnen.

### **Einzelkomponenten-DUP-Aktualisierung**

Beim USC-LCE können Sie Firmware oder BIOS mit einzelnen DUPs aktualisieren.

### **Informationen zur aktuellen Version ansehen**

- 1. Starten Sie das System und drücken Sie die Taste **<F10>** innerhalb von 10 Sekunden, wenn das Dell-Logo angezeigt wird.
- 2. Klicken Sie im linken Fensterbereich auf **Platform Update** (Plattformaktualisierung).
- 3. Klicken Sie auf **View Current Versions** (Aktuelle Versionen anzeigen) im rechten Fensterbereich.

### **Starten des Assistenten zur Plattformaktualisierung**

- 1. Starten Sie das System und drücken Sie die Taste **<F10>** innerhalb von 10 Sekunden, wenn das Dell-Logo angezeigt wird.
- 2. Klicken Sie im linken Fensterbereich auf **Platform Update** (Plattformaktualisierung).
- 3. Klicken Sie im rechten Fensterbereich auf **Launch Platform Update** (Plattformaktualisierung starten).

#### **Auswählen des Download-Verfahrens**

Sie können Aktualisierungen vom Dell-FTP-Server unter **ftp.dell.com** mit Hilfe des Assistenten zur **Plattformaktualisierung**, von einem lokalen FTP-Server oder von einem lokalen USB-Gerät oder von der *Dell Server Updates*-DVD herunterladen.

**ANMERKUNG:** Stellen Sie sicher, dass die von **ftp.dell.com** heruntergeladene Katalogdatei und DUPs in das Stammverzeichnis der Quelle kopiert werden.

Um die Textfelder und Dropdown-Menüs unter einem lokalen FTP-Server oder Dell FTP Server, USB-**Gerät oder einer Netzwerkressource zu aktivieren,**<br>markieren Sie das Kontrollkästchen des entsprechenden FTP-Servers**, lokalen** 

- 1. Wählen Sie eine der folgenden Optionen:
	- l **FTP-Server**
	- l **Lokales Laufwerk**
	- l **Network Share (Netzwerkressource)**

FTP-Server

Wählen Sie **FTP-Server**, um Aktualisierungen mit Hilfe des Assistenten **Plattformaktualisierung** vom konfigurierten FTP-Server herunterzuladen. Geben Sie die entsprechenden Informationen gemäß der Methode ein, die Sie zum Zugriff auf den FTP-Server verwenden.

#### **FTP-Authentifizierung**

<span id="page-28-0"></span>Der USC unterstützt die anonyme Anmeldung durch Authentifizieren des leeren Benutzernamens, eines Kennworts Ihrer Wahl sowie der FTP-<br>Serveradresse mit den FTP-Servern, um die Kataloginformationen herunterzuladen. Wenn Sie eingehenden FTP-Datenverkehr annimmt.

Um Aktualisierungen unter Verwendung eines Proxyservers zum Zugriff auf einen FTP-Server herunterzuladen, müssen Sie Folgendes festlegen:

- ¡ **Adresse –** Die IP-Adresse des lokalen FTP-Servers oder **ftp.dell.com**.
- ¡ **Benutzername**  Der Benutzername zum Zugreifen auf den FTP-Standort.
- ¡ **Kennwort**  Das Kennwort zum Zugreifen auf diesen FTP-Standort.
- ¡ **Katalogort oder Pfad zum Aktualisierungspaket**  Der spezielle Speicherort/das Unterverzeichnis, wo sich der Katalog befindet.

**ANMERKUNG:** Wenn die Katalogdatei und DUP von **ftp.dell.com** heruntergeladen werden, dann kopieren Sie diese nicht in ein Unterverzeichnis.

- ¡ **Proxy-Server** Der Server-Host-Name des Proxyservers.
- ¡ **Proxy-Port** Die Schnittstellennummer des Proxyservers.
- ¡ **Proxy-Typ** Der Typ des Proxyservers. Die Proxytypen HTTP und SOCKS 4 werden vom USC unterstützt.
- ¡ **Proxy-Benutzername** Der Benutzername, der für die Authentifizierung auf dem Proxyserver erforderlich ist
- ¡ **Proxy-Kennwort** Das Kennwort, das für die Authentifizierung auf dem Proxyserver erforderlich ist
- o T**est Network Connection** (Netzverbindung testen) Uberprüft, ob der USC-LCE zur Verbindung mit der angegebenen IP-Adresse in der<br>Lage ist. Standardmäßig werden die IP des Gateways und des DNS-Servers angepingt, ebenso

Lokales Laufwerk (CD/DVD/USB)

Wählen Sie **Local Drive** (Lokales Laufwerk) aus, falls Sie von einem lokalen USB-Massenspeichergerät oder der *Dell Server Updates*-DVD auf die Aktualisierungen zugreifen. So geben Sie den Pfad zu den Aktualisierungen an:

- a. Wählen Sie einen Zertifikatstyp aus dem Dropdown-Menü.
- b. Geben Sie im Feld **Katalogort oder Pfad zum Aktualisierungspaket** den Namen des DUP (zum Beispiel **APP\_WIN\_RYYYZZZ.EXE**) und erforderlichenfalls das Unterverzeichnis ein. Wenn Sie die Datei **catalog.gz** haben, müssen Sie den Dateinamen nicht eingeben, sondern<br>stattdessen, falls vorhanden, das Unterverzeichnis eingeben.

**ANMERKUNG:** Wenn die Katalogdatei und DUP von **ftp.dell.com** heruntergeladen werden, dann kopieren Sie diese nicht in ein Unterverzeichnis.

Weitere Informationen finden Sie unter [Konfigurieren eines lokalen USB-](#page-47-1)Gerätes.

#### *Network Share (Netzwerkressource)*

Wählen Sie **Network Share** (Netzwerkressource) aus, wenn Sie auf die Aktualisierungen von einem freigegebenen Ordner in einem Netzwerk zugreifen.

Wählen Sie zum Aktualisieren unter Verwendung einer Netzwerkfreigabe entweder **CIFS** oder **NFS** aus und tippen Sie die folgenden Einzelheiten ein:

# **Für CIFS**

- ¡ **Share Name**  Geben Sie den Pfad zum Netzwerkordner ein, in dem sich das Repository befindet. Für eine Katalogdatei geben Sie beispielsweise **\\xxx.xxx.xx.xx\Catalog** ein, für einen Netzwerkordner **\\xxx.xxx.xx.xx\Share.**
- o **Domain und Benutzername –** Geben Sie den korrekten Domain- und Benutzernamen zur Anmeldung bei dem Netzlaufwerk an. Zum<br>Beispiel **meineDomain\meinAnmeldename**. Falls es keine Domain gibt, geben Sie den Anmeldenamen ein.
- ¡ **Kennwort** Geben Sie das korrekte Kennwort ein.
- o Katalogort oder Pfad zum Aktualisierungspaket Wenn Sie das DUP besitzen, geben Sie firmware<code>\APP\_WIN\_RYYYZZZ.EXE</code> ein.<br>Wenn Sie die Datei catalog.gz besitzen, müssen Sie den Dateinamen nicht eingeben, sondern stattdess vorhanden.

**ANMERKUNG:** Wenn die Katalogdatei und DUP von **ftp.dell.com** heruntergeladen werden, dann kopieren Sie diese nicht in ein Unterverzeichnis.

### **Für NFS**

- ¡ **Ressourcenname**  Geben Sie den Pfad zum Netzwerkordner ein, in dem sich das Repository befindet. Für eine Katalogdatei geben Sie beispielsweise **\\xxx.xxx.xx.xx\Catalog** ein, für einen Netzwerkordner **\\xxx.xxx.xx.xx\Share.**
- o Katalogort oder Pfad zum Aktualisierungspaket Wenn Sie das DUP besitzen, geben Sie firmware<code>\APP\_WIN\_RYYYZZZ.EXE</code> ein.<br>Wenn Sie die Datei catalog.gz besitzen, müssen Sie den Dateinamen nicht eingeben, sondern stattdess vorhanden.

**ANMERKUNG:** Wenn die Katalogdatei und DUP von **ftp.dell.com** heruntergeladen werden, dann kopieren Sie diese nicht in ein Unterverzeichnis.

2. **Netzverbindung testen** – Überprüft, ob der USC-LCE zur Verbindung mit der angegebenen IP-Adresse in der Lage ist. Standardmäßig werden die IP des Gateways und des DNS-Servers angepingt.

3. Klicken Sie auf **Next** (Weiter).

### <span id="page-29-0"></span>**Auswählen und Anwenden der Aktualisierungen**

Auf dem Bildschirm **Aktualisierungen auswählen** wird eine Liste verfügbarer Aktualisierungen angezeigt.

1. Wählen Sie das Kontrollkästchen für jede Aktualisierung aus, die auf das System angewendet werden soll. Die Komponenten, für die eine aktuellere Aktualisierung verfügbar ist, werden standardmäßig ausgewählt.

Sie können die Version der Aktualisierung mit der momentan auf dem System installierten Version vergleichen, indem Sie die Versionen in den Feldern **Current** (Aktuell) und **Available** (Verfügbar) miteinander vergleichen.

- l **Aktualisierung** Zeigt die verfügbaren Aktualisierungen an. Markieren Sie das Kontrollkästchen zu jeder Aktualisierung, die angewendet werden soll.
- l **Aktuell** Zeigt die Version der Komponente an, die momentan auf dem System installiert ist.
- l **Verfügbar** Zeigt die Version der verfügbaren Aktualisierung an.
- 2. Klicken Sie auf **Apply** (Übernehmen).

#### **Nachbedingungen**

- 1 Das System wird neu gestartet, sobald der Aktualisierungsvorgang abgeschlossen ist. Wenn mehr als nur eine Aktualisierung angewendet wird, muss<br>das System zwischen den Aktualisierungsvorgängen eventuell einen Neustart du
- l Wird die Aktualisierung der iDRAC-Firmware aus irgendeinem Grund unterbrochen, müssen Sie eventuell bis zu 30 Minuten warten, bevor Sie einen weiteren Firmware-Aktualisierungsversuch unternehmen.

#### **Wichtig**

- l Vom USC-LCE nicht unterstützt werden Aktualisierung bzw. Rollback des PERC 5/E-Adapters für externes Speichern, des SAS 5i/R-Adapters für Bandspeicherung, der PERC S100- und PERC S300-Adapter und der Intel™ NIC-Adapter.
- i Ein NIC **wrapper.efi-**Fehler kann angezeigt werden, wenn Sie versuchen, den NIC unter Verwendung der Plattformaktualisierung ohne die neusten<br>iDRAC- und BIOS-Versionen im USC zu aktualisieren. Aktualisieren Sie auf die n Fehler nicht auftritt.
- VORSICHTSHINWEIS: **Während Sie den USC zum Aktualisieren der Firmware der Netzteileinheit verwenden, fährt das System nach dem ersten<br>Task herunter. Die Aktualisierung der PSU-Firmware und das automatische Einschalten daue**

#### **RAID-Controller-Firmware aktualisieren**

Befolgen Sie zum Aktualisieren der RAID-Controller-Firmware die nachstehenden Schritte:

1. Klicken Sie im linken Fenster auf **Plattformaktualisierung**.

Die Plattformaktualisierungsoptionen werden angezeigt.

2. Wählen Sie die Repository-Option aus und klicken Sie auf **Next** (Weiter).

Die Komponenten werden mit aktuellen und verfügbaren Firmware-Aktualisierungen angezeigt.

3. Wählen Sie die Speicherkarte aus und klicken Sie auf **Apply** (Übernehmen).

Der Aktualisierungsablauf wird eingeleitet und die Firmware-Aktualisierung ist abgeschlossen.

# <span id="page-29-1"></span>**Rollback auf vorhergehende BIOS- und Firmware-Versionen durchführen**

Sie können mit dem **Rollback**-Assistenten einen Rollback auf frühere BIOS- und Firmwareversionen durchführen.

### **Wichtig**

Wenn Sie das BIOS oder die Firmware des Systems nur einmal aktualisiert haben, bietet Ihnen die Rollback-Funktion die Option, die Version des werkseitig<br>installierten BIOS bzw. die Version der werkseitig installierten Firm

**Starten des Rollback-Assistenten** 

- <span id="page-30-0"></span>1. Starten Sie das System, um den USC - LCE zu starten. Wenn das Dell- Logo eingeblendet wird, drücken Sie innerhalb von 10 Sekunden die Taste **<F10>**.
- 2. Klicken Sie im linken Fensterbereich auf **Platform Update** (Plattformaktualisierung).
- 3. Klicken Sie im rechten Fensterbereich auf **Launch Platform Rollback** (Plattformrollback starten).

#### **Auswählen und Anwenden von Rollbacks**

Der Bildschirm **Plattformrollback** zeigt eine Liste verfügbarer Rollbackkomponenten.

1. Wählen Sie das Kontrollkästchen für jedes Rollback-Image aus, das Sie auf das System anwenden möchten.

Sie können die Version des Rollback-Image mit der momentan auf dem System installierten Version vergleichen, indem Sie die Versionen in den Feldern<br>Current (Aktuell) und **Available (Verfügbar) miteinander vergleichen.** 

- l **Aktualisierung** Zeigt die verfügbaren Aktualisierungen an; wählen Sie das Kontrollkästchen der einzelnen Aktualisierungen aus, die Sie anwenden möchten.
- l **Aktuell** Zeigt die Version der Komponente an, die momentan auf dem System installiert ist.
- l **Vorherige** Zeigt die Version des Rollback-Image an.
- 2. Klicken Sie auf **Apply** (Übernehmen).

#### **Nachbedingung**

Das System wird neu gestartet, sobald der Aktualisierungsvorgang abgeschlossen ist. Wenn mehr als nur eine Aktualisierung angewendet wird, muss das<br>System zwischen den Aktualisierungsvorgängen eventuell einen Neustart durc

### **Aktualisieren von Geräten, die sich auf die Einstellungen des Trusted Platform Module (TPM) auswirken**

Wenn auf dem System BitLocker-Schutz aktiviert ist, ist es für die Aktualisierung bestimmter Komponenten erforderlich, ein Wiederherstellungskennwort<br>einzugeben oder während des nächsten Systemstarts ein USB-Flash-Laufwerk

Wenn der USC - LCE ermittelt, dass die TPM-Sicherheit auf **On with Pre-Boot Measurements** (Ein mit Vorstart-Maßnahmen) eingestellt ist, wird eine<br>Warnmeldung angezeigt, die darauf hinweist, dass für bestimmte Aktualisierun Wiederherstellungsschlüssel erforderlich ist. Die Warnmeldung gibt außerdem an, welche Komponenten sich auf BitLocker auswirken.

Sie können wählen, für diese Komponenten keine Aktualisierung bzw. kein Rollback auszuführen, indem Sie zum Bildschirm **Select Updates** (Aktualisierungen auswählen) navigieren und die Auswahl der Kontrollkästchen für die Komponenten aufheben.

### **Konfiguration der physischen Sicherheit**

Verwenden Sie den **Konfigurationsassistenten für die physische Sicherheit** zur Steuerung des Zugriffs auf die Systemsteuerung.

So starten Sie den **Konfigurationsassistenten für die physische Sicherheit**:

- 1. Klicken Sie im linken Fensterbereich auf **Hardware Configuration** (Hardwarekonfiguration).
- 2. Klicken Sie im rechten Fensterbereich auf **Configuration Wizards** (Konfigurationsassistenten).
- 3. Klicken Sie auf **Physical Security Configuration** (Konfiguration der physischen Sicherheit), um den Assistenten zu starten.
- 4. Stellen Sie den **System Control Panel Access** (Systemsteuerungszugriff) auf eine der folgenden Optionen ein:
	- l **Deaktiviert** Sie haben keinen Zugriff auf Informationen oder Steuerelemente außer den Informationen, die vom Verwaltungs-Controller angezeigt werden, und Sie können keine Maßnahmen festlegen.
	- l **Nur Ansicht** Sie können sich durch die Datenbildschirme bewegen und über die Systemsteuerungsschnittstelle Informationen abrufen.
	- l **Anzeigen und Ändern** Sie können über die Systemsteuerungsschnittstelle Informationen abrufen und Änderungen vornehmen.
- 5. Klicken Sie auf **Finish** (Fertigstellen), um die Änderungen zu übernehmen.

Sie können zum Bildschirm **Konfigurationsassistenten** zurückwechseln, indem Sie auf **Back** (Zurück) klicken. Klicken Sie zum Beenden des Assistenten auf **Cancel** (Abbrechen).

### <span id="page-31-0"></span>**Konfiguration von Systemdatum/-uhrzeit**

Verwenden Sie den **Konfigurationsassistenten für Systemdatum/-uhrzeit**, um das Datum und die Uhrzeit für das System einzustellen.

So starten Sie den **Konfigurationsassistenten für Systemdatum/-uhrzeit**:

- 1. Klicken Sie im linken Fensterbereich auf **Hardware Configuration** (Hardwarekonfiguration).
- 2. Klicken Sie im rechten Fensterbereich auf **Configuration Wizards** (Konfigurationsassistenten).
- 3. Klicken Sie auf **System Date/Time Configuration** (Konfiguration von Systemdatum/-uhrzeit), um den Assistenten zu starten.

Die im USC - LCE angezeigten Standardwerte für Systemdatum und -uhrzeit stimmen mit den entsprechenden Werten des System-BIOS überein.

- 4. Ändern Sie die Werte für **Systemdatum** und **Uhrzeit** (HH:MM:SS AM/PM) nach Bedarf.
- 5. Klicken Sie auf **Finish** (Fertigstellen), um die Änderungen zu übernehmen.

Sie können zum Bildschirm **Konfigurationsassistenten** zurückwechseln, indem Sie auf **Back** (Zurück) klicken. Klicken Sie zum Beenden des Assistenten auf **Cancel** (Abbrechen).

## **iDRAC Configuration (iDRAC-Konfiguration)**

Verwenden Sie den **iDRAC-Konfigurationsassistenten** zum Konfigurieren und Verwalten von iDRAC-Parametern.

Dieser Assistent funktioniert ähnlich wie das iDRAC-Konfigurationsdienstprogramm im Legacy-BIOS-Betrieb. Sie können den Assistenten zum Konfigurieren von<br>iDRAC-Parametern, die auf das System anwendbar sind, verwenden, z. B Benutzerkonfiguration.

So starten Sie den **iDRAC-Konfigurationsassistenten**:

- 1. Klicken Sie im linken Fensterbereich auf **Hardware Configuration** (Hardwarekonfiguration).
- 2. Klicken Sie im rechten Fensterbereich auf **Configuration Wizards** (Konfigurationsassistenten).
- 3. Klicken Sie auf **iDRAC Configuration** (iDRAC-Konfiguration), um den Assistenten zu starten.
- Die folgenden Schritte führen Sie durch den **iDRAC-Konfigurationsassistenten**:
	- a. [LAN-Konfiguration](#page-31-1)
	- b. [Erweiterte LAN-Konfiguration](#page-32-1)
	- c. [Allgemeine IP-Konfiguration](#page-32-2)
	- d. [IPv4-Konfiguration](#page-32-3)
	- e. [IPv6-Konfiguration](#page-33-1)
	- f. [Konfiguration virtueller Laufwerke](#page-33-2)
	- g. [LAN-Benutzerkonfiguration](#page-34-1)
	- h. [Bestätigung](#page-34-2)

#### <span id="page-31-1"></span>**LAN-Konfiguration**

Zeigen Sie iDRAC LAN, IPMI-über-LAN, MAC-Adresse und NIC-Auswahl an bzw. konfigurieren Sie diese Parameter.

- l **iDRAC-LAN** Aktiviert oder deaktiviert den iDRAC-NIC. Durch Deaktivieren des iDRAC-LAN werden auch die verbleibenden Steuerelemente deaktiviert.
- l **IPMI Over LAN** Aktiviert oder deaktiviert die Befehle der intelligenten Plattform-Verwaltungsschnittstelle (IPMI) auf dem iDRAC-LAN-Kanal.
- l **MAC-Adresse**  Ermöglicht das Anzeigen der MAC-Adresse (Medienzugriffssteuerung), die jeden Knoten in einem Netzwerk eindeutig identifiziert (schreibgeschützt).
- l **NIC-Auswahl** Ermöglicht das Anzeigen und Bearbeiten des NIC-Modus unter Verwendung der folgenden Modusoptionen:
	- o **Dediziert –** Diese Option aktiviert den Remote-Zugriff zum Benutzen der dedizierten Netzwerkschnittstelle, die auf dem Dell Remote Access<br>Controller (DRAC) verfügbar ist. Da die DRAC-Schnittstelle nicht an das Host-Betr

**ANMERKUNG:** Diese Option steht nur dann zur Verfügung, wenn auf dem System ein iDRAC6-Enterprise-Controller vorhanden ist.

¡ **Freigegeben mit Failover** – Wählen Sie diese Option aus, um die Netzwerkschnittstelle an das Host-Betriebssystem freizugeben. Die Netzwerkschnittstelle des Remote-Zugriffsgeräts ist vollständig funktionsfähig, wenn das Host-Betriebssystem für NIC-Teaming konfiguriert ist.<br>Das Remote-Zugriffsgerät empfängt Daten über das LAN auf Hauptplatinen-LOM 1 un LOM 1 ausfällt, schaltet das Remote-Zugriffsgerät die gesamte Datenübertragung zu LOM 2. Das Remote-Zugriffsgerät verwendet LOM 2<br>weiterhin zur Datenübertragung. Wenn LOM 2 ausfällt, schaltet das Remote-Zugriffsgerät die g

- <span id="page-32-0"></span>o Freigegeben mit Failover-LOM 2 – Wählen Sie diese Option aus, um die Netzwerkschnittstelle an das Host-Betriebssystem freizugeben. Die Netzwerkschnittstelle an das Host-Betriebssystem freizugeben. Die Netzwerkschnittstel
- ¡ **Freigegeben mit Failover - Alle LOMs** Wählen Sie diese Option aus, um die Netzwerkschnittstelle an das Host-Betriebssystem freizugeben. Die Netzwerkschnittstelle des Remote-Zugriffsgeräts ist vollständig funktionsfähig, wenn das Host-Betriebssystem für NIC-Teaming konfiguriert<br>ist. Das Remote-Zugriffsgerät empfängt Daten über NIC 1, NIC 3, NIC 3 und NIC 4, zurück, jedoch nur, nachdem der ursprüngliche NIC 1-Fehler korrigiert wurde.
- **ANMERKUNG:** Die Option **Freigegeben mit Failover - Alle LOMs** ist auf dem iDRAC6 Enterprise-Controller möglicherweise nicht verfügbar.

#### <span id="page-32-1"></span>**Erweiterte LAN-Konfiguration**

1. Legen Sie zusätzliche Attribute für VLAN, VLAN-ID, VLAN-Priorität, Automatische Verhandlung, LAN-Geschwindigkeit und LAN-Duplex fest.

- **VLAN** Aktiviert oder deaktiviert den VLAN-B**etriebsmodus und die Parameter. Wenn VLAN aktiviert wird, wird nur übereinstimmender VLAN-ID-<br>Datenverkehr akzeptiert. Wenn deaktiviert, sind VLAN-ID und VLAN-Priorität nich** werden außer Acht gelassen.
- l **VLAN-ID** Stellt den Wert der VLAN-ID ein. Zulässige Werte fallen in den Bereich von 1 bis 4094 gemäß Definition der IEEE 801.1g-Spezifikation.
- l **VLAN Prioritätswert** Stellt den Prioritätswert der VLAN-ID ein. Zulässige Werte fallen in den Bereich von 0 bis 7 gemäß Definition der IEEE 801.11g-Spezifikation.
- i **Automatische Verhandlung –** Schaltet die Funktion der automatischen Verhandlung ein oder aus. Wenn die Funktion der automatischen<br>Verhandlung eingeschaltet ist, bestimmt sie, ob der iDRAC die Werte **Duplexmodus** und **Ne** nächstgelegenen Router oder Hub automatisch festlegt. Wenn die Funktion der automatischen Verhandlung ausgeschaltet ist, müssen die Werte **Duplexmodus** und **Netzwerkgeschwindigkeit** manuell eingestellt werden.
- ı Netzwerkgeschwindigkeit Konfiguriert die Netzwerkgeschwindigkeit auf 100 Mb oder 10 Mb, um der Netzwerkumgebung des Benutzers zu<br>entsprechen. Diese Option ist nicht verfügbar, wenn **Automatische Verhandlung** auf **Ein**
- l **LAN-Duplex** Konfiguriert den Duplexmodus auf **Voll** oder **Halb**, um der Netzwerkumgebung des Benutzers zu entsprechen. Diese Option ist nicht verfügbar, wenn **Automatische Verhandlung** auf **Ein** eingestellt ist.
- 2. Klicken Sie auf **OK**, um Ihre Einstellungen zu speichern und zum Menü **LAN-Konfiguration** zurückzukehren.
- 3. Klicken Sie auf **Next** (Weiter), um zum nächsten Abschnitt zu gelangen.

### <span id="page-32-2"></span>**Allgemeine IP-Konfiguration**

Registrieren Sie den iDRAC-Namen, legen Sie den Domänennamen von DHCP fest und geben Sie den Domänennamen und die Zeichenkette des Host-Namens an.

- l **iDRAC-Namen registrieren** Wenn die Einstellung **Ja** lautet, ist der iDRAC-Name beim Domänennamenssystem (DNS) registriert. Wenn die Einstellung **Nein** lautet, findet keine Registrierung statt.
- i **iDRAC-Nam**e Ermöglicht es Ihnen, den iDRAC-Namen, der für die Registrierung bei DNS verwendet werden soll, anzuzeigen oder zu bearbeiten. Die<br>Zeichenkette des **iDRAC-Namens kann bis zu 63 druckbare ASCII-Zeichen entha** gelöscht.
- 1 **Domänenname von DHCP –** Wenn die Einstellung Ja lautet, erwirbt iDRAC den Domänennamen vom Server des dynamischen Host-<br>Konfigurationsprotokolls (DHCP). Wenn die Einstellung **Nein lautet, muss der Domänenname manuell ei**
- ⊥ **Domain Name -** Ermöglicht das Anzeigen und Bearbeiten des iDRAC-Domänennamens, der verwendet werden soll, wenn er nicht vom DHCP erworben<br>wird. Sie können einen Domänennamen festlegen, wenn **Domänenname von DHCP** auf
- l **Host Name String** (Zeichenkette des Host-Namens) Ermöglicht das Festlegen oder die Bearbeitung des Host-Namens, der mit iDRAC verbunden ist.<br>Die Informationen in diesem Feld werden gelöscht, wenn der iDRAC auf die urs

<span id="page-32-3"></span>Klicken Sie auf **Next** (Weiter), um zum nächsten Abschnitt zu gelangen.

### **IPv4-Konfiguration**

Aktivieren oder deaktivieren Sie IPv4 und legen Sie die Werte für RMCP+-Verschlüsselungscode, IP-Adressenquelle, Subnetzmaske, Standard-Gateway und DNS-Server fest.

- l **IPv4** Aktiviert oder deaktiviert die Protokollunterstützung für das iDRAC-NIC-IPv4-Protokoll. Durch das Deaktivieren von IPv4 werden auch die verbleibenden Steuerelemente deaktiviert.
- 1 **RMCP+Verschlüsselungscode** Konfiguriert den RMCP+ Verschlüsselungscode unter Verwendung von 0 bis 40 Hexadezimalwerten (Leerstellen nicht<br>zulässig). Die Standardeinstellung besteht ausschließlich aus Nullen (0).
- l **IP-Adressquelle** Aktiviert oder deaktiviert die Fähigkeit des iDRAC-NIC, eine IPv4-Adresse vom DHCP-Server zu erhalten. Deaktivieren oder aktivieren

Sie die Steuerelemente von **Ethernet-IP-Adresse**, **Subnetzmaske** und **Standard-Gateway**.

- <span id="page-33-0"></span>l **Ethernet IP Address** – Ermöglicht das Festlegen oder die Bearbeitung einer statischen IPv4-Adresse für den iDRAC-NIC. Die IP-Adresse, die Sie in das Feld **Ethernet-IP-Adresse e**ingeben, ist reserviert und wird nur verwendet, wenn DHCP nicht in der Lage ist, eine verfügbare IP-Adresse aufzulösen<br>und zuzuweisen. Das Feld **Ethernet-IP-Adresse** ist auf einen maximalen Wert
- 1 Subnetzmaske Ermöglicht das Festlegen oder die Bearbeitung der statischen Subnetzmaske für den iDRAC-NIC. Die Subnetzmaske definiert die<br>bedeutenden Bitpositionen in der IPv4-Adresse. Die Zeichenkette der **Subnetzmaske**
- l **Standard-Gateway** Ermöglicht das Festlegen oder die Bearbeitung des statischen IPv4-Standard-Gateway für den iDRAC-NIC. Anforderungen, denen nicht lokal nachgekommen werden kann, werden an diese Adresse geleitet. Das Feld **Standard-Gateway** ist auf einen maximalen Wert von 255.255.255.255 begrenzt.
- 1 **DNS-Server von DHCP beziehen –** Wenn die Einstellung **Ja lautet, erhält der iDRAC**-NIC die DNS-Serverinformationen (Domänennamenssystem) vom<br>DHCP-Server und deaktiviert die Steuerelemente **DNS Server 1 und DNS Server 2**
- 1 **DNS-Server 1 –** Ermöglicht das Festlegen oder die Bearbeitung der statischen IPv4-Adresse für einen primären DNS-Server. Diese IPv4-Adresse gehört<br>zu einem DNS-Server, der für die Namen-zu-IPv4-Adressenauflösung einge 255.255.255.255 begrenzt.
- ı **DNS-Server 2** Ermöglicht das Festlegen oder die Bearbeitung der statischen IPv4-Adresse für einen sekundären DNS-Server. Sollte der DNS-Server 1<br>keine Ergebnisse erzeugen, dient die **DNS-Server 2-**IPv4-Adresse als B

<span id="page-33-1"></span>Klicken Sie auf **Next** (Weiter), um zum nächsten Abschnitt zu gelangen.

### **IPv6-Konfiguration**

Legen Sie die Werte für IPv6, IP-Adressenquelle, Ethernet-IP-Adresse, IPv6-Adresse, Präfixlänge, Standard-Gateway und DNS-Server fest.

- l **IPv6** Aktiviert oder deaktiviert die Unterstützung des iDRAC-NIC-IPv6-Protokolls. Durch das Deaktivieren von IPv6 werden auch die verbleibenden Steuerelemente deaktiviert.
- l **IP-Adressenquelle** Aktiviert oder deaktiviert die Fähigkeit des iDRAC-NIC, eine IPv6-Adresse vom DHCP-Server zu erwerben. Durch das Deaktivieren von **IP-Adressenquelle**werden auch die Steuerelemente für **Ethernet-IP-Adresse**, **Präfixlänge** und **Standard-Gateway** deaktiviert.
- l **Ethernet IP Adresse**  Ermöglicht das Festlegen oder die Bearbeitung der statischen IPv6-Adresse für den iDRAC-NIC, wenn sie nicht durch das DHCP bereitgestellt wird. Das Feld ist auf einen maximalen Wert von FFFF:FFFF:FFFF:FFFF:FFFF:FFFF:FFFFF begrenzt. Die Werte für Multi-Cast (ff00:/8) und<br>Loopback (::1/128) sind keine gültigen Adressen für die Ethernet-IP-Adress adressenbezogenen Felder.

Unterstützte IPv6-Adressformen:

- ¡ **X:X:X:X:X:X:X:X** In dieser bevorzugten Form steht **X** für die Hexadezimalwerte der acht 16-Bit-Abschnitte der Adresse. Sie können in individuellen Feldern führende Nullen weglassen, müssen jedoch in jedem Feld mindestens eine Ziffer eingeben.
- ¡ **::** (zwei Doppelpunkte) Durch die Verwendung dieser Form können Sie eine Zeichenkette angrenzender Null-Felder in bevorzugter Form darstellen. "::" darf in der Adresse nur einmal auftreten. Sie können diese Form auch zur Darstellung nicht festgelegter Adressen<br>(0:0:0:0:0:0:0:0:0) verwenden.
- x**:x:x:x:x:d.d.d.d –** Diese Form ist bisweilen praktischer, wenn eine gemischte Umgebung von IPv4- und IPv6-Knoten vorliegt. In dieser Form<br>steht **x** für die Hexadezimalwerte der sechs hochwertigen 16-Bit-Abschnitte der A 8-Bit-Abschnitte der Adresse (standardmäßige IPv4-Darstellung).
- Prefi**x Length –** Ermöglicht das Festlegen oder die Bearbeitung der Anzahl bedeutender Bits in der IPv6-Adresse, die als Präfix verwendet werden<br>Sollen (bis maximal 128). Die Anzahl Bits der Präfixlänge in der Ethernet-IPgehört. Je mehr bedeutende Bits definiert werden, desto weniger IPv6-Adressen werden auf dem Netzwerk mit dem festgelegten Präfix verfügbar sein.
- l Standard-Gateway Ermöglicht das Festlegen oder die Bearbeitung des statischen IPv6-Standard-Gateway für den iDRAC-NIC, wenn es nicht vom<br>DHCP bereitgestellt wird. Hierbei handelt es sich um die Adresse, die zum Umleite
- D**NS-Server von DHCP beziehen** Wenn die Einstellung Ja lautet, erhält der iDRAC-NIC die DNS-Serverinformationen (Domänennamenssystem) vom<br>- DHCP-Server und deaktiviert die Steuerelemente DNS-Server 1 und DNS-Server 2. We Serverinformationen nicht vom DHCP-Server, und Sie müssen die Felder **DNS Server 1** und **DNS Server 2** manuell festlegen.
- ı **DNS-Server 1 –** Ermöglicht das Festlegen oder die Bearbeitung der statischen IPv6-Adresse für einen primären DNS-Server, wenn sie nicht vom DHCP<br>- bereitgestellt wird. Das Feld **DNS-Server 1** ist auf einen maximalen
- l **DNS-Server 2** Ermöglicht das Festlegen oder die Bearbeitung der statischen IPv6-Adresse für einen sekundären DNS-Server, wenn sie nicht vom DHCP bereitgestellt wird. Sollte der DNS-Server 1 keine Ergebnisse erzeugen, dient die DNS-Server 2-iPv6-Adresse als Backup-DNS-**Server, der für die**<br>Namen-zu-IPv6-**Adressenauflösung eingesetzt wird. Das Feld DNS-Server 2** begrenzt.

<span id="page-33-2"></span>Klicken Sie auf **Next** (Weiter), um zum nächsten Abschnitt zu gelangen.

#### **Konfiguration virtueller Laufwerke**

Mit dieser Funktion können Sie Steuerungsmodi für die verfügbaren virtuellen Laufwerksgeräte festlegen. Das virtuelle Laufwerk ist nur verfügbar, wenn das<br>System einen iDRAC 6 Enterprise besitzt.

Weitere Informationen finden Sie im *Benutzerhandbuch zum Integrated Dell Remote Access Controller 6 (iDRAC6)* unter **support.dell.com/manuals**.

Stellen Sie mit der Konfiguration für virtuelle Laufwerke folgende Steuerungsmodi ein:

1 Angeschlossen – Die virtuellen Laufwerksgeräte stehen in der aktuellen Betriebssystemumgebung zur Verfügung. Das virtuelle Laufwerk macht ein<br>Floppy-Image, Floppy-Laufwerk oder CD/DVD-Laufwerk Ihres Systems auf der Konso

oder -Laufwerk auf dem lokalen System vorhanden (angeschlossen oder verbunden).

- <span id="page-34-0"></span>l **Nicht angeschlossen** – Die virtuellen Laufwerksgeräte stehen nicht zur Verfügung.
- l **Automatisch angeschlossen**  Die virtuellen Laufwerksgeräte werden automatisch jedesmal auf den Server abgebildet, wenn der Benutzer einen Laufwerk physisch anschließt.

<span id="page-34-1"></span>Klicken Sie auf **Next** (Weiter), um zum nächsten Abschnitt zu gelangen.

#### **LAN-Benutzerkonfiguration**

Richten Sie den Kontozugriff, die kontobezogenen Attribute und die Smart Card-Authentifizierung unter Verwendung einer der folgenden Methoden ein:

- l **Auto-Ermittlung –** Aktiviert oder deaktiviert die Auto-Ermittlung.
- l **Bereitstellungsserveradresse** Ermöglicht Ihnen, die Adresse des Bereitstellungsservers einzugeben; gültige Adressformate sind IPv4, IPv6 oder der Hostname des Bereitstellungsservers.

Kriterien der Bereitstellungsserveradresse sind:

- o Eine Liste mit IP-Adressen und/oder Host-Namen und Schnittstellen, deren Einträge durch Kommas getrennt sind.
- o Der Host-Name kann vollständig qualifiziert sein.
- ¡ IPv4-Adresse beginnt mit `(` und endet mit `)', wenn gleichzeitig mit einem Host-Namen angegeben.
- ¡ Auf jede IP-Adresse bzw. auf jeden Host-Namen kann optional ein `:' und eine Schnittstellennummer folgen.
- ¡ Beispiele gültiger Zeichenketten sind Hostname, hostname.domain.com
- 1 **Kontozugriff** Aktiviert oder deaktiviert den Kontozugriff. Durch das Deaktivieren des Kontozugriffs werden alle anderen Felder auf dem Bildschirm **LAN-Benutzerkonfiguration** deaktiviert.
- l **Kontobenutzername** Ermöglicht die Änderung eines iDRAC-Benutzernamens. In das Feld **Kontobenutzername** können maximal 16 druckbare ASCII-Zeichen eingegeben werden.
- Kennwort Ermöglicht dem Administrator das Festlegen oder die Bearbeitung des Kennworts des iDRAC-Benutzers. Die Zeichenkette des **Kennworts**<br>ist verschlüsselt. Sie ist nach der Einstellung dieser Eigenschaft unsichtbar u Zeichen eingegeben werden.
- **nnwort bestätigen** Geben Sie das Kennwort des iDRAC-Benutzers zur Bestätigung erneut ein.
- 1 **Kontoberechtigung Weist die Höchstberechtigung des Benutzers auf dem IPMI-LAN-Kanal einer der folgenden Benutzergruppen zu: "Administrator",<br>"Operator", "Benutzer" oder "Kein Zugriff".** 
	- Admin Berechtigungen: Bei iDRAC anmelden, iDRAC konfigurieren, Benutzer konfigurieren, Protokolle löschen, Serversteuerungsbefehle<br>ausführen, auf Konsolenumleitung zugreifen, auf virtuellen Laufwerke zugreifen, Warnun
	- **Operator** Berechtigungen: Bei iDRAC anmelden, iDRAC konfigurieren, Benutzer konfigurieren, Serversteuerungsbefehle ausführen, auf<br>Konsolenumleitung zugreifen, auf virtuellen Laufwerke zugreifen, Warnungen testen, D
	- ¡ **Benutzer** Berechtigungen: Bei iDRAC anmelden
	- ¡ **Kein Zugriff** Keine zugewiesenen Berechtigungen

ı **Smart Card-Authentifizierung** – Aktiviert oder deaktiviert die Smart Card-Authentifizierung für die iDRAC-Anmeldung. Wenn aktiviert, muss für den<br>Zugriff auf den iDRAC eine Smart Card installiert sein.

- ¡ **Aktiviert** Durch die Aktivierung der Smart Card-Anmeldung werden alle Außenband-Befehlszeilenschnittstellen einschließlich SSM, Telnet, Seriell, Remote-RACADM und IPMI-über-LAN deaktiviert.
- o Deaktiviert Bei nachfolgenden Anmeldungen über die grafische Benutzeroberfläche (GUI) wird die reguläre Anmeldeseite angezeigt. Alle<br>Außenband-Befehlszeilenschnittstellen einschließlich Secure Shell (SSH), Telnet, Se eingestellt.
- o Mit RACADM aktiviert Durch die Aktivierung der Smart Card-Anmeldung mit RACADM werden alle Außenband-Befehlszeilenschnittstellen –<br>einschließlich SSM, Telnet, Seriell, Remote-RACADM und IPMI-über-LAN deaktiviert, wob

Klicken Sie auf **Next** (Weiter), um zum nächsten Abschnitt zu gelangen.

### **Zusammenfassung**

Zeigt die Zusammenfassung der iDRAC-Konfigurationsänderungen an.

Klicken Sie auf **Next** (Weiter), um zum nächsten Abschnitt zu gelangen.

### <span id="page-34-2"></span>**Bestätigung**

Bestätigen Sie die Anderungen, indem Sie sich den Bildschirm Summary (Zusammenfassung) ansehen. Sie können die Anderungen übernehmen oder alle<br>Änderungen abbrechen und den IDRAC-Konfigurationsassistenten beenden. Wenn Sie (Bestätigungsbildschirm) angezeigt, der angibt, ob die Änderungen erfolgreich angewendet oder unverändert belassen wurden oder fehlgeschlagen sind.

Klicken Sie auf **Finish** (Fertigstellen), um Ihre Einstellungen zu speichern und zum Hauptbildschirm des Assistenten zurückzukehren.

## <span id="page-35-3"></span>**RAID-Konfiguration**

Wenn das System einen oder mehrere unterstützte(n) PERC-RAID-Controller mit PERC 6.1-Firmware oder später oder SAS-RAID-Controller aufweist, haben Sie<br>die Option den **RAID-Konfigurationsassistenten** zum Konfigurieren eines

### **Wichtig**

- l Bei S100-/S300-Controllern können virtuelle Laufwerke nicht mit Hilfe des **RAID-Konfigurationsassistenten** im USC LCE erstellt werden. Um RAID zu erstellen, verwenden Sie die Controller-Dienstprogramme durch **<Strg><R>**, sobald Sie während des Systemstarts dazu aufgefordert werden.
- l Der USC kann nur drei Speichercontroller zur RAID-Konfiguration auf der Konsole anzeigen.
- l Falls sich auf dem System interne Speicher-Controller-Karten befinden, können alle anderen externen Karten nicht konfiguriert werden. Wenn keine internen Karten vorhanden sind, können externe Karten konfiguriert werden.

So starten Sie den **RAID-Konfigurationsassistenten**:

- 1. Klicken Sie im linken Fensterbereich auf **Hardware Configuration** (Hardwarekonfiguration).
- 2. Klicken Sie im rechten Fensterbereich auf **Configuration Wizards** (Konfigurationsassistenten).
- 3. Klicken Sie auf **RAID Configuration** (RAID-Konfiguration), um den Assistenten zu starten.

Die folgenden Schritte führen Sie durch den **RAID-Konfigurationsassistenten**:

- a. [Aktuelle Konfiguration anzeigen](#page-35-0)
- b. RAID-[Controller auswählen](#page-35-1)
- c. [Fremdkonfiguration ermittelt](#page-35-2)
- d. Schnell-[Assistenten oder erweiterten Assistenten auswählen](#page-36-0)
- e. [Grundeinstellungen auswählen](#page-36-1)
- f. Nur Schnell-Assistent [Hotspare-Laufwerk zuweisen](#page-36-2)
- g. Nur Schnell-Assistent [Zusammenfassung überprüfen](#page-37-0)
- h. Nur erweiterter Assistent [physikalische Laufwerke auswählen](#page-37-1)
- i. [Nur erweiterter Assistent](#page-37-2)  Zusätzliche Einstellungen
- j. Nur erweiterter Assistent [Zusammenfassung überprüfen](#page-38-2)

### <span id="page-35-0"></span>**Aktuelle Konfiguration anzeigen**

Der Bildschirm **View Current Configuration** (Aktuelle Konfiguration anzeigen) zeigt die Attribute beliebiger virtuelle Laufwerk an, die bereits auf dem am System angeschlossenen unterstützten RAID-Controllern konfiguriert sind. Es bieten sich zwei Optionen an:

- Akzeptieren Sie die vorhandenen virtuellen Laufwerke, ohne Anderungen vorzunehmen. Klicken Sie zum Auswählen dieser Option auf **Back** (Zurück).<br>Wenn Sie planen, das Betriebssystem auf einem vorhandenen virtuellen Laufwerke virtuellen Laufwerks und die RAID-Stufe angemessen sind.
- ı Löschen Sie alle vorhandenen virtuellen Laufwerke und verwenden Sie den **RAID-Konfigurationsassistenten**, um einen einzelnen, neuen virtuellen<br>Laufwerke zu erstellen, der als das neue Startgerät verwendet werden soll. Kl

**ANMERKUNG:** RAID 0 bietet keine Datenredundanz. Die anderen RAID-Stufen bieten Datenredundanz und ermöglichen bei Laufwerksfehlern evtl. die Rekonstruktion von Daten.

### <span id="page-35-1"></span>**RAID-Controller auswählen**

Auf dem Bildschirm **Select RAID Controller** (RAID-Controller auswählen) werden alle unterstützten RAID-Controller angezeigt, die an das System<br>angeschlossen sind. Wählen Sie den RAID-Controller aus, auf dem Sie das virtuel

#### <span id="page-35-2"></span>**Fremdkonfiguration ermittelt**

Der Bildschirm **Foreign Configuration Found** (Fremdkonfiguration ermittelt) wird nur angezeigt, wenn auf dem ausgewählten RAID-Controller eine Fremdkonfiguration vorhanden ist.

Bei einer Fremdkonfiguration handelt es sich um eine Reihe physikalischer Laufwerke (mit RAID-**Konfiguration) die im System eingeführt sind, jedoch noch nicht**<br>von dem RAID-Controller verwaltet werden, an dem geischlosen s

Es bieten sich zwei Optionen: **Ignore Foreign Configuration** (Fremdkonfiguration ignorieren) und **Clear Foreign Configuration** (Fremdkonfiguration löschen).

l Wenn die Fremdkonfiguration Daten enthält, die Sie behalten möchten, wählen Sie I**gnore Foreign Configuration** (Fremdkonfiguration ignorieren) aus.<br>Wenn Sie diese Option auswählen, steht der Speicherplatz, der die Fremdk Verfügung.

<span id="page-36-3"></span>l Wählen Sie zum Löschen aller Daten auf den physikalischen Laufwerken, die die Fremdkonfiguration enthalten, **Clear Foreign Configuration** (Fremdkonfiguration löschen) aus. Über diese Option wird der Festplattenspeicherplatz freigestellt, der die Fremdkonfiguration enthält, und zur Verwendung auf einem neuen virtuellen Laufwerk zur Verfügung gestellt.

<span id="page-36-0"></span>Klicken Sie auf **Next** (Weiter), nachdem Sie Ihre Auswahl getroffen haben.

### **Schnell-Assistenten oder erweiterten Assistenten auswählen**

- l Sie können ein virtuelles Laufwerk entweder mit dem **Express Wizard** (Schnell-Assistenten) oder mit dem **Advanced Wizard** (Erweiterten Assistenten) erstellen.
- l Mithilfe des **Schnell-Assistenten** können Sie ausschließlich die RAID-Stufe auswählen. Der **Schnell-Assistent** wählt daraufhin eine Konfiguration des virtuellen Laufwerks für den Benutzer aus. Diese Konfiguration implementiert die ausgewählte RAID-Stufe und ermöglicht Ihnen die optionale Zuweisung<br>eines Hotspare-Festplattes. Wählen Sie **Schnell-Assistent** aus, um unter erstellen. Dieser Assistent steht nicht auf allen Controllern zur Verfügung.

**ANMERKUNG:** Wenn die verfügbaren physikalischen Laufwerke sowohl SAS-Protokolle (Serial Attached SCSI) als auch SATA-Protokolle (Serial ATA) verwenden, wird die Verwendung des **Erweiterten Assistenten** empfohlen.

per **Erweiterte Assistent er**möglicht festzulegen, welches Protokoll verwendet werden soll, wenn der Festplattenpool für die virtuellen Laufwerke<br>Terstellt wird. Ein Laufwerkspool ist eine logische Gruppierung von Laufwerk virtuelle Laufwerke erstellt werden können. Zusätzlich zur RAID-Stufe bietet Ihnen der Erweiterte Assistent höhere Flexibilität bei der Auswahl<br>physikalischer Laufwerke, der Span-Konfiguration, der Cache-Regel und anderer aus, um alle Einstellungen virtueller Laufwerke festzulegen.

**ANMERKUNG:** Sie sollten zur Verwendung des **Erweiterten Assistenten** über gute Kenntnisse zu RAID und Ihrer Hardwarekonfiguration verfügen.

<span id="page-36-1"></span>Klicken Sie auf **Next** (Weiter), nachdem Sie Ihre Auswahl getroffen haben.

#### **Grundeinstellungen auswählen**

Wählen Sie den RAID-Typ für das virtuellen Laufwerk aus dem Dropdown-Menü **RAID-Stufe** aus.

- ı **RAID 0 –** Organisiert Daten in Stripes über die physikalischen Laufwerke. RAID 0 unterhält keine redundanten Daten. Wenn ein physikalisches<br>Laufwerk auf einem virtuellen RAID-0-Laufwerk ausfällt, steht keine Methode z
- l **RAID 1** Spiegelt oder dupliziert Daten von einem physikalischen Laufwerk auf eine andere. Wenn ein physikalisches Laufwerk ausfällt, können Daten unter Verwendung der Daten der anderen Seite der Spiegelung wieder aufgebaut werden. RAID 1 bietet gute Leseleistung und durchschnittliche Schreibleistung mit guter Datenredundanz.
- . RAID 5 Organisiert Daten in Stripes über die physikalischen Laufwerke und verwendet Paritätsinformationen, um redundante Daten zu unterhalten.<br>Wenn ein physikalisches Laufwerk ausfällt, können Daten unter Verwendung de Leseleistung und langsamere Schreibleistung mit guter Datenredundanz.
- l RAID 6 Organisiert Daten in Stripes über die physikalischen Laufwerke und verwendet zwei Sätze von Paritätsinformationen, um zusätzliche<br>Datenredundanz zu erzielen. Wenn ein oder zwei physikalische Laufwerke ausfall aufgebaut werden. RAID 6 bietet bessere Datenredundanz und Leseleistung, jedoch langsamere Schreibleistung mit sehr guter Datenredundanz.
- 1 **RAID 10 –** Kombiniert gespiegelte physikalische Laufwerke mit Daten-**Striping. Wenn ein physikalisches Laufwerk ausfällt, können Daten unter**<br>Verwendung der gespiegelten Daten wieder aufgebaut werden. RAID 10 bietet gut
- l **RAID 50** Ein Dual-Level-Array, bei dem mehrere RAID 5-Sätze in einem Array verwendet werden. Dabei kann in jedem RAID 5-Satz ein einzelnes physikalisches Laufwerk ausfallen, ohne dass im gesamten Array Daten verloren gehen. Obwohl RAID 50 die Schreibleistung erhöhen konnte, sinkt die<br>Leistung, sobald ein physikalisches Laufwerk ausfällt und der Wiederaufbau v sich und die Übertragungsgeschwindigkeit im Array ist beeinträchtigt.
- ı RAI D 60 Kombiniert Straight Block Level Striping von RAID 0 mit Distributed Double Parity von RAID 6. Ihr System muss über mindestens acht<br>Shrysikalische Laufwerke verfügen, um RAID 60 nutzen zu können. Da RAID 6 physikalischen Laufwerke ausfallen muss, bevor Datenverlust auftritt.
- ANMERKUNG: Die Größe des virtuellen Laufwerks wird automatisch berechnet und im Feld Size (Größe) angezeigt. Die Größe eines virtuellen Laufwerks<br>kann nicht verändert werden. Die Festplattengröße wird eventuell ungenau ang abgeschlossen haben.

Wenn Sie den **Schnell-Assistenten** verwenden, fahren Sie mit Nur Schnell-Assistent – [Hotspare-Laufwerk zuweisen](#page-36-2) fort.

Wenn Sie den **erweiterten Assistenten** verwenden, klicken Sie auf **Next** [\(Weiter\) und fahren mit Nur erweiterter Assistent](#page-37-1) – physikalische Laufwerke auswählen fort.

#### <span id="page-36-2"></span>**Nur Schnell-Assistent – Hotspare-Laufwerk zuweisen**

Ein Hotspare-Laufwerk ist eine nicht verwendetes physikalisches Backup-Laufwerk, die zum Wiederaufbau von Daten einer redundantes virtuelles Laufwerk verwendet werden kann. Ein Hotspare-Laufwerk kann nur mit einem redundanten RAID-Level verwendet werden. Für Hotspare-Laufwerke gibt es auch<br>Anforderungen in Bezug auf die Größe des physikalischen Laufwerks. Das Hotspare-L wird kein Hotspare-Laufwerk zugewiesen.

So weisen Sie dem virtuellen Laufwerk ein Hotspare-Laufwerk zu:

1. Wählen Sie das Kontrollkästchen **Assign a Hot Spare Disk** (Hotspare- Laufwerk zuweisen) aus oder lassen Sie das Kontrollkästchen leer.

<span id="page-37-3"></span>2. Klicken Sie auf **Next** (Weiter), um mit dem folgenden Abschnitt fortzufahren.

### <span id="page-37-0"></span>**Nur Schnell-Assistent – Zusammenfassung überprüfen**

Überprüfen Sie die Attribute des virtuellen Laufwerks, die Sie vor der Erstellung des virtuellen Laufwerk ausgewählt haben.

VORSICHTSHINWEIS: Durch Klicken auf die Schaltfläche Finish (Fertigstellen) werden alle vorhandenen virtuellen Laufwerke gelöscht,<br>ausgenommen Fremdkonfigurationen, die Ihren Anweisungen zufolge beibehalten werden sollen. **Laufwerken gehen verloren.** 

Klicken Sie auf **Finish** (Fertigstellen), um mit den anzeigten Attributen eines virtuellen Laufwerks zu erstellen.

ODER

Sie können zu einem vorhergehenden Bildschirm zurückkehren oder Ihre Auswahl ändern, indem Sie auf Back (Zurück) klicken. Wenn Sie den Assistenten<br>beenden möchten, ohne Änderungen vorzunehmen, klicken Sie auf Cancel (Abbre

#### <span id="page-37-1"></span>**Nur erweiterter Assistent – physikalische Laufwerke auswählen**

Verwenden Sie den Bildschirm **Select Physical Disks** (Physikalische Laufwerke auswählen), um die physikalischen Laufwerke auszuwählen, die für das<br>virtuelle Laufwerk verwendet werden sollen. Die Anzahl der für das virtuell

- l Wählen Sie das Protokoll für den Festplattenpool aus dem Dropdown-Menü **Protocol** (Protokoll) aus: **Serial Attached SCSI (SAS)** (Seriell verbundenes SCSI (SAS)) oder **Serial ATA (SATA)** (Serielles ATA (SATA)). SAS-Laufwerke werden zu Hochleistungszwecken verwendet, während SATA-Laufwerke<br>eine kosteneffektivere Lösung bieten. Ein Festplattenpool ist eine logische Gruppi Laufwerke erstellt werden können. Das Protokoll ist die zur Implementierung von RAID verwendete Technologie.
- ı Wählen Sie den Festplattentyp für den Festplattenpool aus dem Dropdown-Menü Media Type (Festplattentyp) aus: Hard Disk Drives (HDD)<br>(Festplattenlaufwerke (HDD)) oder Solid State Disks (SSD) (Festkörperlaufwerke (SSD)). H
- l Wählen Sie die Span-Länge aus dem Dropdown-Menü **Select Span Length** (Span-Länge auswählen) aus. Der Wert der Span-Länge bezieht sich auf die Anzahl physikalischer Laufwerke, die in den einzelnen Spans enthalten sind. Die Span-Länge gilt nur für RAID 10, RAID 50 und RAID 60. Das Dropdown-<br>Menü Select Span Length (Span-Länge auswählen) ist nur aktiviert, wenn der
- Wählen Sie das physikalischen Laufwerk aus, indem Sie die Kontrollkästchen am unteren Bildschirmrand verwenden. Die Auswahl des physikalischen<br>Laufwerks muss die Anforderungen der RAID-Stufe und Span-Länge erfüllen. Wenn S auf **Select All** (Alle auswählen).

Klicken Sie auf **Next** (Weiter), nachdem Sie Ihre Auswahl getroffen haben.

### <span id="page-37-2"></span>**Nur erweiterter Assistent – Zusätzliche Einstellungen**

Verwenden Sie den Bildschirm **Zusätzliche Einstellungen**, um Cache-Regeln und Stripe-Elementgröße anzugeben. Sie haben auch die Möglichkeit, ein virtuelles Laufwerk einem Hotspare-Laufwerk zuzuweisen.

- l Wählen Sie die Stripe-Elementgröße aus dem Dropdown-Menü **Stripe Element Size** (Größe des Stripe-Element) aus. Die Größe des Stripe-Elements entspricht der Menge von Festplattenspeicherplatz, den ein Stripe auf den einzelnen physikalischen Laufwerken im Stripe in Anspruch nimmt. Das<br>Dropdown-M**enü Stripe Element Size (Gr**öße des Stripe-Elements) enthält eventue werden. Verwenden Sie die Nach-oben- und Nach-unten-Tasten, um alle Optionen anzuzeigen.
- l Wählen Sie die Leseregel aus dem Dropdown-Menü **Read Policy** (Leseregel) aus.
	- o **Vorauslesen –** Beim Suchen von Daten liest der Controller sequenzielle Sektoren auf dem virtuellen Laufwerk. Mittels der Vorauslesen-Regel<br>kann eventuell die Systemleistung verbessert werden, wenn die Daten auf sequenzi
	- ¡ **Kein Vorauslesen** Der Controller verwendet die Vorauslesen-Regel nicht. Mittels der Nicht-Vorauslesen-Regel kann eventuell die Systemleistung verbessert werden, wenn die Daten wahlfrei sind und nicht auf sequenzielle Sektoren geschrieben werden.
	- ¡ **Adaptives Vorauslesen** Der Controller leitet die Vorauslesen-Regel nur dann ein, wenn durch die letzten Leseanforderungen ein Zugriff auf sequenzielle Sektoren des Laufwerks erfolgte. Wenn durch die neuesten Leseanforderungen ein Zugriff auf wahlfreie Sektoren des Laufwerks<br>erfolgte, verwendet der Controller die Nicht-Vorauslesen-Regel.
- l Wählen Sie die Leseregel aus dem Dropdown-Menü **Write Policy** (Schreibregel) aus.
	- ¡ **Durchschreiben** Der Controller sendet erst dann ein Signal, dass die Schreibanforderung abgeschlossen ist, nachdem die Daten auf das Laufwerk geschrieben wurden. Durch die Durchschreiberegel wird eine verbesserte Datensicherheit als durch die Rückschreiberegel geboten, da das System annimmt, dass die Daten erst dann verfügbar sind, nachdem sie auf das Laufwerk geschrieben wurden.
	- ¡ **Rückschreiben** Der Controller sendet ein Signal, dass die Schreibanforderung abgeschlossen ist, sobald sich die Daten im Controller-Cache befinden, jedoch noch nicht auf das Laufwerk geschrieben wurden. Die Rückschreiberegel kann eine schnellere Schreibleistung bieten, bietet<br>jedoch gleichzeitig auch eine geringere Datensicherheit, da ein Systemausfall dazu geschrieben werden.
	- **Rückschreiben erzwingen** Der Schreib-Cache wird unabhängig davon aktiviert, ob sich im Controller eine betriebsfähiger Akku befindet. Wenn<br>sich im Controller keine betriebsfähiger Akku befindet, können im Falle eines
- ı Um das virtuelle Laufwerk einem Hotspare-**Laufwerk zuzuweisen, wählen Sie das Kontrollkästchen Assign a Hot Spare Disk** (Hotspare-Laufwerk<br>zuweisen) aus. Ein Hotspare-Laufwerk ist ein nicht verwendetes physikalisches Bac redundanten virtuellen Laufwerk verwendet werden kann.
- l Wählen Sie das physikalische Laufwerk, das als Hotspare-Laufwerk verwendet werden soll, aus dem Dropdown-Menü für das **Hot Spare Disk**

<span id="page-38-0"></span>(Hotspare-Laufwerk) aus. Ein Hotspare-Laufwerk kann nur mit einer redundanten RAID-Stufe verwendet werden. Für Hotspare-Laufwerke gibt es auch Anforderungen in Bezug auf die Größe des physikalischen Laufwerks. Das Hotspare-Laufwerk darf nicht kleiner als das kleinste physikalische Laufwerk<br>sein, die Teil des virtuellen Laufwerks ist. Wenn die RAID-Stufe und die V wird das Kontrollkästchen **Assign a Hot Spare Disk** (Hotspare-Laufwerk zuweisen) deaktiviert.

<span id="page-38-2"></span>Klicken Sie auf **Next** (Weiter), nachdem Sie Ihre Auswahl getroffen haben.

### **Nur erweiterter Assistent – Zusammenfassung überprüfen**

Auf dem Bildschirm **Summary** (Zusammenfassung) werden die Attribute des virtuellen Laufwerk basierend auf Ihrer Auswahl angezeigt.

VORSICHTSHINWEIS: Durch Klicken auf die Schaltfläche Finish (Fertigstellen) werden alle vorhandenen virtuellen Laufwerke gelöscht,<br>ausgenommen Fremdkonfigurationen, die Ihren Anweisungen zufolge beibehalten werden sollen.

Klicken Sie auf **Finish** (Fertigstellen), um mit den anzeigten Attributen eines virtuellen Laufwerks zu erstellen.

ODER

Sie können zu einem vorhergehenden Bildschirm zurückkehren oder Ihre Auswahl ändern, indem Sie auf **Back** (Zurück) klicken. Wenn Sie den Assistenten beenden möchten, ohne Änderungen vorzunehmen, klicken Sie auf **Cancel** (Abbrechen).

### <span id="page-38-1"></span>**Konfigurieren von RAID über den Assistenten zur Betriebssystembereitstellung**

### **Wichtig**

- l Wenn das System keinen RAID-Controller aufweist, deaktiviert der Assistent zur **OS Deploymen**t (BS-Bereitstellung) die Option zur RAID-Konfiguration und geht direkt zu [Auswählen eines Betriebssystems](#page-24-2).
- l ESX 3.5- und Citrix-Betriebssysteme unterstützen keine Controller der Serie 7.
- l Unter Verwendung des USC-LCE können Sie vom Register **Hardwarekonfiguration**® **Konfigurationsassistenten**® **RAID-Konfiguration** zur RAID-Konfigurationsseite wechseln.

So konfigurieren Sie RAID:

- 1. Klicken Sie im linken Fenster auf **BS-Bereitstellung**.
- 2. Wählen Sie **RAID jetzt konfigurieren** aus. Das System zeigt alle Speicher- Controller an, die für die Konfiguration verfügbar sind, einschließlich der Controller der Serien 6 und 7.
- 3. Wählen Sie einen Speicher-Controller aus.

Die RAID-Konfigurationsoptionen werden angezeigt.

4. Schließen Sie die RAID-Einstellungen ab und klicken Sie auf **Fertigstellen**.

Die RAID-Konfiguration wird auf die Laufwerke angewendet.

### **Sicherheitsfähigkeitsstatus und virtuelle Laufwerke des Controllers der Serie 7 anzeigen**

Sie können den Sicherheitsschlüssel auf sicherheitsfähigen Controllern erstellen, ändern oder löschen. Das Einstellen eines Sicherheitsschlüssels erlaubt<br>Ihnen, gesicherte virtuelle Laufwerke unter Verwendung von selbstver

Befolgen Sie die nachstehenden Schritte, um den Sicherheitsfähigkeitsstatus und die virtuellen Laufwerke des Controllers der Serie 7 anzuzeigen:

- 1. Klicken Sie **im linken Fenster** auf **OS Deployment** (BS-Bereitstellung). Die Optionen **Configure RAID wizard** (RAID-Konfigurationsassistent) und **Install operating system** (Betriebssystem installieren) werden angezeigt.
- 2. Wählen Sie **Configure RAID Now** (RAID jetzt konfigurieren) aus. Die Anzahl der auf den einzelnen Controllern vorhandenen virtuellen Laufwerken wird angezeigt, gemeinsam mit Angaben dazu, ob das virtuelle Laufwerk sicher ist. Die Controller mit Sicherheitsfähigkeit werden mit der angehängten Phrase **Sicherheitsfähig** angezeigt.

#### **Sichere virtuelle Laufwerke auf dem Controller der Serie 7 erstellen**

**ANMERKUNG:** Um mit dem USC-LCE sichere virtuelle Laufwerke zu erstellen, navigieren Sie zur Registerkarte **Hardware Configuration**<br>(Hardwarekonfiguration)→ **Configuration Wizards** (Konfigurationsassistenten)→ **RAID Secur** Sicherheitsschlüssels).

Befolgen Sie die nachstehenden Schritte, um ein sicheres virtuelles Laufwerk auf dem Controller der Serie 7 zu erstellen:

<span id="page-39-0"></span>1. Klicken Sie im linken Fenster auf **OS Deployment** (BS-Bereitstellung).

Die Optionen **Configure RAID Now** (RAID jetzt konfigurieren) und **Go Directly to OS deployment** (Direkt zur BS-Bereitstellung wechseln) werden angezeigt.

- 2. W**ählen Sie Configure RAID Now** (RAID jetzt konfigurieren) aus. Die Anzahl der auf den einzelnen Controllern vorhandenen virtuellen Laufwerke wird<br>angezeigt, gemeinsam mit Angaben dazu, ob das virtuelle Laufwerk sicher
- 3. Wählen Sie **Secure Capable Controllers** (Sicherheitsfähige Controller) aus und klicken Sie auf **Next** (Weiter). Es werden zwei Optionen angezeigt:
	- l **Sicherheitsschlüssel jetzt konfigurieren**
	- l **Konfiguration des virtuellen Laufwerks fortsetzen**
- 4. Wählen Sie **Configure Security Key Now** (Sicherheitsschlüssel jetzt konfigurieren) aus und klicken Sie auf **Next** (Weiter). Der Bildschirm "Konfiguration des Sicherheitsschlüssels" wird angezeigt.
- 5. Die folgenden Optionen werden angezeigt:
	- l **Sicherheitsschlüssel erstellen**
	- l **Sicherheitsschlüssel ändern**
	- l **Sicherheitsschlüssel löschen**
- 6. Wählen Sie **Create Security Key** (Sicherheitsschlüssel erstellen) aus, wenn er nicht konfiguriert ist, und geben Sie die Details in die relevanten Felder auf dieser Seite ein.
- 7. Klicken Sie auf **Finish** (Fertig stellen). Der Sicherheitsschlüssel wird auf dem Controller erstellt und die Seite **Configuration Options**  (Konfigurationsoptionen) wird mit zwei Optionen angezeigt – **Express Wizard** (Schnellassistent) und **Advanced wizard** (Erweiterter Assistent).
- 8. Wählen Sie **Advanced wizard** (Erweiterter Assistent) aus und klicken Sie auf **Next** (Weiter).
- 9. Wählen Sie die erforderliche RAID-Stufe aus und klicken Sie auf **Next** (Weiter). Die Benutzeroberfläche zeigt drei Filter an. Hier wird ein neuer Filter für die Verschlüsselungsfähigkeit angezeigt.
- 10. Wählen Sie **Selbstverschlüsselung** aus dem Dropdown-Menü **Verschlüsselungsfähigkeit** aus. Die selbstverschlüsselnden Laufwerke (SEDs) werden angezeigt.
- 11. Wählen Sie die erforderlichen physikalischen Laufwerke aus und klicken Sie auf **Next** (Weiter).
- 12. Markieren Sie auf der Seite **Additional Settings** (Zusätzliche Einstellungen) das Kästchen **Secure Virtual Disk** (Sicheres virtuelle Laufwerk) und klicken Sie auf **Next** (Weiter).
- 13. Die Zusammenfassungsseite wird mit Details zu den Attributen des virtuellen Laufwerks angezeigt.
- 14. Klicken Sie auf **Finish** (Fertig stellen).

## **Konfiguration der vFlash-SD-Karte**

Mit dieser Funktion können Sie die vFlash-SD-Karte aktivieren oder deaktivieren, Zustand und Eigenschaften prüfen und die vFlash-SD-Karte initialisieren. Die vFlash-SD-Karte von Dell ermöglicht die Teileaustausch-Funktion. Der USC-LCE unterstützt vFlash-SD-Karten mit 1 GB, 2 GB oder 8 GB Kapazität.

**ANMERKUNG:** Die Optionen unter der vFlash-SD-Karte sind grau ausgeblendet, wenn keine vFlash-SD-Karte im Steckplatz eingesteckt ist.

Weitere Informationen über die vFlash-SD-Karte und das Installationsverfahren finden Sie im *Integrated Dell Remote Access Controller 6 (iDRAC6)- Benutzerhandbuch*, das unter **support.dell.com/manuals** verfügbar ist.

Mit der **Konfiguration der vFlash-SD-Karte** können Sie:

- l Die vFlash-SD-Karte aktivieren/deaktivieren.
- l Eigenschaften der vFlash-SD-Karte festlegen:
	- ¡ Name (Name)
	- ¡ Funktionszustand

**Tabelle 4-1. Funktionszustand und Reaktion**

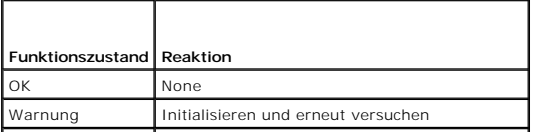

- <span id="page-40-0"></span>¡ Größe – Gibt die Gesamtgröße der vFlash-SD-Karte an.
- ¡ Verfügbarer Speicherplatz Gibt den verfügbaren Speicherplatz auf der vFlash-SD-Karte zur Erzeugung einer neuen Partition an.
- ¡ Typ Gibt den Kartentyp an, SD (Secure Digital) oder MMC (MultiMediaCard).
- o Schreibgeschützt Gibt an, ob der Schreibschutzschalter an der vFlash-SD-Karte in Position "Ein" oder "Aus" ist.
- l Initialize vFlash Dies löscht alle vorhandenen Partitionierungen auf der vFlash-SD-Karte.

**ANMERKUNG:** Bei Dell-fremden SD-Karten können Sie nur 256 MB Speicherplatz verwenden.

### **vFlash aktivieren oder deaktivieren.**

Wenn die Einstellung **Enabled** (Aktiviert) lautet, ist die vFlash-SD-**Karte als virtuelles Laufwerk konfiguriert; sie erscheint dann im Startordner und ermöglicht**<br>das Starten von der vFlash-SD-Karte. Wenn die Einstellung

So aktivieren oder deaktivieren Sie die vFlash-SD-Karte:

**ANMERKUNG:** Stellen Sie sicher, dass der Schreibschutzschalter an der vFlash-SD-Karte in Position **Aus** ist.

- 1. Wählen Sie im Dropdown-Menü **vFlash-Datenträger** die Option **Enable** (Aktivieren) oder **Disabled** (Deaktivieren).
- 2. Klicken Sie auf **Finish** (Fertigstellen), um die Änderungen zu übernehmen.

### **vFlash initialisieren**

**ANMERKUNG:** Die Option **vFlash initialisieren** ist erst verfügbar, nachdem Sie die vFlash-SD-Karte deaktiviert haben.

Klicken Sie auf **vFlash initialisieren**, um alle auf der vFlash-SD-Karte vorhandenen Daten zu löschen.

# **Erweiterte HII-Konfiguration**

Verwenden Sie die Option **HII Advanced Configuration** (Erweiterte HII-Konfiguration),um erweiterte Einstellungen zu ändern.

- 1. Wählen Sie aus dem linken Menü **Hardware Configuration** (Hardwarekonfiguration) aus.
- 2. Klicken Sie im rechten Fensterbereich auf **Erweiterte HII-Konfiguration**.
- 3. Wählen Sie das Gerät aus, das Sie konfigurieren möchten.

Je nach den Änderungen der Konfigurationseinstellungen wird u. U. die folgende Nachricht angezeigt: Für eine oder mehrere der Einstellungen ist ein Neustart erforderlich, damit diese gespeichert und aktiviert werden kann/können. Möchten Sie jetzt neu starten?**. Sie können Nein auswählen und**<br>zusätzliche Konfigurationsänderungen vornehmen oder andere Tasks, wie Betrieb nächsten Systemstarts übernommen.

Die USC - LCE-Hardwarekonfiguration ermöglicht die Konfiguration anderer Geräte über die Human Interface Infrastructure (HII). HII ist eine UEFI-<br>Standardmethode zum Anzeigen und Einstellen der Konfiguration eines Geräts.

Zum Zeitpunkt der aktuell vorliegenden USC - LCE-V**ersion enthält die Standardkonfiguration Ihres Servers Setups für zwei Gerätetypen, die in der<br>Hardwarekonfiguration/erweiterten Konfiguration unterstützt werden: System-B** 

- ı Das BIOS-Setup ist dem aktuellen Setup-Dienstprogramm sehr ähnlich (Zugriff erfolgt über Drücken der <F2>-Taste während des Systemstarts). HII<br>kann hingegen nur auf eine Untermenge der während des Systemstarts verfügbar
- pas NIC-Setup spiegelt verschiedene NIC-Attribute wider, von denen einige im schreibgeschützten Speicher (ROM) der Controller-Option sichtbar (ROM) der Controller-Option sichtbar (ROM) der Controller-Option sichtbar (ROM)

Abhängig von der Konfiguration Ihres Systems können auch andere Gerätetypen in der erweiterten Konfiguration erscheinen, falls sie den HII-<br>Konfigurationsstandard unterstützen. Mit dem Assistenten **Erweiterte HII-Konfigura** 

- l System-BIOS-Einstellungen
- l Intel PRO/1000 PT Server Adapter
- 1 Intel Pro/1000 PT Dual Port Server Adapter
- 1 Intel Gigabit VT Quad Port Server Adapter
- l Intel 10 Gigabit AF DA Dual Port Server Adapter
- <span id="page-41-0"></span>l Intel 10 Gigabit AT Port Server Adapter
- l Intel 10 Gigabit XF SR Port Server Adapter
- l Broadcom (Dual Port) 10G KX4
- l Broadcom (Quad Port) GBE
- l Intel (Quad Port) GBE
- l Intel (Dual Port) 10G KX4
- l Broadcom (Dual Port) 10G SFP+
- l Broadcom (Quad Port) 10/100/1000 BASET
- l Intel (Quad Port) 10/100/1000 BASET
- l Intel (Dual Port) 10/100/1000 BASET
- l Broadcom NetXtreme Gigabit Ethernet
- l Broadcom 5709C NetXtreme II GigE
- l Broadcom 5709C NetXtreme II GigE
- 1 Broadcom 57710 NetXtreme II 10GigE
- l Intel Ethernet X520 10 GBE Dual Port KX4-KR Mezz

### **Wichtig**

- l Es kann nur ein NIC auf einmal konfiguriert werden.
- l Die Steuerung integrierter Broadcom-NICs erfolgt sowohl durch das BIOS als auch durch die auf dem Gerät selbst gespeicherten Einstellungen. Daraus ergibt sich, dass das Feld **Startprotokoll** in der HII der integrierten NICs keine Wirkung hat. Diese Einstellung wird stattdessen durch das BIOS auf dem<br>Bildschirm **Integrated Devices (Integrierte Geräte) gesteuert. Sie k** System BIOS Settings (Einstellungen des System-BIOS) und dann Integrated Devices (Integrierte Geräte) auswählen. Auf diesem Bildschirm wird eine<br>Liste jedes eingebetteten NIC angezeigt; wählen Sie den entsprechenden Wert a Verwendung des NIC für den PXE-Start oder **Aktiviert mit iSCSI** zur Verwendung des NIC zum Starten von einem iSCSI-Ziel.

### **Teileaustauschkonfiguration**

Die Teileaustauschkonfiguration ist eine automatische Aktualisierung der Firmware oder Konfiguration oder beidem für ein auf der Ebene eines vorigen Teils<br>ausgetauschtes Teil, falls dies aktiviert ist. Die Aktualisierung f wird durch eine Lizenz aktiviert und kann sowohl im Remote-Zugriff als auch durch die USC-Schnittstelle deaktiviert werden.

Vorbedingungen

- l Die Funktion der Teileaustauschkonfiguration hängt davon ab, ob das System über eine Dell vFlash-SD-Karte verfügt.
- i Aktivieren Sie **Collect System Inventory On Restart** (Systembestandsaufnahme bei Neustart erfassen), damit der USC-LCE<br>T**eilefirmwareaktualisierung** und T**eilekonfigurationsaktualisierung be**i einem Systemstart automati

**ANMERKUNG:** Stellen Sie sicher, dass **Teilefirmwareaktualisierung** und **Teilekonfigurationsaktualisierung** nicht deaktiviert sind.

- l Wenn **Systembestandsaufnahme bei Neustart erfassen** deaktiviert ist, veraltet der Cache der Systembestandsaufnahmeinformationen eventuell, wenn neue Komponenten hinzugefügt werden, ohne dass der USC nach dem Einschalten manuell aufgerufen wird. Im manuellen Modus müssen Sie nach einem Teileaustausch beim Hochfahren <F10> drücken.
- l Die ersetzte Karte/das ersetzte Teil muss derselben Familie angehören wie die vorhergehende Komponente.

## **Unterstützte Geräte**

Sie können die Teilefirmware und Teilekonfiguration für folgende Geräte aktualisieren:

**ANMERKUNG:** Nur Aktualisierungen der Teilefirmware werden unterstützt auf SAS-Karten und Netzteileinheiten.

- l NICs (Broadcom und Intel)
- l PERC, SAS und CERC Serie 6 und 7
- l Netzteileinheiten

### **Systeminventar beim Neustart erfassen**

Wenn Sie die Eigenschaft **Systembestandsaufnahme bei Neustart erfassen** aktivieren, werden die Informationen der Hardwarebestandsliste und der Teilekonfiguration ermittelt und bei jedem Systemneustart mit den vorhergehenden Informationen der Systembestandsliste verglichen.

1. Klicken Sie im linken Fensterbereich au**f Hardware Configuration** (Hardwarekonfiguration).

- <span id="page-42-0"></span>2. Klicken Sie auf **Part Replacement Configuration** (Teileaustauschkonfiguration).
- 3. Klicken Sie im Dropdown-Menü für **Collect System Inventory on Restart** (Systembestandsaufnahme bei Neustart erfassen) entweder auf **Enabled** (Aktiviert) oder **Disabled** (Deaktiviert).

### **Teile-Firmware-Aktualisierung**

Diese Einstellung erlaubt Ihnen, die Maßnahme zu konfigurieren, die ergriffen werden soll, wenn ein Teileaustausch festgestellt wird.

Wählen Sie aus dem Dropdown-Menü für die Teilefirmwareaktualisierung eine der folgenden Optionen aus:

- l **Deaktiviert** Eine Firmwareaktualisierung an ausgetauschten Teilen wird nicht durchgeführt.
- 1 **Nur Versionserhöhung zulassen** Firmwareaktualisierungen an ausgetauschten Teilen werden nur durchgeführt, wenn die Firmwareversion des<br>neuen Teils niedriger als die des vorhandenen Teils ist.
- l **Firmware des ausgetauschten Teils angleichen** Firmware des neuen Teils wird auf die Version des Originalteils aktualisiert.

### **"Part Configuration Update" (Aktualisierung der Teilekonfiguration)**

Wählen Sie aus dem Dropdown-Menü für die Teilefirmwareaktualisierung eine der folgenden Optionen aus:

- l **Deaktiviert** Die Funktion ist deaktiviert und die aktuelle Konfiguration wird nicht übernommen, wenn ein Teil ausgetauscht wird.
- l **Immer übernehmen** Die Funktion ist deaktiviert und die aktuelle Konfiguration wird übernommen, wenn ein Teil ausgetauscht wird.
- 1 **Nur bei Übereinstimmung der Firmware übernehmen** Die Funktion ist deaktiviert und die aktuelle Konfiguration wird nur übernommen, wenn die<br>aktuelle Firmware mit der des ausgetauschten Teils übereinstimmt.

## **Hardwarebestandsliste ansehen**

Mit dieser Funktion können Sie hardwarebezogene Informationen für intern im Gehäuse befindliche Hardwarekomponenten und die Konfiguration für jede<br>Komponente ansehen. Diese Funktion hängt nicht vom Betriebssystem ab, das a Hardwarekomponenten.

**ANMERKUNG:** Nach dem Durchführen von **Konfiguration löschen und auf Standardeinstellungen zurücksetzen** werden inkorrekte Bestandsdaten Zurücksetzen des Lifecycle Controllers: für das Anzeigen von korrekten Bestandsdaten.

- 1. Klicken Sie im linken Fensterbereich auf **Hardware Configuration** (Hardwarekonfiguration).
- 2. Klicken Sie auf **View Hardware Inventory** (Hardwarebestandsliste ansehen) im rechten Fensterbereich**.**

# **Hardware-Bestandsliste exportieren**

Mit dieser Funktion können Sie Informationen zur Hardware in eine XML-Datei exportieren. Speichern Sie die XML-Datei auf ein **USB-Gerät**, eine<br>**Netzwerkressource** oder auf beiden Speicherorten. Siehe <u>[Tabelle C](file:///e:/software/smusc/smlc/lc_1_4/usclce/ge/ug/html/easytous.htm#wp1195039)-1</u> für weit

**ANMERKUNG:** Nach dem Durchführen von **Konfiguration löschen und auf Standardeinstellungen zurücksetzen** werden inkorrekte Bestandsdaten in die XML-Datei exportiert. Siehe Anzeigen und Exportieren der Hardwarebestandsliste nach dem Zurücks Exportieren von korrekten Bestandsdaten in die XML-Datei.

**ANMERKUNG:** Die XML-Datei wird in folgendem Format gespeichert: *HardwareInventory\_<Servicezeichen>\_<Zeitstempel>.xml*

Vorbedingungen

- l Stellen Sie die korrekten **Netzwerkeinstellungen** [ein, wenn Sie die Netzwerkressource verwenden. Weitere Informationen finden Sie unter Anwendung](file:///e:/software/smusc/smlc/lc_1_4/usclce/ge/ug/html/gettings.htm#wp1188173)  des Assistenten für USC-Einstellungen.
- l Wenn Sie die exportierte Datei auf einem USB-Gerät speichern, stellen Sie sicher, dass das USB-Gerät mit dem verwalteten Knoten verbunden ist.
- l Wenn Sie die exportierte Datei auf einer Netzwerkressource speichern, stellen Sie sicher, dass Sie über einen freigegebenen Ordner mit den korrekten Anmeldedaten verfügen.

So exportieren Sie die Hardwarebestandsliste:

- 1. Klicken Sie im linken Fensterbereich auf **Hardware Configuration** (Hardwarekonfiguration).
- 2. Klicken Sie auf **Export Hardware Inventory** (Hardwarebestandsliste exportieren) im rechten Fensterbereich.
- 3. Wählen Sie **USB Device**, **Network Share** (USB-Gerät, Netzwerkressource) oder beides.

### <span id="page-43-0"></span>USB-Gerät

Wählen Sie **USB Device** (USB-Gerät), wenn Sie das Bestandsprotokoll auf ein lokales USB-Gerät exportieren.

a. Wählen Sie das richtige Gerät aus dem Dropdown-Menü **Choose Device** (Gerät auswählen) und geben Sie den Pfad zum Ordner ein.

Wird kein Pfad angegeben, wird die Datei im Stammverzeichnis des Gerätes gespeichert.

b. Klicken Sie auf **Finish** (Fertig stellen).

*Network Share (Netzwerkressource)*

Wählen Sie **Netzwerkressource**, wenn Sie die Datei in einem freigegebenen Ordner auf einem Netzwerk speichern möchten.

Wählen Sie zum Aktualisieren unter Verwendung einer Netzwerkfreigabe entweder **CIFS** oder **NFS** aus und tippen Sie die folgenden Einzelheiten ein:

#### **Für CIFS**

- ¡ **Freigabename** Geben Sie den Pfad zum freigegebenen Ordner ein, in dem Sie die Datei speichern müssen. Geben Sie zum Beispiel ein **\\xxx.xxx.xx.xx\HrdInvLog.**
- o **Domain und Benutzername –** Geben Sie den korrekten Domain- und Benutzernamen zur Anmeldung bei dem Netzlaufwerk an. Zum<br>Beispiel **meineDomain\meinAnmeldename**. Falls es keine Domain gibt, geben Sie den Anmeldenamen ein.
- ¡ **Kennwort** Geben Sie das korrekte Kennwort ein.
- ¡ Dateispeicherort Geben Sie die Unterverzeichnisse ein, falls vorhanden. Zum Beispiel **2010\Apr**.

#### **Für NFS**

- ¡ **Freigabename Geben Sie den Pfad zum freigegebenen Ordner ein, in dem Sie die Datei speichern müssen. Geben Sie zum Beispiel ein \\xxx.xxx.xx.xx\HrdInvLog.**
- ¡ Dateispeicherort **Geben Sie die Unterverzeichnisse ein, falls vorhanden. Zum Beispiel 2010\Apr.**
- 1 **Netzverbindung testen –** Überprüft, ob der USC-LCE zur Verbindung mit der angegebenen IP-Adresse in der Lage ist. Standardmäßig werden die IP des<br>Gateways und des DNS-Servers angepingt.
- l Klicken Sie auf **Next** (Weiter).

## <span id="page-43-1"></span>**Anzeigen und Exportieren der Hardwarebestandsliste nach dem Zurücksetzen des Lifecycle Controllers:**

Zum Anzeigen oder Exportieren der korrekten Hardwarebestandslistendaten nach dem Zurücksetzen des Lifecycle Controllers:

**ANMERKUNG:** Nach dem Durchführen von **Konfiguration löschen und auf Standardeinstellungen zurücksetzen** wird das System heruntergefahren.

- 1. Schalten Sie das System ein und warten Sie ein paar Minuten, bis der iDRAC den Betrieb aufnimmt.
- 2. Da CSIOR (Collect System Inventory on Restart, Sammeln des Systembestands bei Neustart) bei einem Zurücksetzen nicht aktiviert wird, drücken Sie<br>Zum Starten des USC <F10>, sodass die Systembestandsdaten gesammelt werden warten Sie, bis das System neu startet.
- 3. Trennen Sie das Stromkabel und warten Sie 30 Sekunden. Schließen Sie das Stromkabel wieder an und starten Sie das System in den USC.

### **Konfiguration löschen und Standardwerte wiederherstellen**

Verwenden Sie diese Funktion zum Löschen jeglicher sensibler Daten und konfigurationsbezogener Informationen, wenn Sie einen verwalteten Knoten aus dem Betrieb nehmen, einen verwalteten Knoten für eine andere Anwendung wiederverwenden, oder einen verwalteten Knoten auf einen nicht-sicheren Speicherort verschieben müssen.

VORSICHTSHINWEIS: Diese Funktion setzt den iDRAC auf die Werkseinstellungen zurück und löscht sämtliche iDRAC-<br>Benutzeranmeldeinformationen und IP-Adressen-Konfigurationseinstellungen. Sie löscht ebenfalls die Lebensdauerp **manuell gestartet werden.** 

So löschen Sie Konfigurationen und stellen die Werkseinstellungen wieder her:

- 1. Klicken Sie auf **Delete Configuration** (Konfiguration löschen) **und Reset Defaults** (Standardwerte wiederherstellen).
- 2. Wählen Sie **Reset Lifecycle Controller** (Lifecycle Controller zurücksetzen).
- 3. Klicken Sie auf **Finish** (Fertig stellen).

<span id="page-44-0"></span>4. Eine Fehlermeldung wird angezeigt. Klicken Sie auf **Yes** (Ja), um fortzufahren, **No** (Nein), um den Vorgang abzubrechen.

## **Viewing Lifecycle Log History (Verlauf des Lebensdauerprotokolls ansehen)**

Mit dieser Funktion können Sie folgendes anzeigen:

- l Firmwarebestandsliste
- l Verlauf von Firmwareaktualisierungen
- l Nur Ereignisse zu Aktualisierung und Konfiguration

**ANMERKUNG:** Die Einzelheiten der Konfigurationsänderungen werden nicht angezeigt.

l Benutzerkommentare

Verwenden Sie verschiedene Filter- und Sortieroptionen, während Sie sich das Lebensdauerprotokoll ansehen.

So sehen Sie sich den Verlauf des Lebensdauerprotokolls an und verwenden die Filteroptionen:

- 1. Klicken Sie auf **Lifecycle Log** (Lebensdauerprotokoll) **i**m linken Fensterbereich.
- 2. Klicken Sie auf **Verlauf** des **Lebensdauerprotokolls** ansehen im rechten Fensterbereich**.**

Die Seite zeigt eine Tabelle mit den folgenden Ereignisinformationen an:

- l Nr Die Seriennummer des Ereignisses.
- l Kategorie Die Kategorie, zu der die Ereignisse gehören.
- l Beschreibung Eine kurze Beschreibung des Ereignisses. Zum Beispiel: Dell OS Treiberpaket, v.6.4.0.14, X14 wurde erkannt.
- l Zeitstempel Wann das Ereignis aufgetreten ist.
- 3. Verwenden Sie die folgenden Optionen unter **Filtern nach Kategorie** zur Anzeige der gewünschten Informationen:
	- l **Alle** Zeigt alle Daten im Lebensdauerprotokoll an
	- l **Ein anderes Ereignis** Zeigt die Daten zum ausgewählten Ereignis an. Zum Beispiel: iDRAC, Bestandsliste, Konfigurationsservice, Aufgabensteuerung, Remote-Aktualisierung, OS-Bereitstellung, USC und andere.

Verwenden Sie die Pfeil-nach-oben/Pfeil-nach unten-Schaltflächen in der Tabelle, um die Daten zu sortieren.

### **Exportieren des Lifecycle-Protokolls**

Verwenden Sie diese Funktion zum Exportieren der Lifecycle-Protokollinformationen in eine XML-Datei. Speichern Sie die XML-Datei auf ein **USB-Gerät**, eine<br>**Netzwerkressource** oder auf beiden Speicherorten. Siehe <u>[Schema](file:///e:/software/smusc/smlc/lc_1_4/usclce/ge/ug/html/schema.htm#wp1186814)</u> f

Vorbedingungen

- 1 Stellen Sie die korrekten Netzwerkeinstellungen ein, wenn Sie die Netzwerkressource verwenden. Weitere Informationen finden Sie unter Anwendung des Assistenten für USC-Einstellungen.
- l Wenn Sie die exportierte Datei auf einem USB-Gerät speichern, stellen Sie sicher, dass das USB-Gerät mit dem verwalteten Knoten verbunden ist.
- l Wenn Sie die exportierte Datei auf einer Netzwerkressource speichern, stellen Sie sicher, dass Sie über einen freigegebenen Ordner mit den korrekten Anmeldedaten verfügen.

So exportieren Sie das Lebensdauerprotokoll:

- 1. Klicken Sie auf **Lifecycle Log** (Lebensdauerprotokoll) **i**m linken Fensterbereich.
- 2. Klicken Sie auf **Export Lifecycle Log** (Lebensdauerprotokoll exportieren) im rechten Fensterbereich**.**
- 3. Wählen Sie **USB Device**, **Network Share** (USB-Gerät, Netzwerkressource) oder beides.

USB-Gerät

Wählen Sie **USB-Gerät**, wenn Sie das Bestandsprotokoll auf ein lokales USB-Gerät exportieren.

a. Wählen Sie das richtige Gerät aus dem Dropdown-Menü **Choose Device** (Gerät auswählen) und geben Sie den Pfad zum Ordner ein.

Wird kein Pfad angegeben, wird die Datei im Stammverzeichnis des Gerätes gespeichert.

b. Klicken Sie auf **Finish** (Fertig stellen).

*Network Share (Netzwerkressource)*

<span id="page-45-0"></span>Wählen Sie **Netzwerkressource**, wenn Sie die Datei in einem freigegebenen Ordner auf einem Netzwerk speichern möchten.

Wählen Sie zum Aktualisieren unter Verwendung einer Netzwerkfreigabe entweder **CIFS** oder **NFS** aus und tippen Sie die folgenden Einzelheiten ein:

**Für CIFS**

- ¡ **Freigabename** Geben Sie den Pfad zum freigegebenen Ordner ein, in dem Sie die Datei speichern müssen. Geben Sie zum Beispiel ein **\\xxx.xxx.xx.xx\LifCyLog.**
- o **Domain und Benutzername –** Geben Sie den korrekten Domain- und Benutzernamen zur Anmeldung bei dem Netzlaufwerk an. Zum<br>Beispiel **meineDomain\meinAnmeldename**. Falls es keine Domain gibt, geben Sie den Anmeldenamen ein.
- ¡ **Kennwort** Geben Sie das korrekte Kennwort ein.
- ¡ **Dateispeicherort**  Geben Sie die Unterverzeichnisse ein, falls vorhanden. Zum Beispiel **2010\Apr.**

### **Für NFS**

- ¡ **Freigabename** Geben Sie den Pfad zum freigegebenen Ordner ein, in dem Sie die Datei speichern müssen. Geben Sie zum Beispiel ein **\\xxx.xxx.xx.xx\LifCyLog.**
- ¡ **Dateispeicherort**  Geben Sie die Unterverzeichnisse ein, falls vorhanden. Zum Beispiel **2010\Apr.**
- 4. **Netzverbindung testen** Überprüft, ob der USC-LCE zur Verbindung mit der angegebenen IP-Adresse in der Lage ist. Standardmäßig werden die IP des Gateways und des DNS-Servers angepingt.
- 5. Klicken Sie auf **Next** (Weiter).

### **Einen Kommentar zum Lebensdauerprotokoll hinzufügen**

Mit dieser Funktion können Sie Kommentare speichern und zu einem späteren Zeitpunkt wieder verwenden. Zum Beispiel Informationen über planmäßige Ausfallzeiten.

**ANMERKUNG:** Im Feld **Lifecycle Log** (Lebensdauerprotokoll) können Sie maximal 100 Zeichen eingeben.

So fügen Sie Kommentare hinzu:

- 1. Klicken Sie auf **Lifecycle Log** (Lebensdauerprotokoll) **i**m linken Fensterbereich.
- 2. Klicken Sie auf **Add a comment to Lifecycle Log** (Einen Kommentar zum Lebensdauerprotokoll hinzufügen) im rechten Fensterbereich.
- 3. Geben Sie im Feld **Einen Kommentar zum Lebensdauerprotokoll hinzufügen** Ihre Kommentare hinzu und klicken Sie auf **OK**.

# <span id="page-45-1"></span>**Auf eine iDRAC6 Express-Karte erweitern**

Dieser Abschnitt enthält Informationen zur Installation einer iDRAC6 Express-Karte, zur Ubertragung der iDRAC6 Express-Karte von einem System auf ein<br>anderes und zur Deinstallation der iDRAC6 Express-**Karte. Über diese Har** 

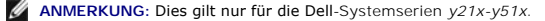

**ANMERKUNG:** Einige Verknüpfungen und Funktionen sind nicht verfügbar, wenn eine ältere Version der iDRAC-Firmware verwendet wird. Stellen Sie sicher, dass die aktuellste iDRAC-Firmware installiert ist.

## **Installieren einer iDRAC6 Express-Karte**

1. Schalten Sie das System und die Peripheriegeräte aus, und trennen Sie das System vom Netzstrom.

**ANMERKUNG:** Sie können den Reststrom im System ableiten, indem Sie einmal auf den Betriebsschalter drücken.

- 2. Setzen Sie die iDRAC6 Express-Karte in den iDRAC6 Express-Steckplatz ein. Weitere Informationen zur Installation einer iDRAC6 Express-Karte finden Sie im *Betriebshandbuch* Ihres Systems.
- 3. Verbinden Sie das System und die Peripheriegeräte wieder mit dem Netzstrom.

Der iDRAC startet automatisch. Warten Sie vor dem Einschalten des Systems eine Minute, um dem iDRAC genügend Zeit für einen vollständigen Start zu geben.

4. Schalten Sie das System ein und drücken Sie dann die Taste **<F10>**, um den USC aufzurufen.

Der USC ermittelt automatisch die auf dem System installierte iDRAC6 Express-Karte und führt den Upgrade-Vorgang vollständig durch.

Verläuft die Installation erfolgreich, sind Sie in der Lage, zu Unified Server Configurator – Lifecycle Controller Enabled zu starten.

<span id="page-46-0"></span>Schlägt die Installation fehl, muss der iDRAC erweitert werden. Weitere Informationen finden Sie im *Benutzerhandbuch zum Dell Remote Access Controller*. Wiederholen Sie nach der Durchführung des iDRAC-Upgrades die oben aufgeführten Anweisungen.

# **iDRAC6-Express-Karte übertragen**

Wird die iDRAC6 Express-Karte von einem System auf ein anderes übertragen, gilt Folgendes:

- 1 Die Rollback-[Funktion steht auf dem neuen System nicht zur Verfügung. Weitere Informationen finden Sie unter](#page-29-1) Rollback auf vorhergehende BIOS-Firmware-Versionen durchführen.
- l Alle ausstehenden USC-LCE-Tasks, die derzeit ausgeführt werden, werden auf dem neuen System gelöscht.
- l Führen Sie den Assistenten zur **Plattformaktualisierung** aus, um das geeignete Treiberpaket für das neue System herunterzuladen.
- i Die Treiberpakete, das Lebensdauerprotokoll, und die Rollback-b**ezogenen Daten werden gelöscht, wenn die iDRAC6 Express**-Karte auf ein anderes<br>Dell-S**ystem übertragen wird. Zum Beispiel, wenn die iDRAC6 Express**-Karte vo gebracht wird.
	- **ANMERKUNG:** Stellen Sie sicher, dass Sie das Lebensdauerprotokoll an einen anderen Speicherort exportieren, bevor Sie die iDRAC6 Express-Karte übertragen.

### **iDRAC6-Express-Karte entfernen**

- 1. Schalten Sie das System und die Peripheriegeräte aus und trennen Sie das System vom Netzstrom. Sie können den Reststrom im System ableiten, indem Sie einmal auf den Betriebsschalter drücken.
- 2. Entfernen Sie die iDRAC6 Express-Karte aus dem iDRAC6 Express- Steckplatz. Weitere Informationen zur Installation einer iDRAC6 Express-Karte finden Sie im *Betriebshandbuch* Ihres Systems.
- 3. Verbinden Sie das System und die Peripheriegeräte wieder mit dem Netzstrom.
- 4. Schalten Sie das System ein und drücken Sie dann die Taste **<F10>**, um den USC aufzurufen.

# <span id="page-46-1"></span>**Konfiguration eines lokalen FTP-Servers**

Wenn sich die Benutzer Ihrer Organisation in einem privaten Netzwerk befinden, das keinen Zugriff auf externe Sites, insbesondere **ftp.dell.com**, bietet, können Sie Plattformaktualisierungen über einen lokal konfigurierten FTP-Server bereitstellen. Die Benutzer in Ihrer Organisation können über den lokalen FTP-<br>Server auf Aktualisierungen oder Treiber für Der versteiten, an Server über die neusten Aktualisierungen verfügt.

## **Anforderungen für einen lokalen FTP-Server**

Die folgenden Anforderungen gelten, wenn ein lokaler FTP-Server konfiguriert wird.

- l Der lokale FTP-Server muss den Standardanschluss (21) verwenden.
- l Sie müssen den Assistenten **USC-Einstellungen** verwenden, um die Netzwerkkarte auf Ihrem System zu konfigurieren, bevor Sie über Ihren lokalen FTP-Server auf Aktualisierungen zugreifen. Weitere Informationen finden Sie unter [Betriebssystem bereitstellen](#page-24-4).

# **Kopieren des Repository von der Dell Server Updates DVD auf einen lokalen FTP-Server**

- 1. Laden Sie das ISO der *Dell Server Updates* für das System von **support.dell.com** herunter und brennen Sie es auf eine DVD.
- 2. Kopieren Sie den Repository-Ordner der DVD in das Stammverzeichnis des lokalen FTP-Servers.
- 3. Verwenden Sie diesen lokalen FTP-Server für die Plattformaktualisierung.

# **Verwenden des Dell Repository Managers zum Erstellen des Repository und zum Kopieren desselben auf einen lokalen FTP-Server**

1. Kopieren Sie das unter Verwendung des Dell Repository Managers erstellte Repository in das Stammverzeichnis des lokalen FTP-Servers.

<span id="page-47-0"></span>**ANMERKUNG:** Lesen Sie im *Dell Repository Manager Benutzerhandbuch* auf support.dell.com/manuals nach, um Informationen zum Erstellen eines Repository auf Ihrem System zu erhalten.

2. Verwenden Sie diesen lokalen FTP-Server für die Plattformaktualisierung.

### **Zugriff auf Aktualisierungen, die sich auf einem lokalen FTP-Server befinden**

Die Benutzer in Ihrer Organisation müssen die IP-Adresse des lokalen FTP-Servers kennen, um bei der Verwendung des Assistenten zur **BS-Bereitstellung** das Online-Repository angeben zu können.

Wenn Ihre Benutzer über einen Proxyserver auf den lokalen FTP-Server zugreifen, müssen ihnen für den Proxyserver folgende Informationen bekannt sein:

- l Der Host-Name oder die IP-Adresse des Proxyservers
- l Die Anschlussnummer des Proxyservers
- l Der Benutzername, der für die Authentifizierung auf dem Proxyserver erforderlich ist
- l Das Kennwort, das für die Authentifizierung auf dem Proxyserver erforderlich ist
- l Der Typ des Proxyservers
- l Um Treiber unter Verwendung eines Proxyservers für den Zugriff auf einen FTP-Server herunterzuladen, müssen Sie Folgendes festlegen:
	- ¡ **Adresse** Die IP-Adresse des lokalen FTP-Servers oder **ftp.dell.com**.
	- ¡ **Benutzername**  Der Benutzername zum Zugreifen auf den FTP-Standort.
	- ¡ **Kennwort**  Das Kennwort zum Zugreifen auf diesen FTP-Standort.
	- ¡ **Proxy-Server** Der Name des Server-Hosts oder die IP-Adresse des Proxyservers.
	- ¡ **Proxy-Port** Die Anschlussnummer des Proxyservers.
	- ¡ **Proxy-Typ** Der Typ des Proxyservers. Die Proxytypen HTTP und SOCKS 4 werden vom USC unterstützt.
	- ¡ **Proxy-Benutzername** Der Benutzername, der für die Authentifizierung auf dem Proxyserver erforderlich ist.
	- ¡ **Proxy-Kennwort** Das Kennwort, das für die Authentifizierung auf dem Proxyserver erforderlich ist.

### <span id="page-47-1"></span>**Konfigurieren eines lokalen USB-Gerätes**

Wenn sich die Benutzer Ihrer Organisation auf einem privaten Netzwerk befinden, das keinen Zugriff auf externe Sites, wie **ftp.dell.com,** bi<mark>etet, können Sie</mark><br>Aktualisierungen über ein lokal konfiguriertes USB-Gerät bereit

Das USB-Gerät, das Sie als Repository verwenden, muss ein Speichervermögen von mindestens 3 GB aufweisen.

Für Benutzer, die über einen Proxyserver auf **ftp.dell.com** zugreifen, ist kein USB-Gerät erforderlich.

Sie erhalten die neuesten Aktualisierungen, wenn Sie das neueste *Server Update Utility*-ISO für das System von der Dell Support-Website unter **support.dell.com** herunterladen.

# **Kopieren des Repository von der Dell Server Updates DVD auf ein lokales USB-Gerät**

- 1. Laden Sie das ISO der *Dell Server Updates* für das System von **support.dell.com** herunter und brennen Sie es auf eine DVD.
- 2. Kopieren Sie den Repository-Ordner der DVD in das Stammverzeichnis des USB-Geräts.
- 3. Verwenden Sie dieses USB-Gerät für Plattformaktualisierungen.

# **Verwenden des Dell Repository Managers zum Erstellen des Repository und zum Kopieren desselben auf ein lokales USB-Gerät**

1. Kopieren Sie das unter Verwendung des Dell Repository Managers erstellte Repository in das Stammverzeichnis des USB-Geräts.

**ANMERKUNG:** Lesen Sie im *Dell Repository Manager Benutzerhandbuch* auf support.dell.com/manuals nach, um Informationen zum Erstellen eines Repository auf Ihrem System zu erhalten.

2. Verwenden Sie das USB-Gerät für Plattformaktualisierungen.